# **DATA PREPARATION UNIT**

# for Seismic Tomography System XTomo-LM 3

**Version 3.0.2**

**User Guide**

XGeo Ltd. St Petersburg 2015

Data Preparation Unit for XGeo Seismic Tomography System. XTomo-LM: Version 3.0. User Guide

© 2008 - 2015 XGeo Ltd.

Publisher: *XGeo Ltd.*

Author: *Alexander Vinnik*

 $\rm I$ 

 $\mathbf{I}$ 

# **Table of Contents**

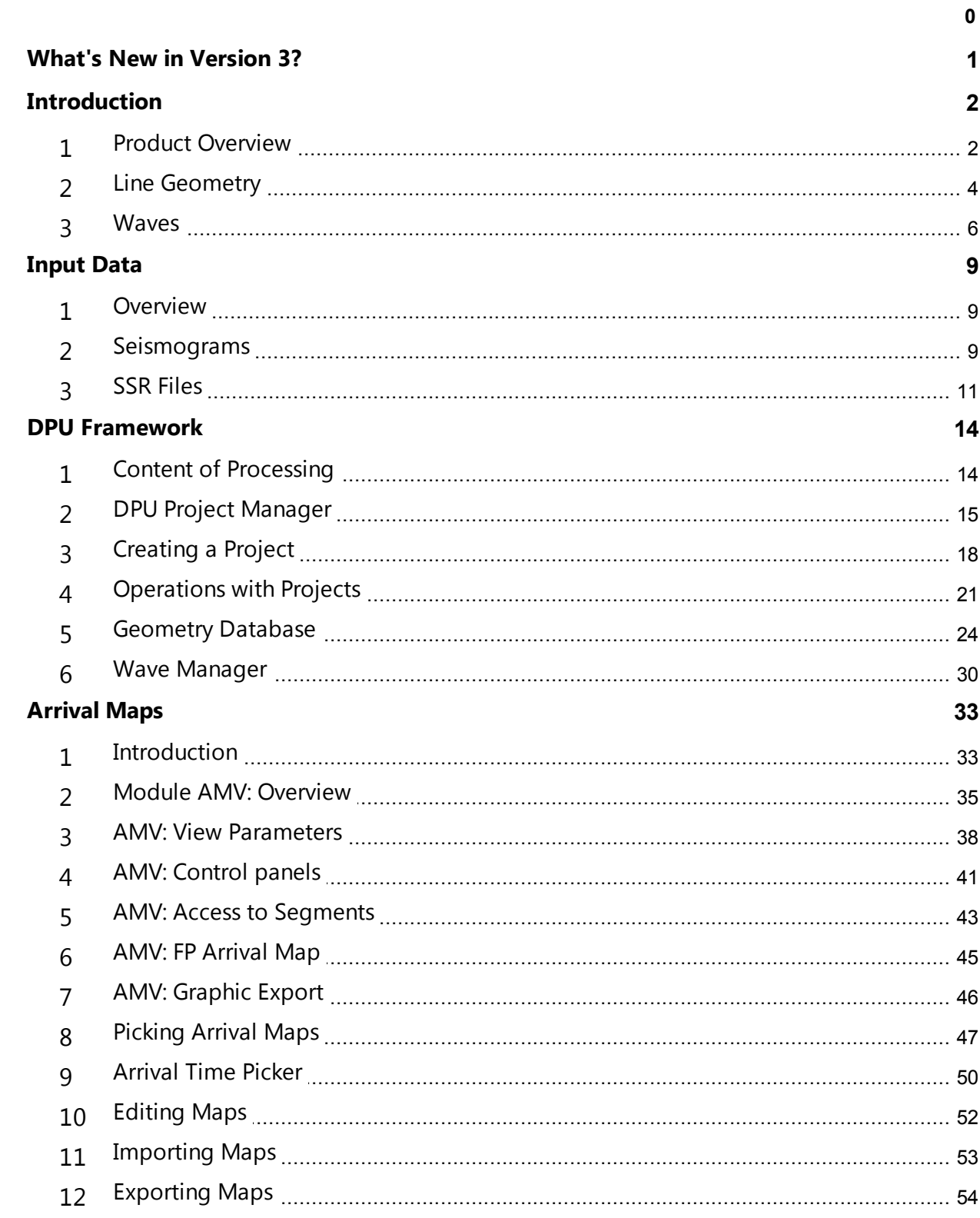

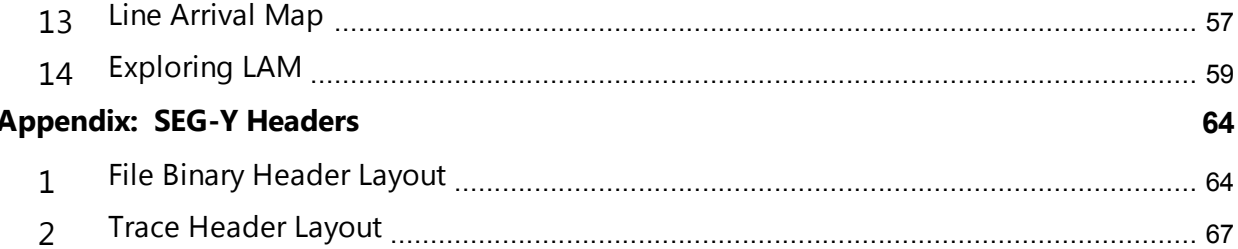

# **What's New in Version 3?**

<span id="page-4-0"></span>The purpose of Data Preparation Unit (DPU) is extracting information from field data for input into seismic tomography system XTomo-LM®. Version 3 of XTomo-LM (two releases have been published since November 2013) radically differs from the previous versions due to new data store architecture and many important innovations. Version 3 was fully adapted to the latest Windows versions. DPU 3.0.1 represents the result of similar modernization of DPU 2.

Keeping the base product functionality, DPU3provides the following two features:

- 1) general simplification of the user interface and focusing on the main function of serving as the input block of XTomo-LM;
- 2) dramatic growth of productivity at the expense of concurrent and parallel computations wherever it is possible.

For example, creation of a new project includes now building of line geometry for 2.5D profiling and is performed "by a single click". The user interface of picking arrival times is simplified and made more convenient. More options of graphic and text export are available. DPU can export data of 3D observations to 3D tomography system Firstomo®.

DPU 3 can run on a computer with DPU 2 installed. Though projects of versions 2 and 3 are incompatible by data, it is possible to import arrival maps picked in DPU 2 to a DPU 3 project.

# **Introduction**

# <span id="page-5-0"></span>**1 Product Overview**

[Purpose](#page-5-1) [of](#page-6-1) [DPU](#page-5-1) – [Transformation](#page-5-2) of [coordinates](#page-5-2) – [Picking](#page-6-0) [arrival](#page-6-0) [times](#page-6-0) – [Kinds](#page-6-1) of [observations](#page-6-1) – [Introducing](#page-7-1) [static](#page-7-1) [corrections](#page-7-1) - [DPU](#page-7-2) [projects](#page-7-2) - Software. Documentation

#### <span id="page-5-1"></span>**Purpose of DPU**

XTomo-LMinput data consist of seismic wave arrival times for a set of source-receiver couples, each device being described by its ID and position. These data are packed into an ASCII file of the SRT format. The details can be found in XTomo-LM documentation (XTomo-LM 3.x is always meant). Extracting this information from large volumes of field data and making up an SRT file is a self-contained problem which can hardly be solved without appropriate software. DPU is just that kind of software. It can be applied to any data represented by common source point seismograms, each one in a separate SEG-Y/PC file, and, possibly, additional ASCII files with positional data. DPU requires that these files follow the "shots–stations–relations" model. Thus, positional data are either contained in seismogram trace headers or in three ASCII files. Details are given in the chapter [Input](#page-12-0) [Data](#page-12-0).

When seismic stations are used as receiver devices, such as ocean bottom station, seismic traces are, naturally, gathered in common receiver point seismograms. DPU can be applied straight to this case as well: an OBS can be regarded as a source and an airgun shotpoint as a receiver. This is permissible because XTomo-LM is focused on *kinematic* interpretation only. Moreover, even in study of converted waves changing for *inverted* observation system is acceptable due to the new DPU feature of optional interchanging sources and receivers at the stage of creating of SRT file.

The observed data transformation from "CSP seismograms + positional data" into SRT file suggests getting solution to the following problems:

- 1. Import of field data and creating Geometry Database.
- 2. Transformation of coordinates.
- 3. Picking wave arrival times.
- 4. Creating target data (export).

#### <span id="page-5-2"></span>**Transformation of Coordinates**

SRT file contains coordinates of sources and receivers in 2D coordinate system (X', Y') used in XTomo-LM. X'axis is directed along the seismic line, while Z'axis – vertically upward. Meanwhile, data delivered by a field crew are described in a coordinate system of its own choice, usually, UTM. In DPU it is supposed that positional data are presented in a local 3D coordinate system  $(X, Y, Y)$ Z) with Z axis directed vertically upward. Thus, DPU must perform the transformation

(1)  $(x, y, z) \to (x', z').$ 

Depending on conditions of observations, source and receiver positions may, more or less significantly, diverge from the planned seismic line. Therefore, posing the problem in the form (1) may prove irrelevant. The approach used in DPU is based on pessimistic assumptions about the conditions of observations. DPU builds the observation system on a seismic line defined by source positions, which is as kinematically close to the experimental as possible. In particular, it keeps receiver offsets intact which is crucially important for arrival times interpretation. The details are given in the chapter [Line](#page-7-0) [Geometry.](#page-7-0)

#### <span id="page-6-0"></span>**Picking arrival times**

Declining the exact implementation of phase correlation procedures, which are too sensitive to seismic record quality, DPU uses interactive approach, in which the user double-clicks a couple of signal phases on the record between which arrival times can be predicted and refined by simple and fast algorithms. The clicked phases are called checkpoints. Record quality influences only a necessary number of checkpoints for picking a phase lineup. A picked lineup represents a segment of a wave TX-curve (*tx-segment* or, simply, *segment*). The user can pick first and later arrivals of different seismic waves. A segment may contain one point as well. The result of picking from a seismogram is a set of tx-segments structured by waves. It is stored in a local database called *arrival map*.

Picking first arrivals is a comparatively easy task, but when layered model underlies data interpretation, picking goes in step with wave identification. This is not an unambiguous problem. Often, decision making requires studying and comparing maps picked from different seismograms as well as kinematic modeling. DPU delivers both services. It allows exploring *line arrival map* and plotting XTomo-LMforward problem solution over the seismogram image together with picked arrival map. DPU draws segments on the seismogram image so that each wave is painted with its own drawing attributes. DPU uses the same wave classification and encoding system as XTomo-LM. Details can be found in section [Waves.](#page-9-0)

#### <span id="page-6-1"></span>**Kinds of Observations**

Earlier in this section we implicitly assumed that input data were acquired during 2D seismic profiling. Two terms are used for such observations. We use the term 2.5D profiling for the case when input data are described in 3D coordinate system (X, Y, Z). If they are described in 2D coordinate system (X, Z) or (Y, Z), the term 2D profiling is used. The need to distinguish the cases comes from the technical problem of coordinate transformation discussed above.

However, input data can be acquired in other 2D surveys, such as borehole measurements or cross-borehole exploration. The name of *Other 2D observations* is used for them. Finally, data of 3D observations with any geometry can be input in DPU if only they are represented as a set of CSP seismograms. Results of picking first arrivals from these seismograms are exported to 3D seismic tomography system Firstomo as ASCII files of #DT type.

#### <span id="page-7-1"></span>**Introducing Static Corrections**

The important application of seismic tomography in CMP technology is getting velocity distribution in near-surface layer and introducing statics corrections to compensate for referencing CMP data to new datum - a horizontal line. Both DPU and XTomo-LM are enabled to solve the problem as explained in section [Geometry](#page-27-0) [Database.](#page-27-0)

#### <span id="page-7-2"></span>**DPU Projects**

A *DPU* project is a framework for processing the data acquired in a certain field experiment. At creation time, the following project properties are fixed: a kind of observations, a source of positional data, seismogram location, folder for export files and others. All intermediate data, such as geometry database, seismogram arrival maps, line arrival map, are stored in the *project folder* bearing the name of the project. Additionally, DPU uses three folders common for a set of projects: the working folder is a container of project folders; the export folder is a container for project import-export folders; the archive folders contains compressed files, each one storing all dataof aproject.

#### <span id="page-7-3"></span>**Software.Documentation**

The head DPU program is Project Manager (DPM). It is launched when the user double-clicks the DPU icon on the desktop. DPM maintains the list of projects in the current working folder, manages projects' data and controls data processing. Processing operations are carried out by *executing modules*. When the user issues a command for a service or substantial operation, DPM launches the relevant module in accord with predefined processing workflow.

The users of version 2 are strongly recommended to look through the documentation to get acquainted with numerous innovations which, otherwise, my stay unused or misunderstood. Two manuals in PDF and CHM formats can be accessed through the Windows Start menu. DPU is provided with context help system , whose help topics are called by help buttons, help menu commands or by striking F1 key. If a window has a status bar at its bottom, it displays hints for any menu command in the window's menus and menus of invoked dialogs.

## <span id="page-7-0"></span>**2 Line Geometry**

#### **The problem**

In this section it is explained in detail how DPU transforms field device positions (X,Y,Z) into positions (X',Y') of two-dimensional XTomo-LM observation system. As mentioned in [product](#page-5-2)  $overview$ , actual source and receiver positions do not belong to the planned seismic line – a straight line – and can deviate from it significantly due to unexpected obstacles, such as ice conditions in northern seas or natural obstructions in hard-to-reach areas. Summing up the practice of XTomo-LM application, DPU is designed in the way to embrace most pessimistic scenario for conditions of observations and uses the following problem statement.

#### **Problem Definition**

Let  $d(A,B)$  denotes euclidean distance between points A and B on  $(X, Y)$  plane. Let S be a set of actual shotpoints;  $R - a$  set of actual receiver positions;  $R<sub>s</sub>$  be a set of receivers responsive to a source at point *S*. All points are defined in (x,y, z) coordinates.

The *line observation system* is defined by a straight line *L*, a set of shotpoints *S'* and a set of receiver points **R'** satisfying the following requirements:

- 1) standard deviation of shotpoints *S* **E S** from *L* is minimal among all possible positions of line *L*;
- 2) *S'* consists of orthogonal projections of shotpoints *S* ∈ *S* onto *L*;
- 3) for each shotpoint *S'* <sup>∈</sup> *S',* the set of receiver points *RS'*consists of quasi-projections of receiver points R **E**  $R_5$  onto *L*; *a quasi-projection of a receiver point R* is defined by the conditions: R' ∈ *L*; *d(S', R') =d(S, R); (S'R', SR) >= 0*;
- 4) z-coordinate of S' is equal to z-coordinate of S; the same is true for R' and R.

#### **Comment**

It follows fromthe least-squares method, that condition1) defines the unique line *L*. Condition 3) means that quasi-projection*R'* is the end of the line segment *S'R'* of length *d(S, R);* from the two

feasible positions of *R'*we choose the one making the angle betweenvectors *SR* and *S'R'*acute. In otherwords, *R'*lies onthe same side of *S'*as *R* of *S*.

Receiver quasi-projection depends on a source for which it is responsive. Fig. 1 shows that receiver  $R_1$  has different quasi-projections  $R'_{11}$  and  $R'_{12}$  with respect to sources  $S_1$  and  $S_2$ . The

greater deviation of sources from the line, the greater divergence of receiver quasi-projections. Thus, the line observation system is essentially more complex than the initial: each source can have its own receiver set.

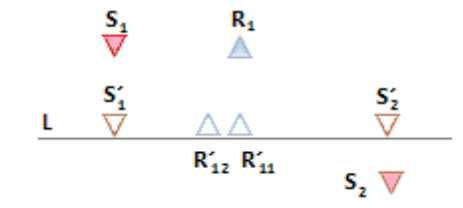

Fig. 1. Quasi-projections of receiver point  $R^{}_1$  with respect to shotpoints  $\mathcal{S}^{}_1$  and  $\mathcal{S}^{}_2$ .

To justify this complicated construction, we have to answer the two questions: (1) what is the leading motive for it? and (2) what is the result if initial shot and receiver points belong to a straight line. The answer to (2) is obvious: the resulting observation system coincides with the initial. Imagine that the initial observation system is being changing so that its devices are approaching a line *K*. Then*L* is tending to take positionof *K*, while the cluster of quasi-projections of eachreceiver*R* is gathering up into point *R*. As for the motive, it is simple: we want to build a line observation system in the way to keep intact receiver offsets, which enable us to reasonably define wave traveltime foreach(*S', R'*) couple as *T(S', R')* =*T(S, R).*

#### **Line coordinates**

For a point  $P'$   $\text{Z}$  **L**, which is a shot or receiver point, its line coordinates (x<sub>L</sub>, z<sub>L</sub>) are defined as follows:

*x<sup>L</sup> =d(O<sup>L</sup> , P'), z<sup>L</sup> =z*,

where *О<sup>L</sup>* is a fixed point on *L*, selected as the origin. DPU chooses the origin programmatically. That is not essential because the user can later shift the origin at his or her discretion.

#### <span id="page-9-1"></span>**Line stations. Space Resolution. Receivers' ID.**

Of course, we cannot associate receiver quasi-projections with *seismic stations*, because they can be arbitrary close to eachother, and this does not make physical sense. The more so that XTomo-LM works with ray approximation in which objects as close as two wavelengths and less cannot be discerned. To build a set of line seismic stations, DPU requests the user to define line spatial resolution  $D_{\chi^*}$  It is similar to physical x-resolution in XTomo-LM (see section "Spatial Resolution" in XTomo-LM documentation).

DPU makes use of  $D_{\chi}$  in the following way: it sorts out all receiver quasi-projections by their line coordinate  $X_L$  and "glues together" those which differ from each other by less than  $D_{\chi}$ . The remaining quasi-projections form the set of *line stations*. The stations are numbered. *Each line receiver R' gets its ID and line coordinates f rom the nearest station*. Each seismogram trace is associated with a receiver and, hence, with the receiver quasi-projection onto the line and, hence, with its IDand line coordinates. So does each arrival picked from this trace. Now the line observation system (or line geometry) is built.

Of course, some receiver quasi-projections have same IDs and line coordinates, but those are quasi-projections generated by different sources. Receiver quasi-projections relating to the same source are, normally, well resolved — or resolution  $D_{\chi}$  is ill-defined being too large.

### <span id="page-9-0"></span>**3 Waves**

The below text is copied from the XTomo-LM documentation with minor changes.

#### **Interpretation Models**

It is assumed in XTomo-LM that kinematic interpretation can be based on two media models. The first is the gradient velocity model. It is used, for example, in seismology, where the classic first arrival tomography first appeared. First arrival is an event on seismic record: the first sharp break of seismic energy on a trace. The set of first arrivals is regarded as a set of arrivals of a wave propagating in a media with gradient velocity. The goal of first arrivals tomography is determination of velocity section.

The second model is the layered model, using recording of reflected and refracted waves, generated by seismic boundaries. Layered model study includes mapping seismic horizons and determination of velocity in layers. In the latter problem the tomography approach again can be applied, with using arrivals of different waves. Thus, both models complement each other in interpretation problems. The above considerations motivate XTomo-LM classification of waves.

#### **Wave Types**

The following kinds of waves are used:

- · diving or transient wave;
- reflection:
- · head wave;
- · first wave.

An observed event on seismic record is supposed to fall into one of these categories. Diving (transient) wave is formed due to continuous refraction. *Head wave* is a wave propagating along an interface of small curvature dividing layers with velocity limit values  $V^{}_1$  (from above) and  $V^{}_2$ (from below) with  $V_1 < V_2$ . The implied physical model is a waveguide: a wave propagates within a thinlayerunder the interface generating upward rays attaining the surface. In the documentation and user interface the term"head wave" is used rather than"refraction" to avoid ambiguity.

*First wave* is placed in the same list, despite its formal definition, because its arrivals are interpreted as those of continuously refracted wave. If refraction(s) and/or head wave(s) are identified in the same study, first wave can include arrivals of different waves. For example, head waves from different horizons successively come out in first arrivals at large offsets; thus first wave may consists of diving wave and head wave arrivals. When data are being prepared for input into XTomo-LM, some arrivals can be used more than once, say, as part of first wave and as arrivals of head wave. At processing time, they may be used for different purposes, say, to determine velocity section(as first arrivals) and to build a refractor (as head wave arrivals).

*Converted* waves are allowed to come into play in modeling projects. The fact of conversion of a refraction or reflection on a seismic boundary H is treated as changing velocity of propagation from  $V(x,z)$  to  $C_H \cdot V(x, z)$ , where V is defined by the model,  $C_H$  is *conversion coefficient (CC)*, depending only on a horizon H.

#### **Numeric codes**

A wave is identified with its numeric code or ID in the following way:

ID=0fordiving or transient or first wave;

ID = <Horizon ID><Wave type> for reflection or head wave.

Horizon ID is an integer number in the range 1 to 99, for example, the ordinal number in the model. Wave type is encoded with one- or three-digit number:

0– monotype reflection; 1, 100– 199– converted reflection; 2– monotype head wave;

3, 300– 399– converted head wave.

To compare with version 2 two code ranges for converted waves are added. Here are examples of

wave codes:

(1) 0, 10, 1101, 3302, 102.

They encode, respectively, diving wave, reflection from horizon 1, converted reflection from horizon 1, head converted wave from horizon 3, head wave from horizon 10. Encoding is far from being lucid, but the need for backward compatibility prevails. In the user interface, wave ID is displayed with hyphen between horizon ID and wave type:

(2) 0, 1-0, 1-101, 3-302, 10-2.

Internally, wave ID are stored as 4- or 5-digit numbers:

(3) 0, 1000, 1101, 3302, 10200.

In SRT files one can use representations (1) or (3).

#### <span id="page-11-0"></span>**Temporary waves codes**

Wave identification is a difficult task in the sense that it cannot be carried out at one go. Often, one has to pick arrivals fromseveral orall seismograms and only then one is enabled to make the final decision. Before export, one canuse all available wave codes at one's own discretion under the only restriction that they be used in the same manner for each seismogram. After the final decision is made, codes in all maps can be replaced in the way to fit in the XTomo-LM classification.

# **Input Data**

# <span id="page-12-0"></span>**1 Overview**

DPU Input data include seismic records gathered in CSP seismograms and, optionally, ASCII files with positional information. Each seismogram is stored in a separate SEG-Y file. Using the SEG-Y Standard is commented onin detail in section [Seismograms](#page-12-1). Positional data either are extracted from trace headers or supplied in ASCII files which describe observation geometry following the "Shots-Stations-Relation" model or in [SSR](#page-14-0) files, for short. They are considered in section SSR [Files.](#page-14-0) Correspondence between SSR files and seismograms are established by FID value, which is written both in each trace header and in Shot file. It happens sometimes that no identifying information is stored in seismograms. In such cases one can use the *modif ied SSR f ormat* or, shortly, *SSR(m)* files.

In the SEG-Y Standard, value of a coordinate is defined by an integer and a *scaling factor*. DPU requires that scaling factors be the same for all traces of all seismograms and that SSR files use the same way of coordinate representation. At that, common scaling coefficients – there are two of them: one for X and Y, the other for  $Z$  – are not extracted from input data, but are defined by the user as a property of a project to create. Thus, values of coordinates in SSR and SSR(m) file must be integers.

# <span id="page-12-1"></span>**2 Seismograms**

The term *SEG-Y/PC* is used for the seismic file format that satisfies all requirements of SEG-Y Standard but one: order of bytes in a word encoding a number. The Standard requires that the first byte of the word represent the most significant bits of a number (big-endian representation). Meanwhile, the x86/Widows platformis based on the opposite byte ordering. Therefore, a SEG-Y file cannot be read by software for this platform without preprocessing. To conduct this preprocessing in real time would slow down the work. It is better to convert a SEG-Y file to SEG-Y/ PC.

Because interpretation of the SEG-Y Standard varies, the exact way DPU does it follows now. It is convenient to use the notion of *information* word for meaningful portion of SEG-Y header. Informationwords may be of 2, 4, or byte length and are numbered starting from 1. In Appendix, one can find SEG-Y header layouts in which the words used by DPU are highlighted. DPU interpretation of the Standard and restrictions are summarized in the below statements.

1. The following signal sample formats are permitted:2-byte integer (I2); 4-byte integer (I4);

4-byte floating-point(R4).

- 2. R4 sample must satisfy the IEEE 754 Standard. At that, file header word 10 encoding the sample format must have value 5; however, the value 1, once used for IBM mainframe format, is also permitted.
- 3. All trace in a seismogram must have the same number of samples.
- 4. At file opening time, the following file header words are interpreted: 6, 8, 10, 28–30. When reading file, DPU interprets the following words of trace headers: 2, 39, 40. If positional data are extracted from trace headers, then, additionally, the words listed in table 1are interpreted. Source z-coordinate is defined as difference of values of words 14 and 15.
- 5. Textual file header is interpreted as ASCII text.

| Description                              | Word | <b>Bytes</b> |  |  |
|------------------------------------------|------|--------------|--|--|
| Field source number                      | 3    | $9 - 12$     |  |  |
| Source X-coordinate                      | 22   | 73 - 76      |  |  |
| Source Y-coordinate                      | 23   | 77 - 80      |  |  |
| Day surface Z-coordinate at<br>shotpoint | 14   | $45 - 48$    |  |  |
| Source depth below surface               | 15   | $49 - 52$    |  |  |
| Receiver X-coordinate                    | 24   | $81 - 84$    |  |  |
| Receiver Y-coordinate                    | 25   | $85 - 88$    |  |  |
| Receiver Z-coordinate                    | 13   | $41 - 44$    |  |  |

Table 1. Trace header words with positional data

If positional data are stored in SSR files, only word 3 is interpreted. If positional data are stored in SSR(m) files, none of these words is interpreted. Below is the list of SEG-Y file open errors. Error messages may refer to error codes in the list.

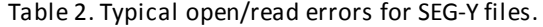

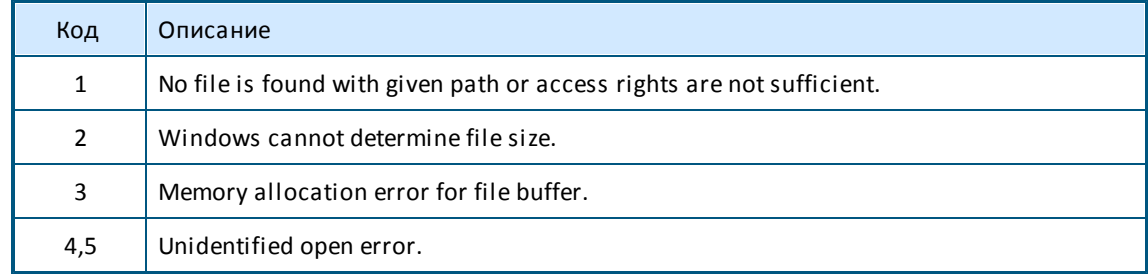

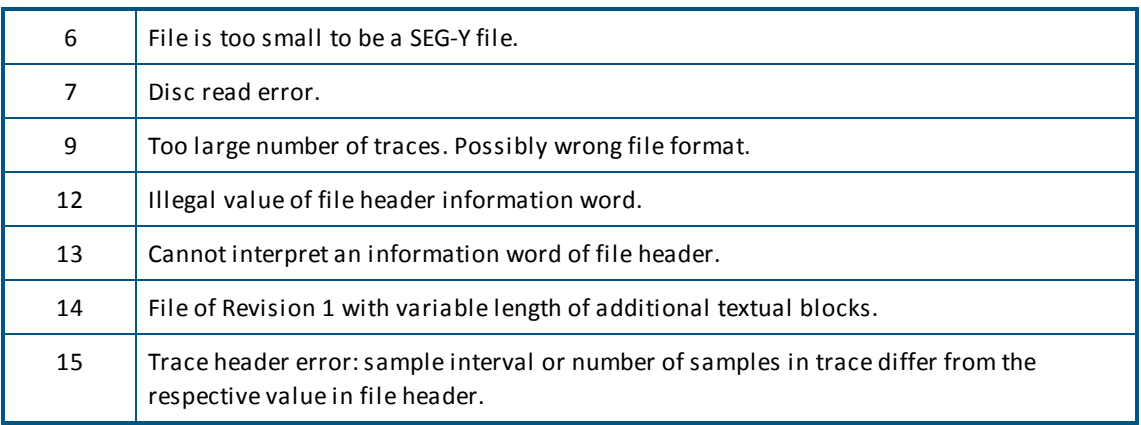

# <span id="page-14-0"></span>**3 SSR Files**

The "Shots-Stations-Relation" model is used in standard seismic systems for processing CMP data. In CMP technology XTomo-LM is mostly used for studying near-surface layer and introducing static corrections in data (the details are [here](#page-30-0)). Because this application is very important, the SSR model is used in DPU for representing observation geometry. It requires three ASCII files. File "Stations" contains the list of positions of all devices. In CMP technology they form a regular net on a seismic line or set of lines. File "Shots" contains the list of shotpoints with source FIDs, coordinates and references to the station list. File "Relation" establishes correspondence between seismogram traces and stations. DPU requires that files have the following names:

#### *p\_shot.txt, p\_station.txt, p\_relation.txt*,

where prefix **p** is an arbitrary string without spaces, underscores and characters forbidden in file names. Each file contains a table whose cells are integers. The first file line contains column names and is not interpreted.

#### **Example of file "Shots":**

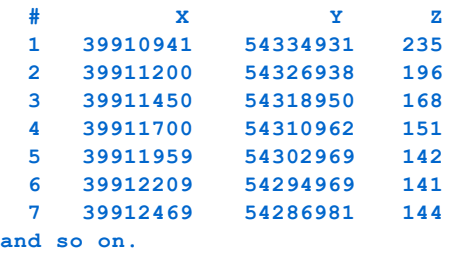

Station numbers (#) follow without breaks; the first station number is not necessary 1. Coordinate triples must be unique. Table columns are not necessarily aligned. Spaces, commas or tabulation characters may separate number ina line. The last sentence pertains to all files.

#### **Example of file "Shots":**

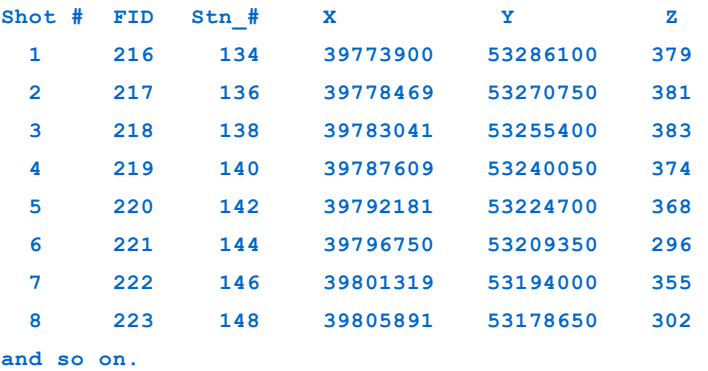

Here # is source ordinal number in the file; FID is source field ID; Stn\_# is number of a station at which a source is located. The FID value must be written in word 3 of seismogram trace headers.

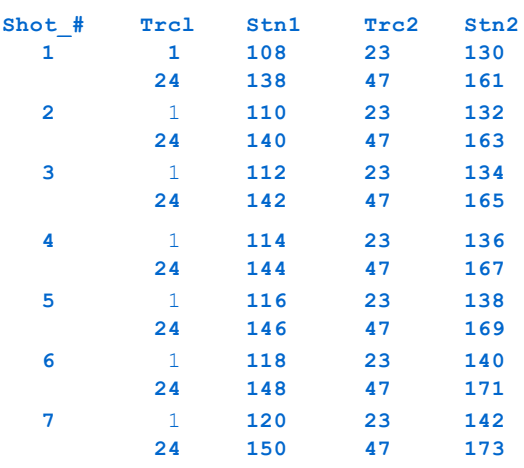

#### **Example of file "Relation":**

and so on.

This file defines relation between trace numbers and station numbers, thereby connecting a trace to a receiver. The table consists of blocks. Each block matches a source whose number (Shot #) stands at the first position of the first block line. First positions of other block lines are empty. Shot\_# is source ordinal number in file "Shots". Each block line maps interval of trace numbers [Trc1, Trc2] onto interval of station numbers [Stn1, Stn2]. Minimal number of intervals depends on seismic design. In the example, each block consists of two lines, because shot response is not registered near the shotpoint. In block 1, the shotpoint coincides with station 134 (see example of file "Shots"). The response from shot 1is registered by receivers at stations with numbers < 131 and > 137. That makes us to break trace numbers into two intervals [1, 23] and [24, 47] and map them onto intervals of station numbers [108, 130] and [138, 161] respectively. If observation system is not regular, a block may contain many lines; it is possible, though hardly probable, that a number of lines in a block is equal to a number of traces in a seismogram.

#### **Файлы SSR(m)**

The format is used for the case when seismograms do not contain FID in trace headers. The case occurs in geological engineering surveys with non-standard measurement systems. The format differs from SSR in two points:

- 1. File "Station" contains only receiver stations.
- 2. File "Shots" contains additional column with seismogram file names.

Example of file "Shots" of the SSR(m) format:

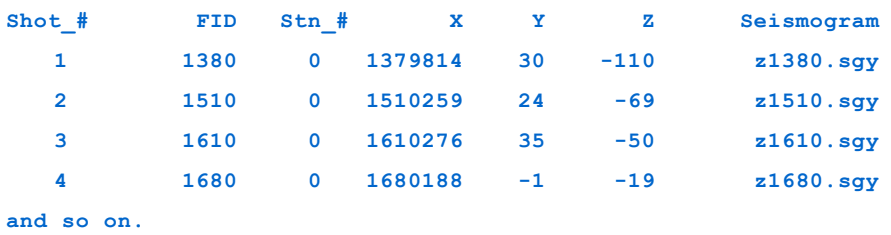

References to stations are zeros due to condition 1. File names do not contain path. Path to seismogram location is a project property.

# **DPU Framework**

# <span id="page-17-0"></span>**1 Content of Processing**

#### **Problems to Solve**

In product overview the following problems for DPU to solve are stated:

- 1. Import of the field data and creating Geometry Database.
- 2. Transformation of coordinates.
- 3. Picking wave arrival times.
- 4. Creating target data (export).

#### <span id="page-17-1"></span>**Elaboration**

Problem 2. In case of 2.5D profiling, DPU builds [line](#page-7-0) [geometry](#page-7-0). In case of 2D profiling line geometry is built formally too. For other observation kinds, initial positional data are stored. Irrespective of observationkind, data are reduced to the same format and are stored in *Geometry Database* (GDB). The database includes the files of local database management system and flat binaries of RLN type. An RLN file contains a slice of information pertaining to a seismogram in order to speed up export operations. In the user interface, RLN files are referred to in error messages, and this is the reason they are mentioned here.

Thus, problem 2 is the problem of building GDB which, together with data import, are stages of creation of a DPU project. Once a project is successfully created, module Geometry Database Viewer displays its entire contents for the user to explore.

Problem 3 in case of first arrival tomography is solved by module Arrival Times Picker which allows picking arrivals from a seismogram and creating an arrival map. But if study of layered model is under way, problem 3 turns into wave field analysis (see [product](#page-6-0) [overview\)](#page-6-0) and requires involvement of additional tools down to modeling. To embrace all variants, we call the problem "Creating, editing and exploring arrival maps".

Problem 4 is a final DPU task. There are three points of exporting kinematic data. After picking arrival maps is finished, module Arrival Map Exporter can export an arbitrary sample of arrival maps to XTomo-LM or Firstomo. Export to XTomo-LM is allowed also from [line](#page-6-0) [arrival](#page-6-0) [map](#page-6-0) which can be built and studied in cases of 2D and 2.5D profiling. Export of geometry data is responsibility of Geometry Database Viewer.

#### **Workflow**

Summarizing the previous notes, we can present the content of processing as the following operation list:

- 1. Creating a DPU project (and Geometry Database).
	- viewing and exploring Geometry Database;
	- shifting the origin of line coordinate system.
- 2.Creating, editing and exploring arrival maps.
	- picking phase lineups from seismograms and creating seismogram arrival maps;
	- importing arrival maps from another DPU 3 or DPU 2 project;
	- exporting line geometry to XTomo-LM with the aim of creating a modeling project;
	- creating arrival map from XTomo-LM solution of forward problem;
	- creating and exploring of line arrival map.
- 3.Exporting arrival maps.
	- exporting a subset of seismogram arrival maps to XTomo-LM or Firstomo;
	- $-$  exporting (a part of) line arrival map to XTomo-LM.

Processing stages form DPU workflow:  $1 \rightarrow 2 \rightarrow 3$ . Operation of each stage are options which the user selects.Import of arrival maps suggests that different projects are based on the same set of seismogram. When exporting, DPU chooses the target file as SRT (XTomo-LM) or #DT (Firstomo) depending on dimension of data. The list does not show service operations, such as creation/ selection of common folders or manipulations with projects.

### <span id="page-18-0"></span>**2 DPU Project Manager**

#### **Main window**

The head DPU program, DPU Project Manager (DPM), is launched when the user double-clicks the DPU3 icon on the Windows desktop or selects the Start menu command. DPM main window is shown on fig. 1.

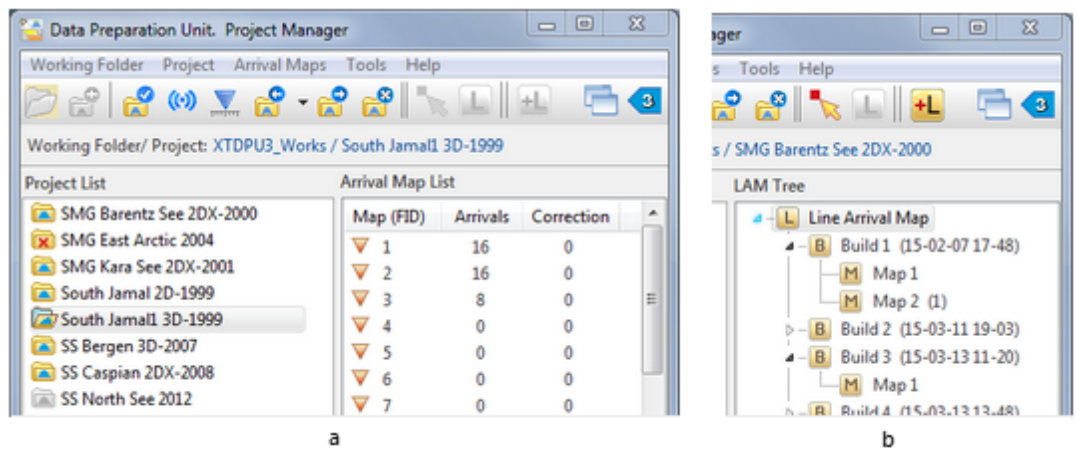

Fig. 1. Project Manager main window. а – in normal mode; b – in LAM mode.

The left panel contains the list of projects in the current working folder. The right panel displays the data of currently opened project: arrival map list in normal mode (fig. 1a) or LAM tree in LAM

mode (fig.1b). LAM is a shortcut for Line Arrival Map. The mode becomes accessible after creating the first LAM build (details can be found in section [Line](#page-60-1) [Arrival](#page-60-1) [Map](#page-60-1)). Project list icons are meaningful, and their meaning is explained in table 1.

<span id="page-19-0"></span>Table 1. Project Icons

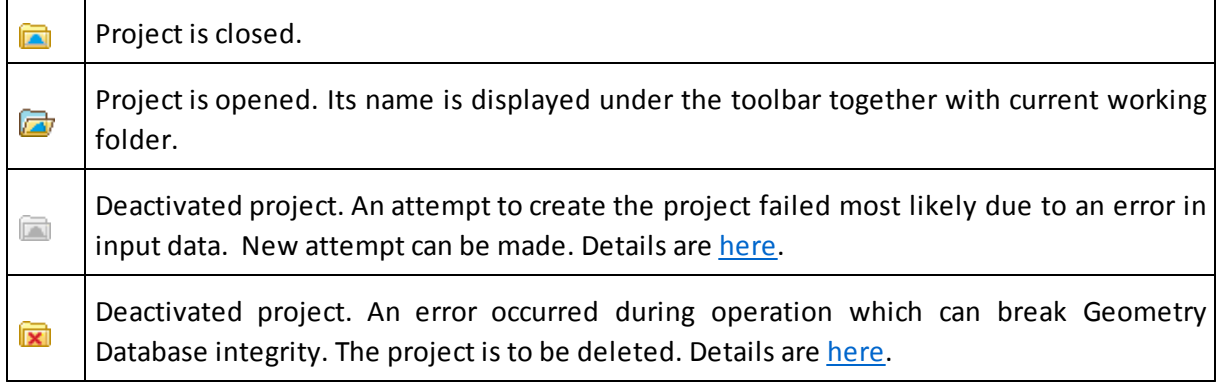

#### **Program Control**

DPMis managed by the main menu commands and commands of context menus of project list, arrival map list and LAM tree. As usual, some main menu commands have matching buttons on the toolbar. The popup menus are discussed in other sections of this and next chapter. Table 2 enumerates main menu commands.

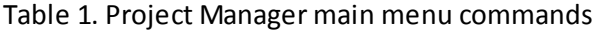

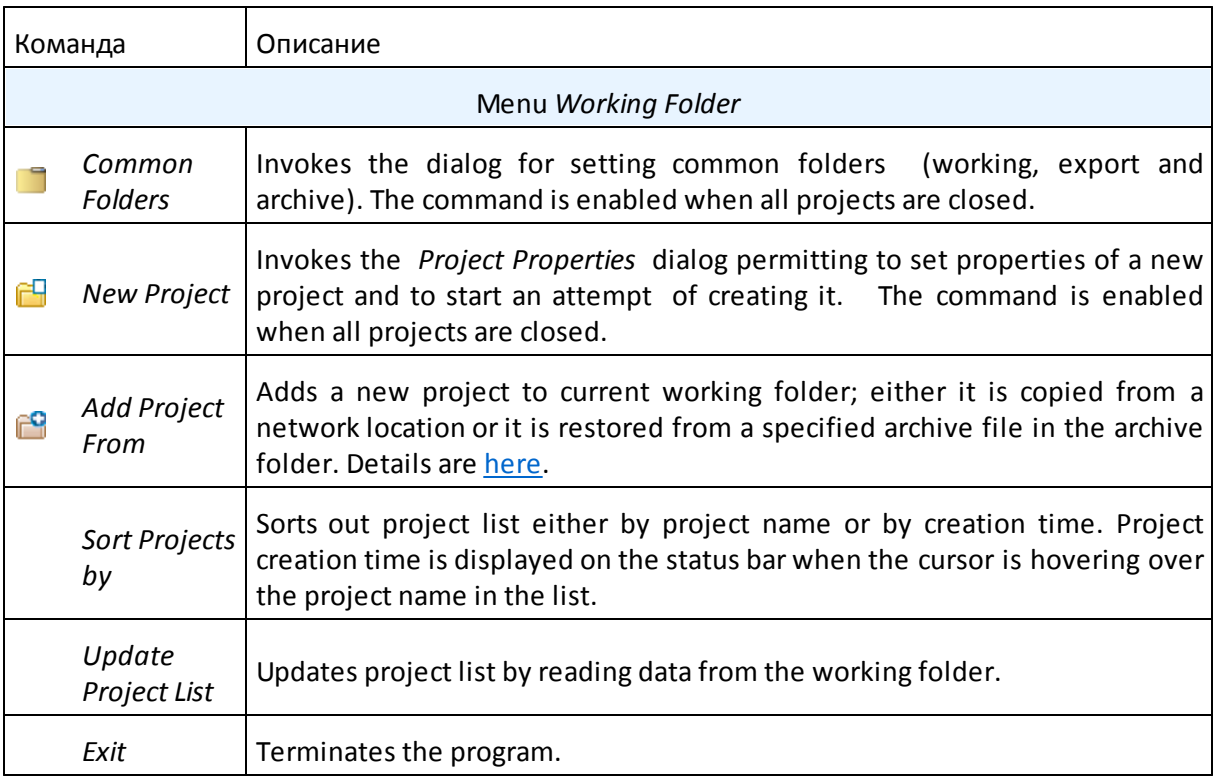

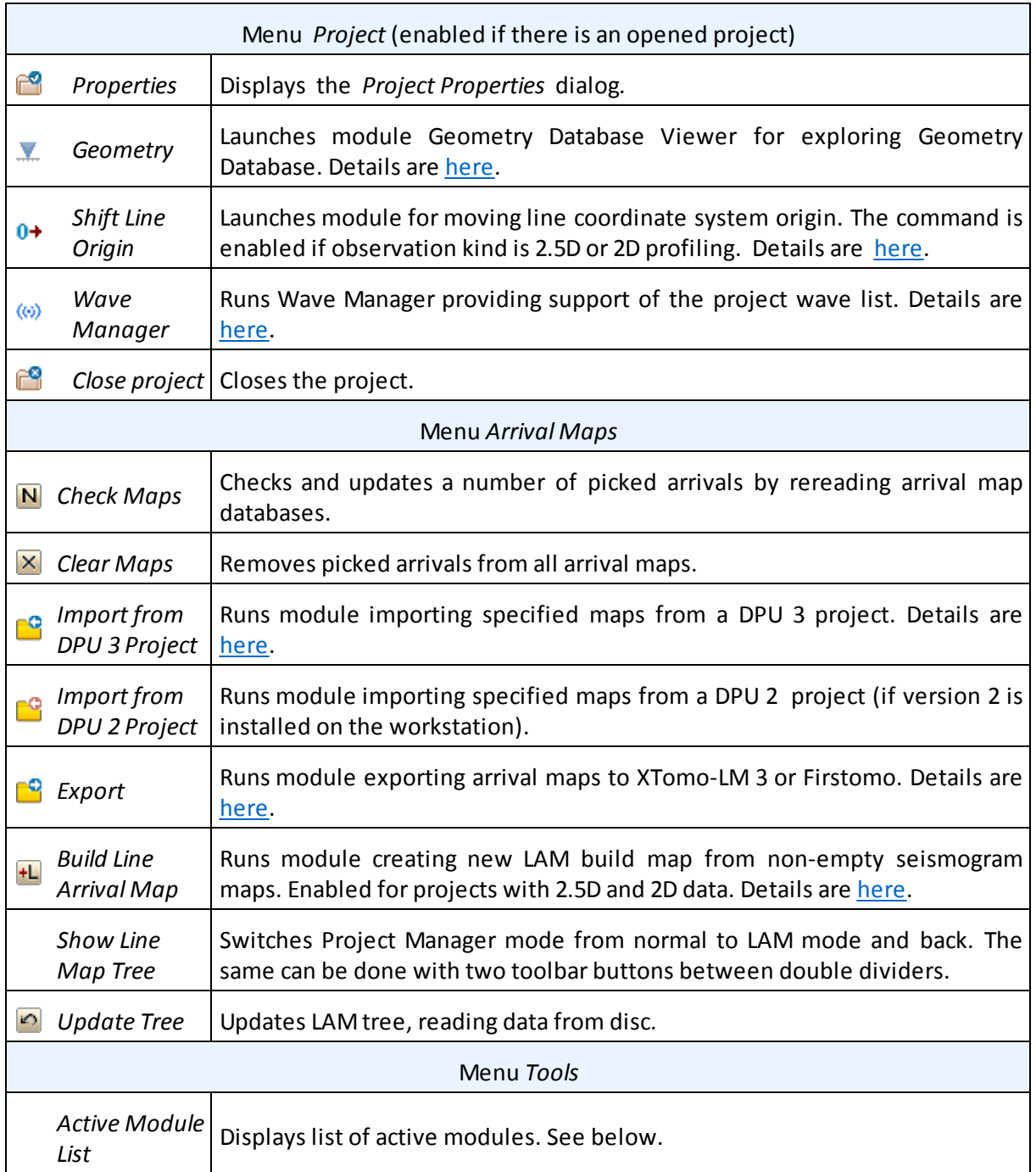

#### **Module Controls**

For carrying out processing operations, Project Manager runs executing modules. Each module is a standalone, often very complicated Windows application. Several modules can work at one time or several instances of the same module. The policy of module control is the responsibility of Project Manager. The *Tools|Active Module List* command displays list of active modules (fig. 2) with its context menu.

| <b>Active DPU Modules</b>               |         |                                                        |  |
|-----------------------------------------|---------|--------------------------------------------------------|--|
| Module Title                            | Context |                                                        |  |
| <b>Arrival Map Viewer</b><br>DPU        |         |                                                        |  |
| <b>Arrival Times Picker</b><br>DDU      |         |                                                        |  |
| <b>Geometry Database Viewer</b><br>opul | n       |                                                        |  |
|                                         |         | Close<br><b>Close All</b><br>Abort<br><b>Abort All</b> |  |
|                                         |         |                                                        |  |

Fig. 2. List of active modules.

The *Context* column cells refers to an object, which a module processes. This is done to distinguishinstances of the same module. For example, Arrival Map Viewer refers to a map, and its context is map ordinal number in the list. The dialog is helpful for response to abnormal situations when a module got hung or lost control. The commands *Close* and *Abort* allow terminating module indifferent ways. *Close* shuts down a module correctly saving all data. *Abort* kills the module's process and frees its resources. Data can be lost or corrupted. One should resort to aborting as the last means.

# <span id="page-21-0"></span>**3 Creating a Project**

[Common](#page-21-1) [folders](#page-21-1) – [Setting](#page-21-2) [properties](#page-21-2) [for](#page-21-2) [a](#page-21-2) [new](#page-21-2) [projects](#page-21-2) – [Creation](#page-23-0) – [Creation](#page-23-1) [errors](#page-23-1) – [Project](#page-24-1) [properties](#page-24-1).

#### <span id="page-21-1"></span>**Common folders**

Common folders must be selected before creation of the first project. A common folder must not contain another common folder. The *Wоrking Folder|Common f olders command*, enabled when there no opened project, invokes the *DPU Common Folders* dialog. Each folder – working, export and archive – can be either selected from a drop-down list or defined in local folder browser. The latter is called with a button to the right of the list.

#### <span id="page-21-2"></span>**Setting properties of a new project**

The *Working Folder|New Project* is enabled, if only there is no opened project. It displays the *Proj ect properties* dialog with empty fields which are to be filled out following the below guidelines.

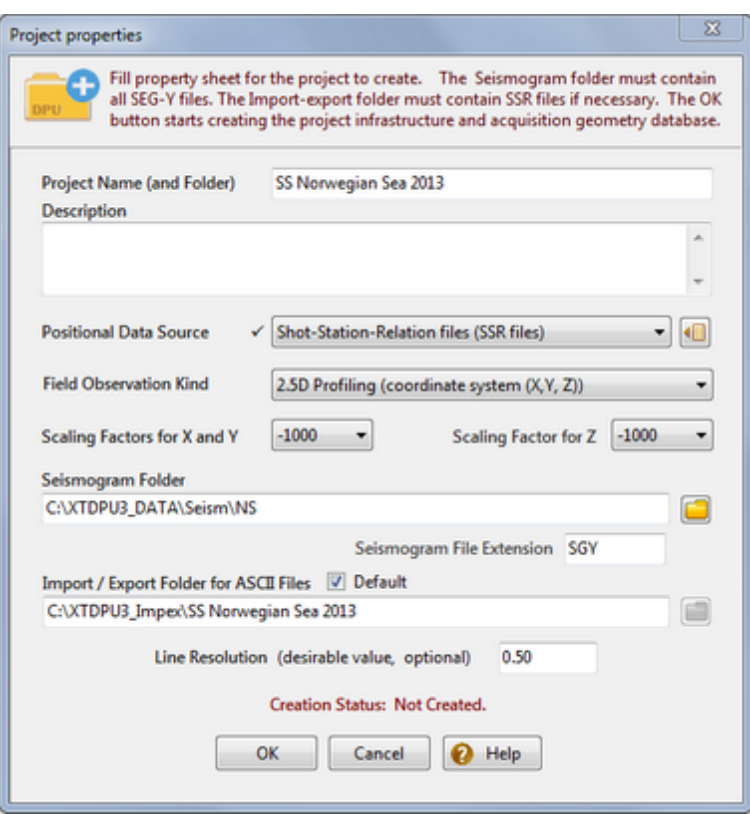

Fig. 1. Dialog for setting properties of a new project.

1. *Project Name (and Folder)*. Project name consists of no more than 25 characters excluding those forbidden in file names and leading or trailing spaces.

2. *Description.* The optional field contains several lines of text about the project; the character "|" is forbidden.

3. *Positional Data Source.* Options to select from are enumerated in the drop-down list: seismogram trace headers; SSR files; modified SSR files. If the first option is selected, DPU extracts positional data from trace headers expecting that they are filled out as described [here.](#page-12-1) If the second option is selected, DPU expects that word 3 of each trace header of every seismogram contains source FID, while SSR files are properly made up, put in one (network) folder and have names satisfying the [pattern](#page-14-0). If option 3 is chosen, no condition is imposed on seismograms, while SSR(m) files are put in one folder under the required names. If options 2 or 3, are selected the button to the right of the option list gets enabled. It displays the dialog for entering file name prefix. The prefix serves as file filter inthe situation when the folder contains different triples of SSRfiles. After selecting the files, a tick appears to the left of the option list showing that SSR or  $SSR(m)$  files are copied to the project folder.

4. *Field Observation Kind* is selected fromthe drop-downlist containing the following options:

- 2.5D Profiling (coordinate system (X,Y, Z));
- 2D Profiling (coordinate system (X, Z));
- 2D Profiling (coordinate system (Y, Z));
- Other 2D Observation (X, Z);
- Other 2D Observation (Y,Z);
- 3D Observations (X, Y, Z).

Comparing the list with what was said in product overview, one notice that in cases of 2D observations the type contains coordinate axis names. DPU must know names under which line coordinates are written in trace headers or SSR files.

5. *Scaling factors* are valid for all coordinate values in trace headers or SSR files as explained [hear.](#page-12-0) Two scaling factor – one for the surface coordinates X, Y and the other for  $Z$  – are selected from the drop-down lists. They have the same form as in the SEG-Y Standard:  $K = sign(k) 10^{|k|}$ , where k is integer,  $|k|$  ≤ 4.

6. *Seismogram Folder*. Click on the button to the right of the field and select the required folder in the local folder browser. It is supposed that the seismograms lie in the folder while the user works with the project. But actually, all seismogram must be in the folder only at project create time when they are being registered. If a seismogram is not registered, it not accessible. An individual seismogram must be in the folder at the time of creating, or editing, or viewing its arrival map with modules Arrival Map Viewer or Arrival Time Picker.

7. *Seismogram File Extension* – file extension (without the dot), common for all seismogram, is to be typed in the field. The default extension is SGY.

8. Import/Export Folder for ASCII Files – a folder for files which are imported to or exported from the project. If the *Default* box is checked (by default – yes), the required folder with project's name will be created in common import-export folder.

9. *Line Resolution* – value of spatial resolution used when building [line](#page-9-1) [geometry](#page-9-1). It must be defined for cases of 2.5D and 2D profiling. The value of resolution defines minimal distance between adjacent line stations. The *Desirable* attribute means that DPU can increase it if it is chosen too small.

#### <span id="page-23-0"></span>**Creation**

A click on the *OK* button starts creation process. It includes two or three stages depending on the observation kind and ends either successfully or by discovering an error in input data. The first stage includes creation of the project infrastructure: folders, seismogram list, databases, wave list and so on. Then the Data Importer module is launched. It processes seismograms, loads SSR files, if necessary, and stores extracted positional data in [Geometry](#page-17-1) [Database](#page-17-1). The third phase happens for observation of 2.5D and 2D profiling kinds and is performed by Line Geometry Builder. It builds line geometry and saves it to Geometry Database. The name of successfully created project appears in the project list with the *Closed* icon.

#### <span id="page-23-1"></span>**Creation errors**

If an error occurs in the process of creation, the project appears in the project list as deactivated, with the discolored *Closed* icon. All data entered by the user are kept. The user can do three actions with such project: view creation log, recreate (after correcting the error) and delete. The commands can be found in the project list popup menu, if it is invoked on the deactivated project. The *Create* command invokes the *Project properties* dialog for editing the properties. If SSR or  $SSR(m)$  files are used, they must be loaded anew.

#### <span id="page-24-1"></span>**Project properties**

If a project is successfully created, its properties can be viewed by the *Project|Properties* command. Only three of them can be edited: *Description*, *Seismogram f older* and *Import/Export Folder*. The rest are the project constants. After the seismogram folder has been changed, DPU offers to copy or move all or some seismograms to the new folder. The operation can be performed with the help of the dialog shown on fig. 2

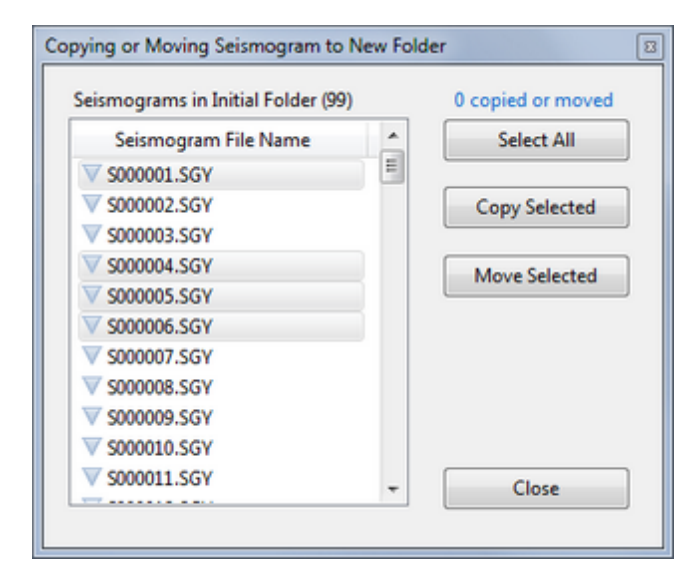

Fig. 2. Dialog for copying or moving seismograms to newly defined folder.

The user have to keep in mind that DPU modules can access only that are seismograms registered at project creation time and located in the folder under question.

Creationlogs canbe accessed inthe way it is done in XTomo-LM: the *Log* button displays the list of logs with names coinciding with the time of attempted creation. A double-click on an item displays the log text. The needless logs can be deleted using a command of the list popup menu.

# <span id="page-24-0"></span>**4 Operations with Projects**

#### **Menu**

Project list is managed by the commands of popup menu (see table 1). The target of operations is aproject currently *selected* inthe list. The menuis not accessible for the currently *opened* project.

Table 1. Commands of the project list context menu.

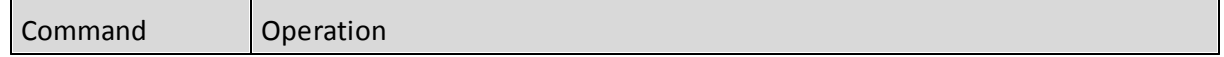

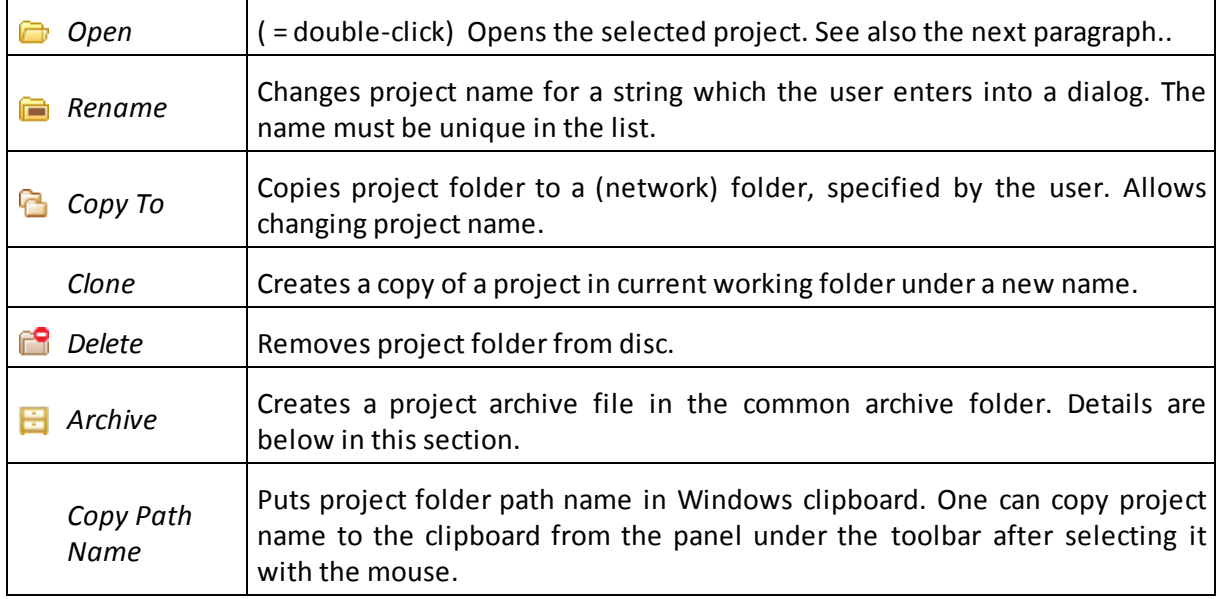

#### <span id="page-25-0"></span>**Deactivated projects**

A project can be deactivated on the two reasons: (1) creation of a project was not completed due to an error; (2) operation of batch changes in Geometry Database failed or was interrupted. Deactivated projects have special [icons](#page-19-0) and, if right-clicked, display specific popup menus. In case of (1)it contains the *Create*, *Creation Log*, *Delete* and *Copy Path Name commands.* The first one recreates the project. In case of (2) the commands are *Open*, *Delete*, *Copy Path Name*. The first command does not open the project but allows to read its properties saved to a text file.

#### **Adding a project from a network location**

The operation allows creating in the current working folder a copy of a project located at any computer of local network. The operation is initiated by the *Working Folder* | Add *Project from* | *Network Location* command, whichinvokes the dialog shownon fig.1.

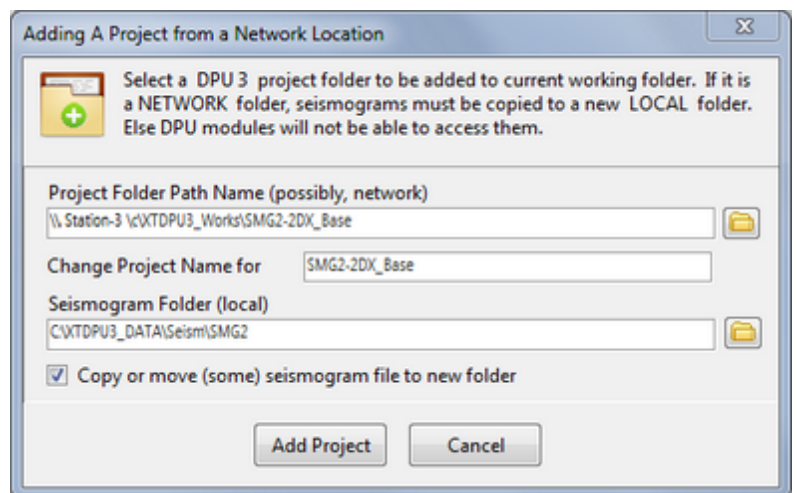

Fig. 1. Adding a project from a network folder.

First, a source project (the *Project Folder Path Name* field) is to be defined. Use the button to the right of the field to display Network folder browser. After selecting the source project folder, its name appears in the *Change Project Name* field, where it can be edited. Transfer of seismograms is an important task of the job because they are not a part of project data. If the source project was found within the *This Computer* node of the folder browser, the *Seismogram Folder* fields displays the word "Same". This means that, by default, the same seismogram folder will be used; at that, the copy checkbox stay unchecked. If the source project was selected under the *Network* node of the folder browser, the *Seismogram Folder* field stays empty while the copy check box gets checked. In this case, the user must define the new folder for seismograms and copy or move them to the new location. In both cases a click on the *Add Project* button starts the operation. If the copy flag is set, copying or moving seismograms is performed with the dialog shown [here.](#page-24-1)

#### <span id="page-26-0"></span>**Archiving**

The project archive file is created for warehousing or as a backup copy before "dangerous" operations. The *Archive* command of the project list menu displays the dialog (fig 1а), in which the user should choose degree of compression and click on the *Create* button. The creation time is inversely proportional to compression degree. After the file is created, its name is displayed in the dialog. It must not be changed because its mask is used for decompression.

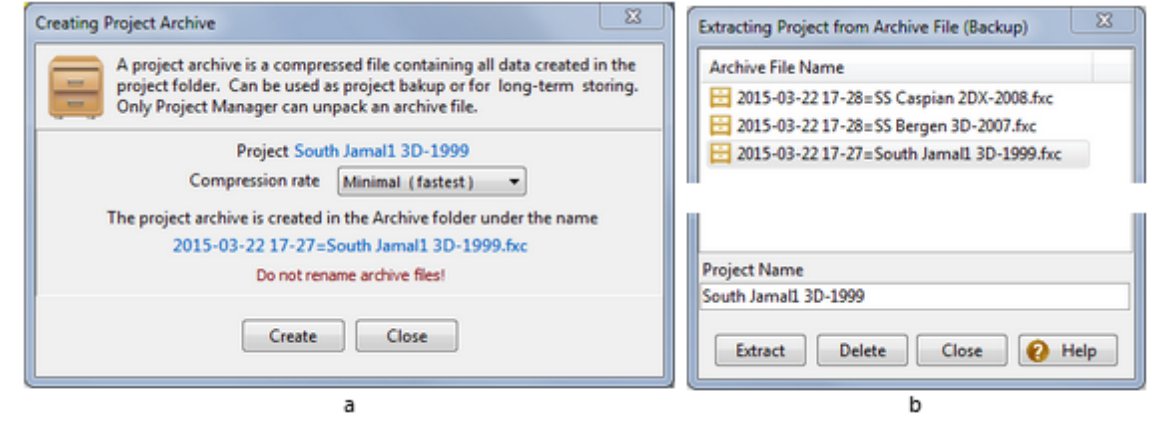

Fig. 1. Archiving a project.

а – dialog for creating archive file; b – dialog for work with archive files.

The main menu command *Working Folder|Add Project from|Archive file* displays the content of the project archive folder (fig.1b). To extract a project, select its archive file and click the *Extract* button. The project extracted is placed into the current working folder and appears in the project list. The project name can(аnd if it duplicates the existing project name – must) be changed. The dialog allows deleting needless files from the folder: select the files in the list and click on the *Delete* button.

A project archive does not contain seismograms. To continue working with a project extracted

from an archive, the user has to place the seismograms needed into a local folder and set it as "seismogram folder" in the project properties.

### <span id="page-27-0"></span>**5 Geometry Database**

[ModuleGDV](#page-27-1) **–** [Source-Receiver](#page-27-2) [Configuration](#page-27-2) – [Stations](#page-29-0) – [Info](#page-29-1) [on](#page-29-1) [Line](#page-29-1) – [Problem](#page-30-0) [of](#page-30-0) [Static](#page-30-0) [Corrections](#page-30-0) – [Export](#page-31-1) – [Changing](#page-31-0) [Origin](#page-31-0) [of](#page-31-0) [Line](#page-31-0) [Coordinate](#page-31-0) [System](#page-31-0).

To understand the below text, one has to know the idea of building [line](#page-7-0) [geometry](#page-7-0) for 2.5D observations.

#### <span id="page-27-1"></span>**Geometry Database Viewer (GDV)**

To explore Geometry Database of an opened project, apply the command of Project Manager main menu *Project|Geometry* or click on the matching toolbar button. It is possible to run several instances of Geometry Database Viewer, if it makes exploring more convenient. The main GDV window contains three tabs: *Source-Receiver Configuration*, *Stations and Line Information*. They represent the entire database content. Additionally, GDV implements four ASCII export operations accessible through the *Export* button on the first tab.

#### <span id="page-27-2"></span>**Source-Receiver Configuration**

The first tab contains two linked lists. The top one is the source list. It looks like table with 9 columns (fig. 1).

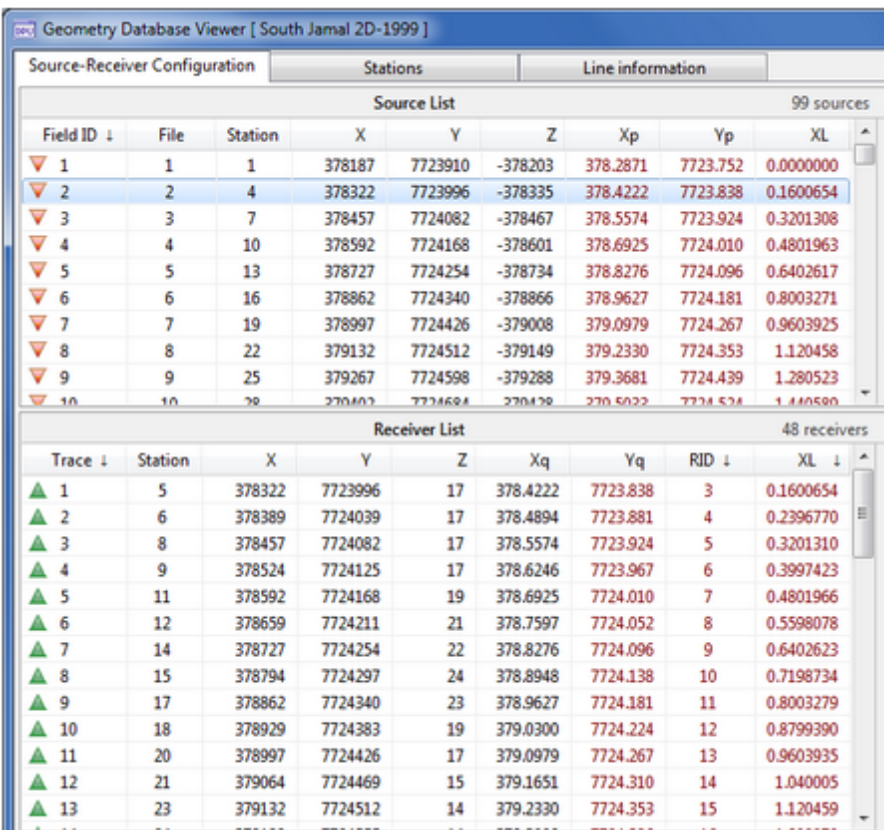

Fig. 1. Geometry Database Viewer. Source-receiver configuration.

Receiver List displays ordered set of receivers responsive to source 2 selected in the top list. The down arrow in headers points to sort key.

The first 6 columns are for the information extracted straight from the input data. The last three columns are filled only for 2.5D and 2D profiling data and relate to line geometry. More exactly:

- FID source/seismogram field ID;
- File internal reference to seismogram file; its name is shown on the right margin of the list;
- Station  $-$  station number; this is the station matching the shotpoint (see below);
- X, Y, Z shotpoint coordinates;
- Xp, Yp surface coordinates of shotpoint projection onto the seismic line; this is shotpoint in line geometry;
- XL line coordinate of source projection or source in line geometry.

The bottom table displays the set of receivers responsive to the source selected in the top table. It is also a table with 9 columns. Trace number is taken as the table key. First 5 columns are for input data, the rest relates to line geometry and are filled for 2.5D and 2D profiling data only. The table columns are listed below:

Trace  $-$  trace number in the seismogram;

Station  $-$  station number; this is the station matching receiver position (see below);

 $X, Y, Z$  – receiver point coordinates;

- $Xq$ ,  $Yq$  coordinates of receiver quasi-projections onto the seismic line;
- RID [receiver](#page-9-1) [ID](#page-9-1) = line station number for 2.5D and 2D profiling data; if line resolution is too large, adjacent traces can refer to the same line receiver; in this case duplicate references are marked with the asterisk.
- XL line coordinate of receiverquasi-projectionor receiver inline geometry.

#### <span id="page-29-0"></span>**Stations**

XTomo-LM does not use stations in input data. It uses source-receiver configuration. However, because the SSR model is chosen for input data, Geometry Database contains the list of stations even if positional data are extracted from trace headers. In the latter case, the sequence of stations is created programmatically. The *Stations* tabis shownonfig.2.

| <b>Stations</b><br>Source-Receiver Configuration |    |        |         |              |          |          | Line information                        |   |   | Kind of Observations: 2.5D Profiling |               |          |           |           |  |
|--------------------------------------------------|----|--------|---------|--------------|----------|----------|-----------------------------------------|---|---|--------------------------------------|---------------|----------|-----------|-----------|--|
| <b>Field Stations</b>                            |    |        |         | 343 stations |          |          | Line receiver stations (ZL is scaled Z) |   |   |                                      | 2461 stations |          |           |           |  |
| Station                                          |    | x      | ٧       | z            | Xo       | Yp.      | x                                       | × |   | <b>RID</b>                           | Xq            | Yq       | XL.       | ZL        |  |
|                                                  | 1  | 378187 | 7723910 | $-378203$    | 378,2871 | 7723.752 | 0.0000000                               |   | ٠ | 1                                    | 378,2871      | 7723.752 | 0.0000000 | 0.0170000 |  |
|                                                  | 2  | 378187 | 7723910 | 17           | 378.2871 | 7723.752 | 0.0000000                               |   |   | 2                                    | 378.3543      | 7723.795 | 0.0796116 | 0.0170000 |  |
|                                                  | 3  | 378254 | 7723953 | 17           | 378.3543 | 7723.795 | 0.0796106                               |   |   | 3                                    | 378,4222      | 7723.838 | 0.1600656 | 0.0170000 |  |
|                                                  | 4  | 378322 | 7723996 | $-378335$    | 378.4222 | 7723.838 | 0.1600654                               |   |   | 4                                    | 378.4894      | 7723.881 | 0.2396769 | 0.0170000 |  |
|                                                  | 5  | 378322 | 7723996 | 17           | 378.4222 | 7723.838 | 0.1600654                               |   |   | 5                                    | 378.5574      | 7723.924 | 0.3201312 | 0.0170000 |  |
|                                                  | 6  | 378389 | 7724039 | 17           | 378,4894 | 7723.881 | 0.2396760                               |   |   | 6                                    | 378.6246      | 7723.967 | 0.3997424 | 0.0170000 |  |
| ٠                                                | 7  | 378457 | 7724082 | -378467      | 378.5574 | 7723.924 | 0.3201308                               |   |   | 7                                    | 378.6925      | 7724.010 | 0.4801968 | 0.0190000 |  |
|                                                  | 8  | 378457 | 7724082 | 17           | 378.5574 | 7723.924 | 0.3201308                               |   |   | 8                                    | 378.7597      | 7724.052 | 0.5598080 | 0.0210000 |  |
|                                                  | 9  | 378524 | 7724125 | 17           | 378.6246 | 7723,967 | 0.3997414                               |   |   | 9                                    | 378,8276      | 7724.096 | 0.6402624 | 0.0220000 |  |
|                                                  | 10 | 378592 | 7724168 | $-378601$    | 378.6925 | 7724.010 | 0.4801963                               |   |   | 10                                   | 378.8948      | 7724.138 | 0.7198736 | 0.0240000 |  |
|                                                  | 11 | 378592 | 7724168 | 19           | 378.6925 | 7724.010 | 0.4801963                               |   |   | 11                                   | 378.9627      | 7724.181 | 0.8003281 | 0.0230000 |  |
|                                                  | 12 | 378659 | 7724211 | 21           | 378.7597 | 7724.052 | 0.5598069                               |   |   | 12                                   | 379.0300      | 7724.224 | 0.8799392 | 0.0190000 |  |
|                                                  | 13 | 378727 | 7724254 | $-378734$    | 378.8276 | 7724.096 | 0.6402617                               |   |   | 13                                   | 379.0979      | 7724.267 | 0.9603937 | 0.0170000 |  |
|                                                  | 14 | 378727 | 7724254 | 22           | 378.8276 | 7724.096 | 0.6402617                               |   |   | 14                                   | 379.1651      | 7724.310 | 1.040005  | 0.0150000 |  |
|                                                  | 15 | 378794 | 7724297 | 24           | 378.8948 | 7724.138 | 0.7198723                               |   |   | 15                                   | 379,2330      | 7724.353 | 1.120459  | 0.0140000 |  |
|                                                  | 16 | 378862 | 7724340 | $-378866$    | 378.9627 | 7724.181 | 0.8003271                               |   |   | 16                                   | 379.3002      | 7724.396 | 1,200070  | 0.0140000 |  |
|                                                  | 17 | 378862 | 7724340 | 23           | 378.9627 | 7724.181 | 0.8003271                               |   |   | 17                                   | 379.3681      | 7724.439 | 1.280525  | 0.0140000 |  |
|                                                  | 18 | 378929 | 7724383 | 19           | 379.0300 | 7724.224 | 0.8799377                               |   |   | 18                                   | 379,4354      | 7724.481 | 1.360136  | 0.0140000 |  |
|                                                  | 19 | 378997 | 7724426 | $-379008$    | 379.0979 | 7724.267 | 0.9603925                               |   |   | 19                                   | 379.5033      | 7724.524 | 1.440591  | 0.0160000 |  |
|                                                  | 20 | 378997 | 7724426 | 17           | 379.0979 | 7724.267 | 0.9603925                               |   |   | 20                                   | 379.5704      | 7724.567 | 1.520056  | 0.0200000 |  |
|                                                  | 21 | 379064 | 7724469 | 15           | 379,1651 | 7724.310 | 1.040003                                |   |   | 21                                   | 379.6368      | 7724.609 | 1,598692  | 0.0200000 |  |
|                                                  | 22 | 379132 | 7724512 | $-379149$    | 379,2330 | 7724.353 | 1.120458                                |   |   | 22                                   | 379.7043      | 7724.652 | 1,678719  | 0.0140000 |  |
|                                                  | 23 | 379132 | 7724512 | 14           | 379.2330 | 7724.353 | 1.120458                                |   |   | 23                                   | 379.7714      | 7724.695 | 1.758228  | 0.0110000 |  |
|                                                  | 24 | 379199 | 7724555 | 14           | 379.3002 | 7724.396 | 1,200069                                |   |   | 24                                   | 379.7719      | 7724.695 | 1.758787  | 0.0110000 |  |

Fig. 2. Geometry Database Viewer. Station lists: stations in input data - on the left, line stations – on the right.

For 2.5D and 2D profiling data, the tab contains two lists. The left one displays the sequence of stations extracted from SSR files or built programmatically. The X, Y and Z columns show station coordinates. The Xp and Yp columns display coordinates of station projections onto the seismic line. They are computed for the problemof introducing statics (see below). The XL column shows the projection line coordinate. The right list represents line geometry stations in the same notations as in the Line Geometry section. For observation kinds Other 2D and 3D, the Xp, Yp and XL columns of the left list and the entire right list are empty.

#### <span id="page-29-1"></span>**Information on Seismic Line**

The third tab displays information on the seismic line and, in case of 2.5D profiling, – an image showing the set of sources and the line on the  $(X, Y)$  plane.

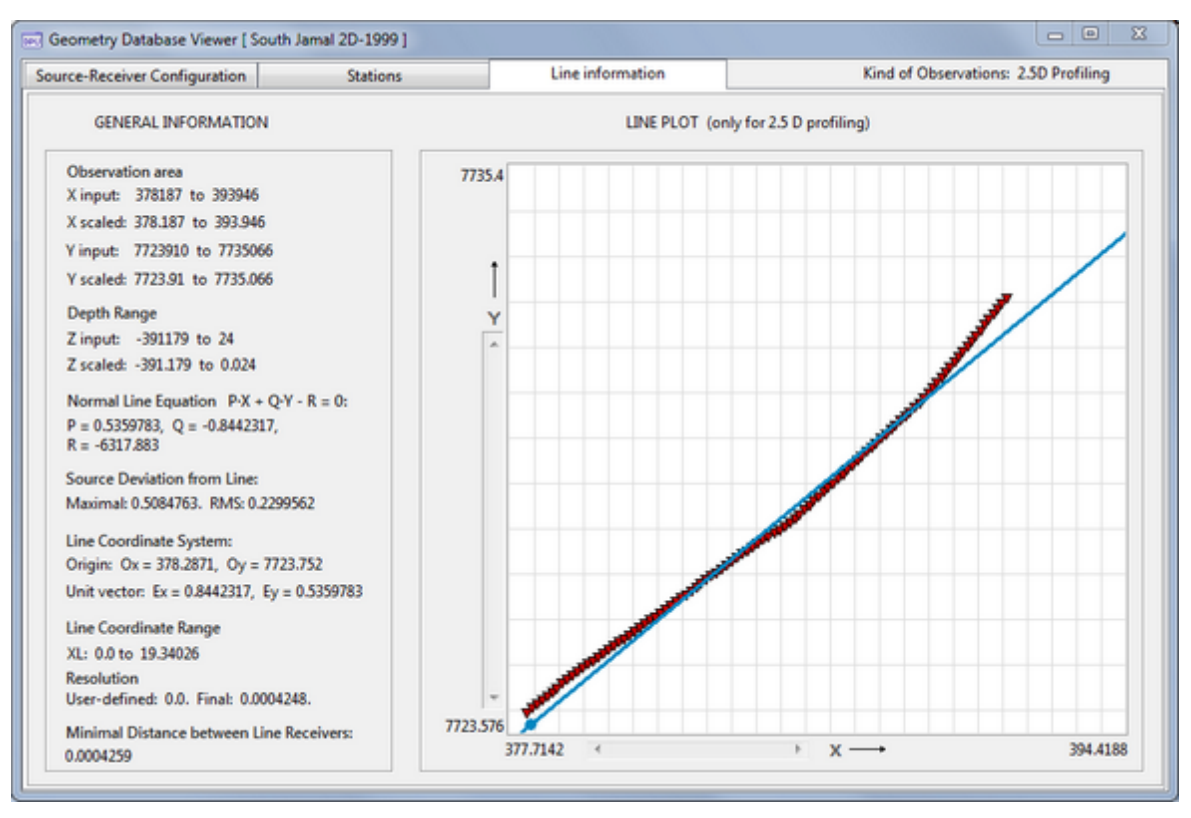

Fig. 3. Geometry Database Viewer: information on the seismic line.

For 2.5D and 2D profiling data information on line includes:

- ranges of coordinates X, Y, Z (initial and scaled);
- coefficients P, Q, R of the line normal equation  $(P^2 + Q^2 = 1)$ ;
- maximal and standard deviation of sources from the line;
- line coordinate system: surface coordinates of the origin and the unit vector of the XL axis;
- range of line coordinate XL;
- Resolution: user-defined and actual;
- · minimal distance betweenadjacent line stations.

For observation kinds Other 2D and 3D only coordinate ranges are displayed.

#### <span id="page-30-0"></span>**Problem of Static Corrections**

In the CDP profiling technology tomography as usually used for studying near-surface layer velocity section followed by referencing positional data to new datum by introducing static corrections. It is possible to use first arrival tomography or attach layered model techniques. Below it is explained how the statics problem is solved by means of the DPU/XTomo-LM software.

First, a DPU project with input data including CSP seismograms and SSR data is created. Arrival

maps are picked and exported as SRT file. With this file as input data, the XTomo-LM inversion project is created as a framework for getting velocity section. Then station positions must be passed to XTomo-LMutility called Statics Corrections Calculator. They must be described in the same coordinate system as was used in the SRT file. This can be easily done if we replace stations with their projection onto the seismic line. Projection coordinates (Xp, Yp) and line coordinate XL of projections are stored in Geometry database. They are displayed in station list (fig. 2). Zcoordinate ZL is equal to scaled value of of station z-coordinate. Triples (N, XL, ZL), where N is station number, are exported by GDV (see below) and then imported by the utility. The latter outputs to an ASCII file a set of couples (N,  $ΔT$ ), where  $ΔT$  is time correction, for any user-defined horizontal datum.

#### <span id="page-31-1"></span>**Export**

The *Export* button on tab 1 drops down the export menu. Its commands are commented on in Table 1.

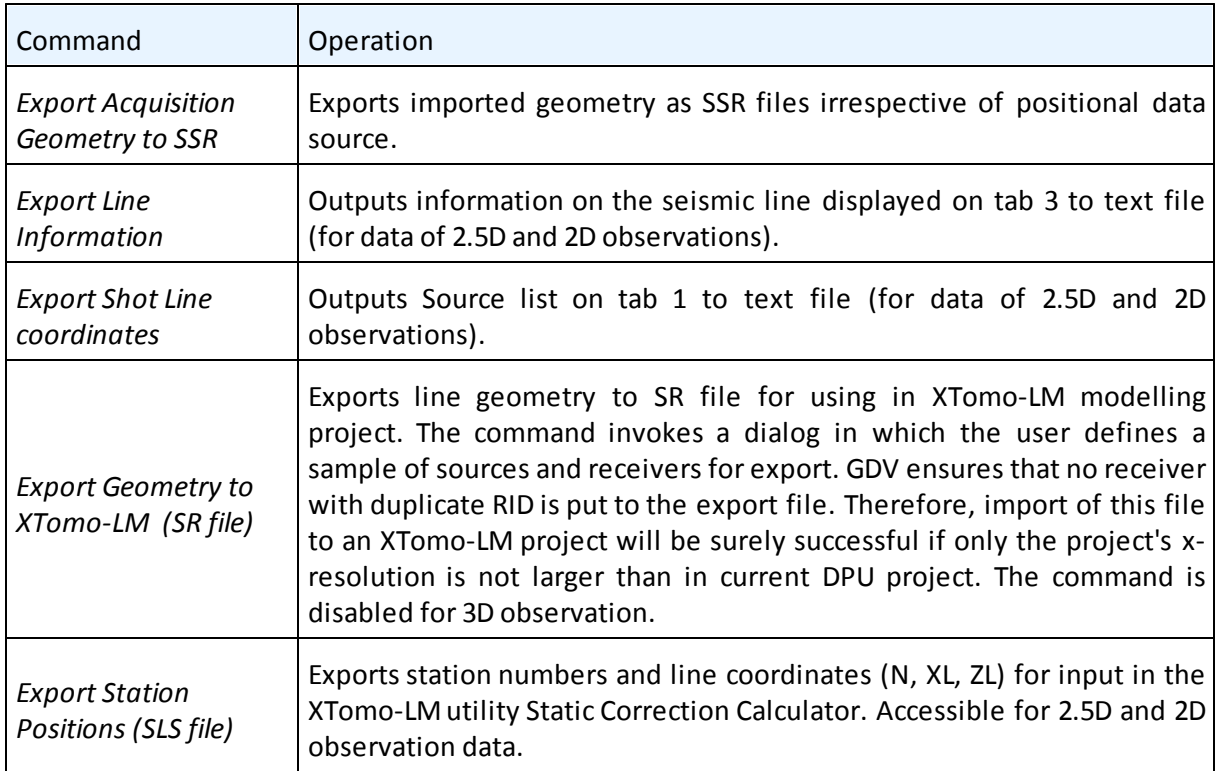

Table 1. Export commands

#### <span id="page-31-0"></span>**Changing Origin of Line Coordinate System**

Definition of line coordinate system origin is carried out automatically at project creation time. This point is called the *def ault origin*. Its position can be changed if found unsatisfactory. The default origin is stored and can be used as such again. Use Project Manager main menu command *Project|Shift Line Origin.* The executing module's main window is shown on fig. 4.

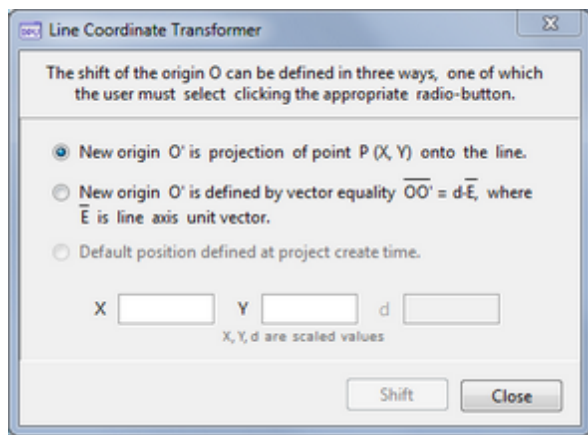

Fig. 4. Main window of Line Coordinate Transformer.

The user either selects one of the two ways to set a new origin O', or requires to go back to the default origin. The latter option makes sense, if operation was already performed once. The ways to define the point O'are:

- O' is a projection of a point  $P(x,y)$  onto the line; its coordinates must be typed in the edit fields;
- O' is obtained by a shift *d* of the current origin in the direction of line unit vector *E* or in opposite direction depending on *d* sign; value of *d* must be typed in the field "d".

Pressing the *Shift* button starts the operation. If an error occurs during execution, say, system error, Geometry Database becomes corrupted and the project becomes [deactivated.](#page-25-0)

# <span id="page-33-0"></span>**6 Wave Manager**

[Project wave list](#page-33-1) **–** [Work with wave list](#page-34-0) – [Adding a wave](#page-34-1) – [Editing drawing attributes](#page-34-2) – [Replacing waves in](#page-35-0) [arrival maps](#page-35-0).

To understand the below text one has to be acquainted with section [Waves.](#page-9-0)

#### <span id="page-33-1"></span>**Project wave List**

The Wave Manager module differs insignificantly from the program of XTomo-LM bearing the same name. It implements support of the *project wave list*. Any project is provided with the default wave list with one wave – diving (or transient, or first). This is enough for first arrival tomography. In this case Wave Manager is not practically used. But if layered model is going to be used for data interpretation, the user has to add the required set of reflected and head waves to the list and define their drawing attributes using Wave Manager.

The module is launched by the Project Manager main menu command *Proj ect|Wave Manager* or the matching toolbar button. If there are other active modules, changes in the wave list are blocked. The module's main window is shown on fig. 1. The wave list is displayed on the left panel, while the right panel contains *drawing attributes* of the wave currently selected inthe list.

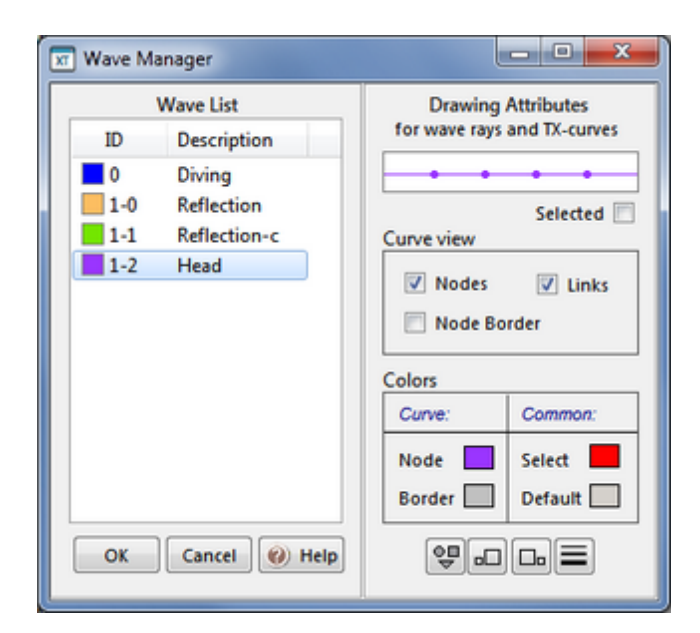

Fig. 1. Wave Manager main window.

#### <span id="page-34-0"></span>**Wave List Menu**

The list popup menu commands are explained in table 1.

Table 1. Wave list popup menu commands.

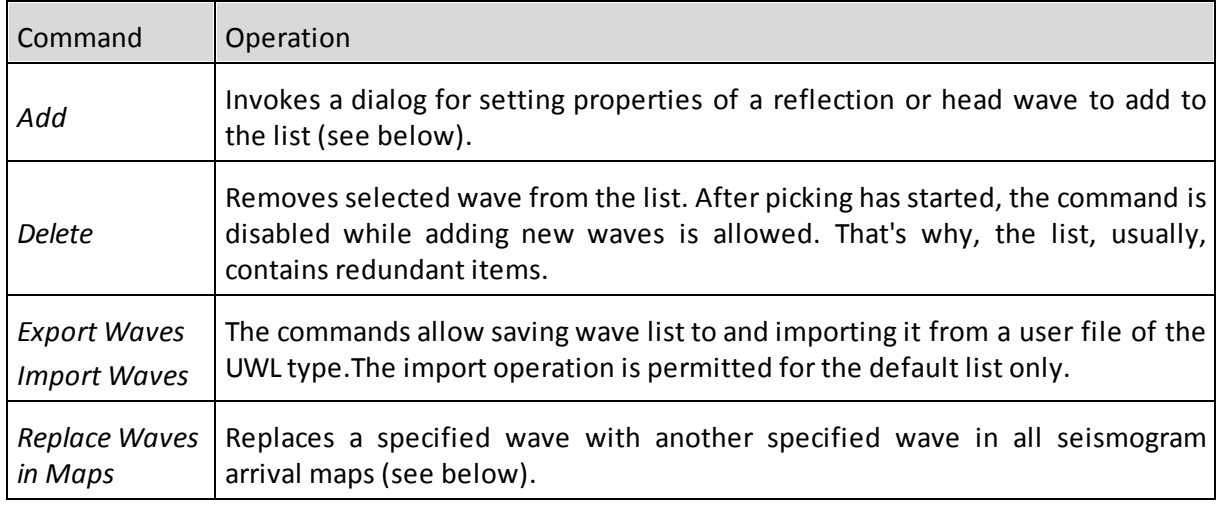

#### <span id="page-34-1"></span>**Adding a wave**

The dialog, invoked by the *Add* command is shown on fig. 2. The case of adding a converted reflection generated by horizon 2 is presented.

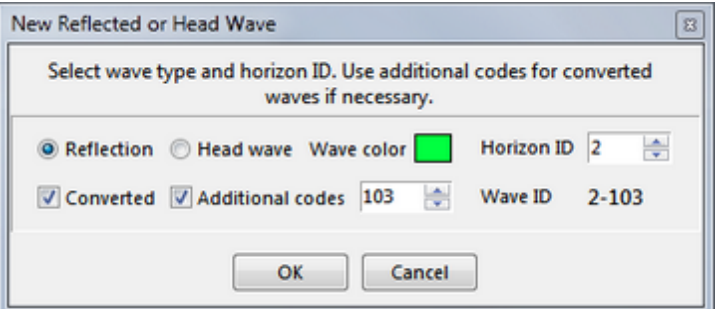

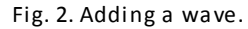

The dialog window contains two lines of controls. The controls of the top line are used for setting wave type (reflection or head wave), its color and ID of the associated horizon. Wave color must be unique as well as wave ID. The latter is composed by the program and displayed in the end of the second line. To define color click the *Wave Color* rectangular. The controls of the bottom line are used to define a converted wave. Begin with checking the *Converted* box. If wave code is onedigit, click on the *OK* button to finish. If it is three-digital, check the *Additional Codes* box, set the code in the spin-edit field and click on the *OK* button. The new wave is added to the list with the default drawing attributes.

#### <span id="page-34-2"></span>**Editing curve drawing attributes**

A curve images a set of floating-point numbers and consists of *points* or *nodes* matching the

numbers and *links* between them. Both nodes and links are optional. Drawing attributes include:

- point flag (if set, nodes are drawn): the *Points* / Node box;
- · link flag (if set, links are drawn): the *Points|Links* box;
- · point border flag (if set, apoint has border): the *Points|Node Border* box;
- · point color ( =link color=wave color): *Colors|Curve|Node*;
- · bordercolor: *Colors|Curve|Border*.
- point shape; this is changed by a button;
- $\bullet$  point size; this is changed by a button;
- $\bullet$  link width; this is changed by a button;

Inthe above list, name of panels and controls are printed in italics. The buttons are at the bottom of the right panel. A click on a button changes shape, or size, or width. A sample of curve with the current drawing attributes is shown at the top of the panel. It is redrawn after change of any attribute. The *Colors|Common* panel contains two colors relating to the entire list. *Select* – is color for a curve selected on a picture; *Default* wave color is used in the *New wave* dialog. These colors are reserved and cannot be selected as wave colors.

#### <span id="page-35-0"></span>**Replacing waves in arrival maps**

The need for such operation is explained [here](#page-11-0). The *Replace Waves in Maps* command of the list menudisplays the text explaining what to do. According to it, the operation is started in the end of drag-and-dropoperationwithlist items. Suppose, wave W1must be replaced with wave W2 in all arrival maps. Both are in the list. The user has to drag the icon of wave W1 onto the icon of wave W2. At the moment when the left mouse button is released, Wave Manager shuts down, and Project Manager launches the module, which implements replacement after the user's confirmation.
# **Arrival Maps**

### **1 Introduction**

#### **General information**

Most of time inworkwithaDPUproject is spent on creation and editing arrival maps. *Arrival map* of a seismogram is a database storing phase lineups picked from the seismogram, that is, an ordered set of triples (*N, S, W*), where *N* is trace number, S is sample number, W is wave ID. A phase lineup represents a TX-curve segment, which explains the term *tx-segment* or, simply, *segment* used in the user interface and the documentation. A triple (*N, S, W*) is also called *segment point* or*arrival*.A segment may consists of one arrival. The word *map* is used because the user views the database content on screen as a set of curves drawn over the seismogram image. For profiling data, seismogram maps can be combined to form the *line arrival map* which is examined in the last two sections of the chapter. In all other sections, "map" always means "seismogrammap".

Arrival maps are created by picking arrivals from seismograms with Arrival Time Picker module (ATP, for short). The otherway is importing maps from another project if only both projects share a common subset of seismograms. This operation allows creating different projects based on the same input data pool without repeated picking from the same seismograms. One can import maps from DPU 3 and DPU 2 projects.

DPU [workflow](#page-17-0) includes a point of using kinematic modeling as a means of wave field analysis. This possibility is implemented by Arrival Map Viewer (AMV). The module allows building an arrival map based on an XTomo-LM forward problem solution and displaying it over the seismogram image together with the picked map. Clearly, the operation makes sense if XTomo-LM and DPU projects share the same observation system. AMV and ATP are main tools for work with arrival maps. Both are graphic modules according to XTomo-LM terminology.

#### **Arrival Map List. Access to a Map**

To access an individual map, one uses *Arrival Map List* displayed on the right panel of Project Manager's window (fig. 1).

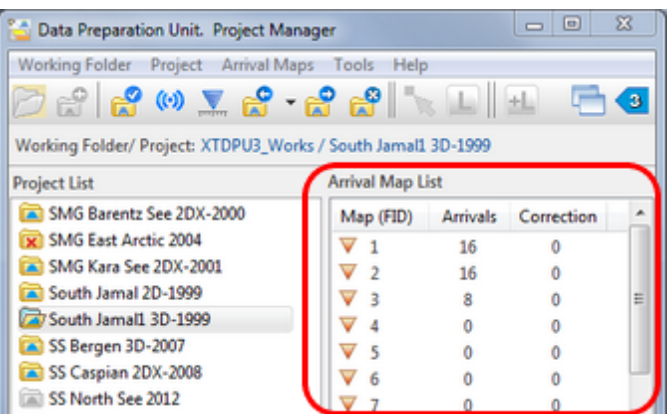

Fig. 1. Arrival Map List is used for access to an individual map with the help of context menu commands.

The list is a table with the three columns: *Map* is map, or source, or seismogram ID; *Arrivals* is total number of arrivals picked; *Correction* is common correction for map arrival times. Need for correction can be caused by a systematic error or delay, common for all seismogram traces. It is measured in a number of samples and is added to all arrival times of a map at export time. It is not used before export. Commands of the list popup menu relates to the map currently selected in the list.

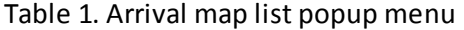

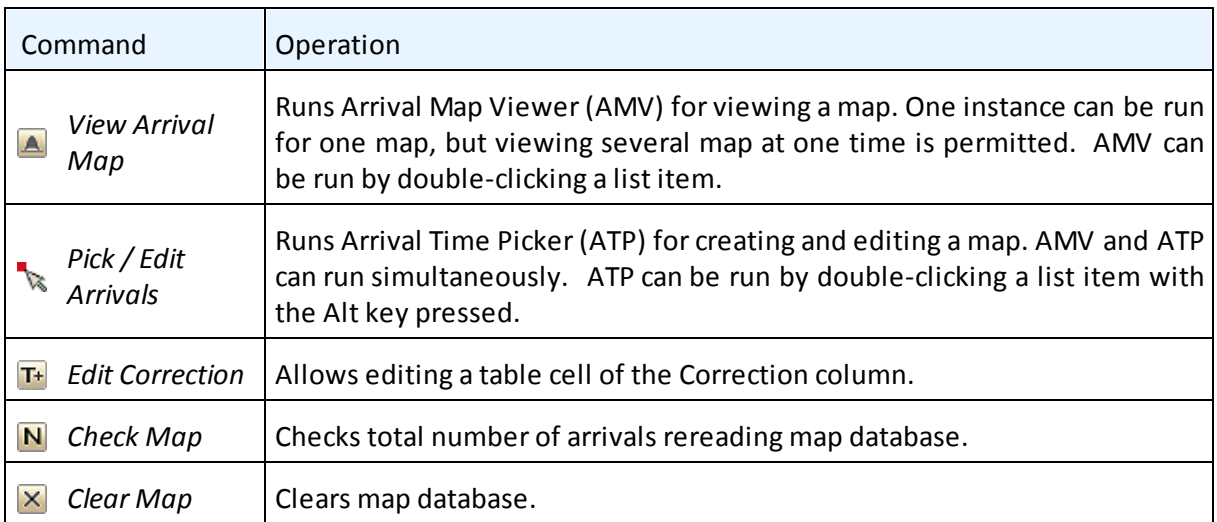

Operations with all project maps are started by commands located in section *[Arrival Maps](#page-20-0)* of main menu.

### **2 Module AMV: Overview**

[Viewing arrival map](#page-38-0) – [View parameters](#page-39-0) – [Drawing segments](#page-39-1) – [Forward problem map](#page-39-2) – [Control](#page-39-3) – [Mian menu](#page-40-0).

#### <span id="page-38-0"></span>**Viewing Arrival Map**

Module Arrival Map Viewer (AMV) displays arrivals on the seismogram image which implies that it has functionality of a SEG-Y/PC file viewer as minimum. This section presents review of the program's features and a commented list of main menu commands. Further details can be found in the next five sections. Fig. 1 shows the view of a map frame with picked segments of first wave.

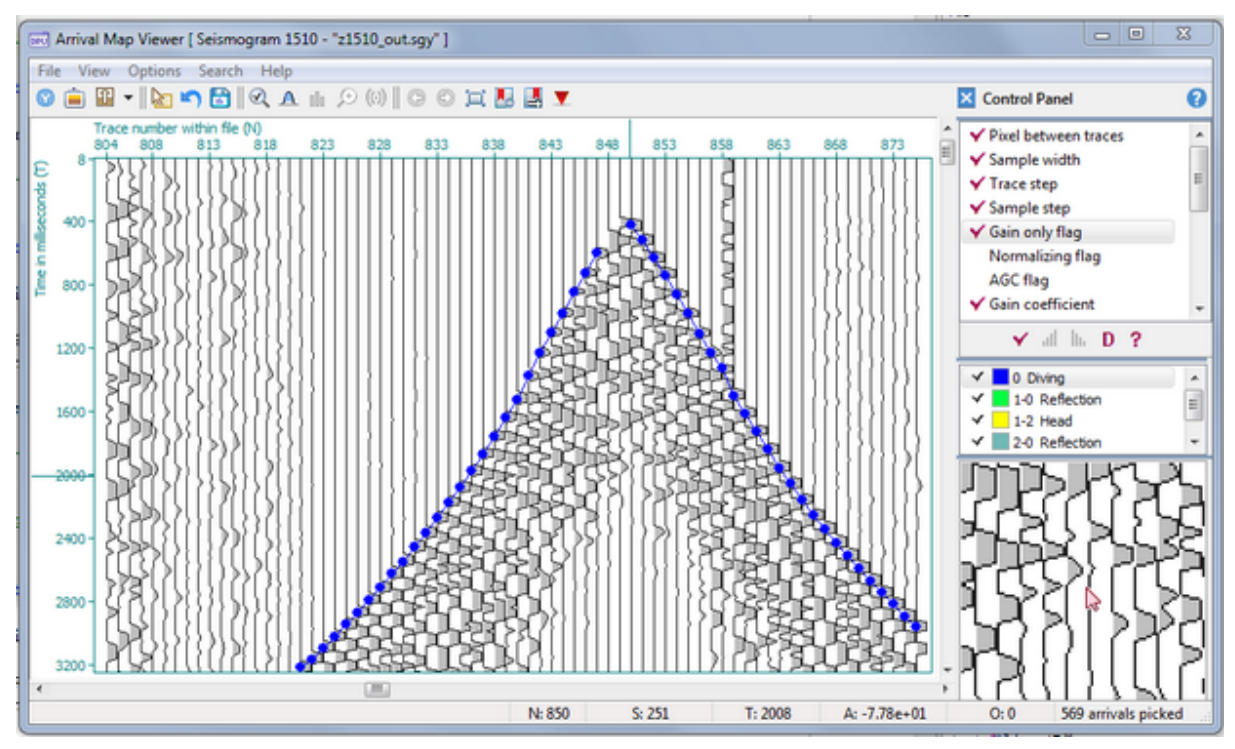

Fig. 1. View of a map on AMV plotting pad.

A part of AMV main window displaying the map image is called the *plotting pad* or the *tablet*, while a part of a map shown on the tablet is called *frame*. Just after AMV is started, it displays a frame containing the trace with minimal offset (*zero-offset trace*). The trace number can be found in the hint window of the button  $\blacksquare$ , which scrolls record to the initial frame. A record frame is identified by its *vertex* (N<sub>1</sub>, S<sub>1</sub>), where N<sub>1</sub> is first trace number, S<sub>1</sub> – first sample number. Time on the vertical axis is measured in milliseconds if sample interval is a multiple of 1000 and in microseconds otherwise. On the status bar at the window bottom, the context information corresponding to the cursor position is displayed in real time. It includes: trace number (N), sample number (S), time value (T), sample value (A), offset of a receiver matching a trace (O), number of picked arrivals. Main control panel is attached to the window right edge.

For data of 2.5D and 2D profiling, offset value is signed difference of receiver and source line

coordinate XL; For 3D observations, offset is Euclidean distance between receiver and shot points; for Other 2D observations offset is not computed (zero is displayed).

Record scrolling within the tablet is performed with the following ways:

- by scroll bar buttons and thumb;
- by mouse wheel (with Shift pressed for horizontal scrolling); the tablet must be in focus: click it if turning the wheel has no effect;
- by dragging any record point in the desired direction with the Ctrl key pressed.

There are other ways of displaying specified record frames:

- move to a specified frame;
- using the Back and Forward buttons;
- bookmarks.

#### <span id="page-39-0"></span>**View parameters**

To adjust a view, one uses two classes of parameters:

- view options (colors, distance between traces, sample width and so on);
- signal preprocessing options (amplification, filtering, time-reducing and so on).

Changing distance between traces and sample pixel width means changing image scale. Faster but rougher way to do that is to drag a record point with the Shift key pressed. If record is dragged horizontally left to right, distance between traces increases, if right to left - it decreases. Vertical scale canbe changed similarly.

Signal preprocessing is carried out in a memory buffer just before drawing a trace on the tablet.

By default, when module terminates all parameters are saved to disc and restored in next work session.A set of parameters is, of course, map-specific.

#### <span id="page-39-1"></span>**Drawing segments**

View of a segment is defined by [drawing](#page-34-0) [attributes](#page-34-0) of a wave a segment belongs to. AMV can access an individual segment on a map using *selection*. A segment or set of segments can be selected with the help of rubber-band. One can get detailed information on each selected segment and even a list of its arrivals. AMV can filter map by waves, i.e., make visible or invisible segments associated with a specified subset of waves. On fig. 1, all waves, but the diving, are filtered off.

#### <span id="page-39-2"></span>**Forwad Problem Map**

If modeling is used at picking arrivals time, AMV provides for imaging forward problem solution on the seismogram. To do that, AMV converts a part of ray catalog database into the arrival map format and then draws this map over the seismogram together with picked arrivals.

#### <span id="page-39-3"></span>**Control**

The AMV user interface offers different methods of tuning the image. Additionally to main menu

and tablet context menu, one can use floating control panels and main control panel. To work with segments, one applies rubber-band and the rubber-band menu. In this section, only main menu commands are listed and explained. Other means of control are examined in next sections of the chapter.

#### <span id="page-40-0"></span>**Main menu**

Table 1. AMV main menu commands.

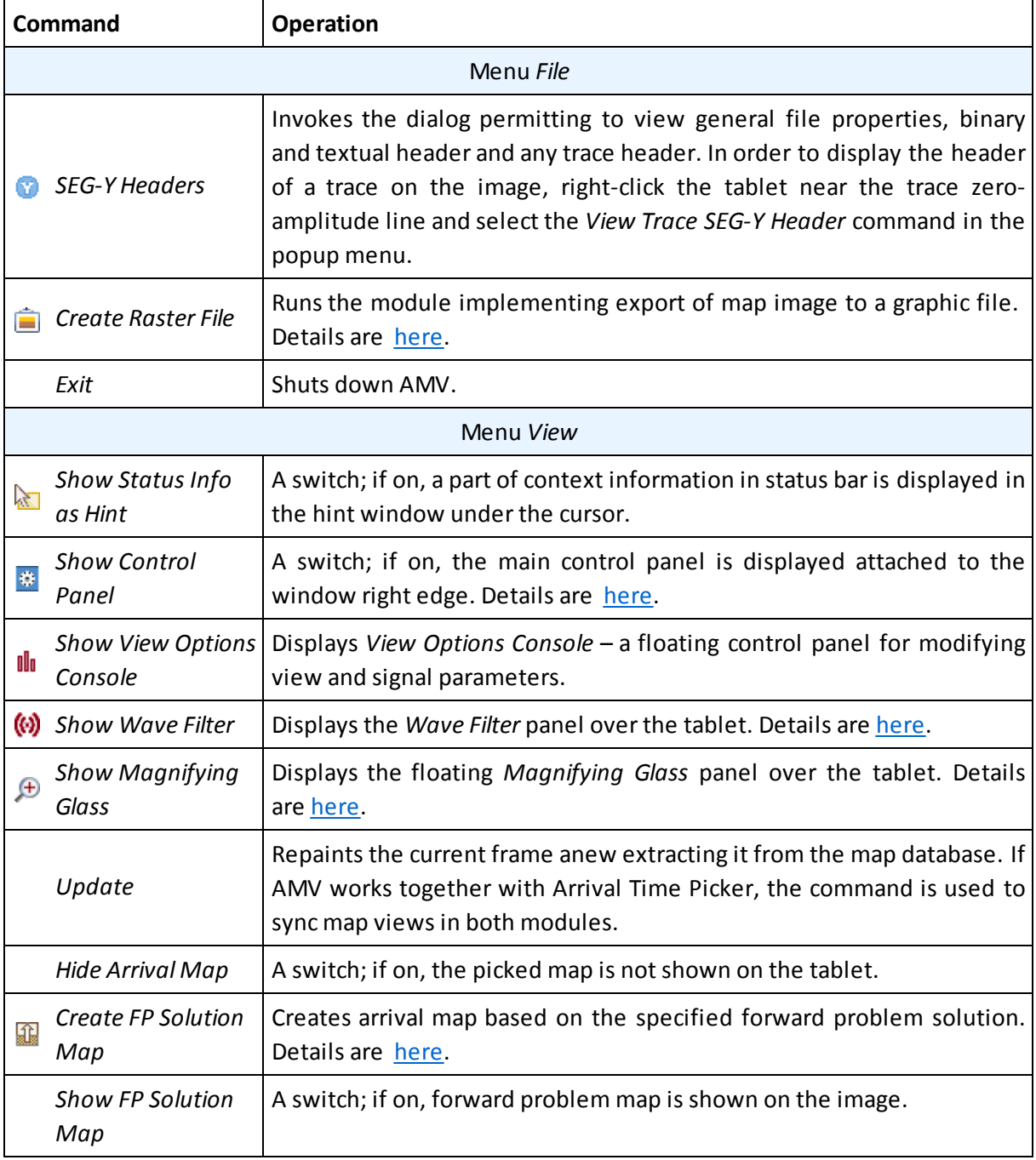

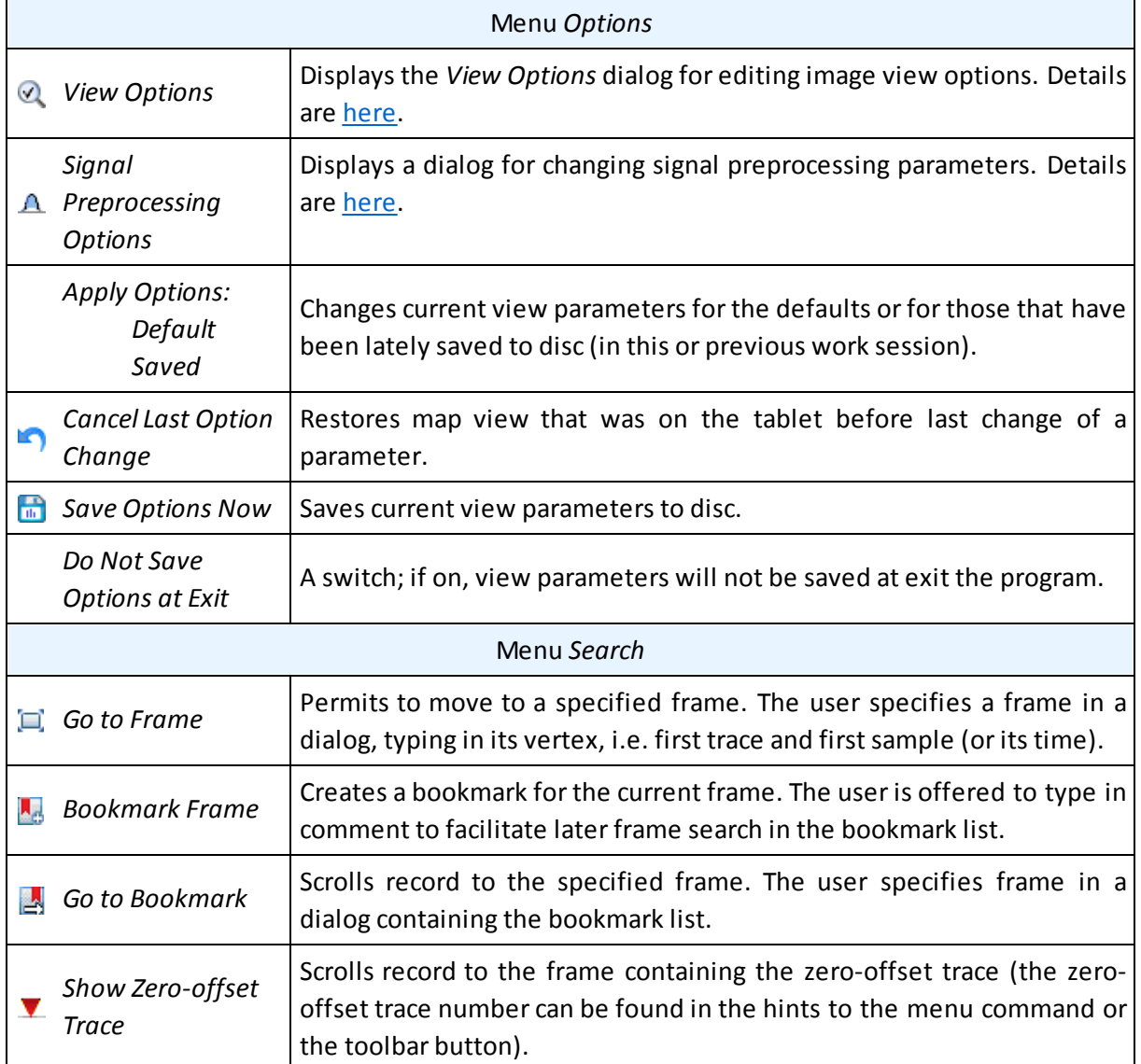

### **3 AMV: View Parameters**

[Classification](#page-41-0) – [View options](#page-42-0) – [Signal preprocessing options](#page-43-0) – [Comment](#page-44-0)

#### <span id="page-41-0"></span>**Classification**

One has to distinguish two classes of parameters: *view options* (table 1) and *signal preprocessing parameters* (table 2).Access to all parameters of each class and their editing is carried out in two dialogs (fig.1). They are invoked by the commands of the *Options* menu. Most parameters can be also edited inthe floating control panel called*ViewOptions Console* (see the next section.)

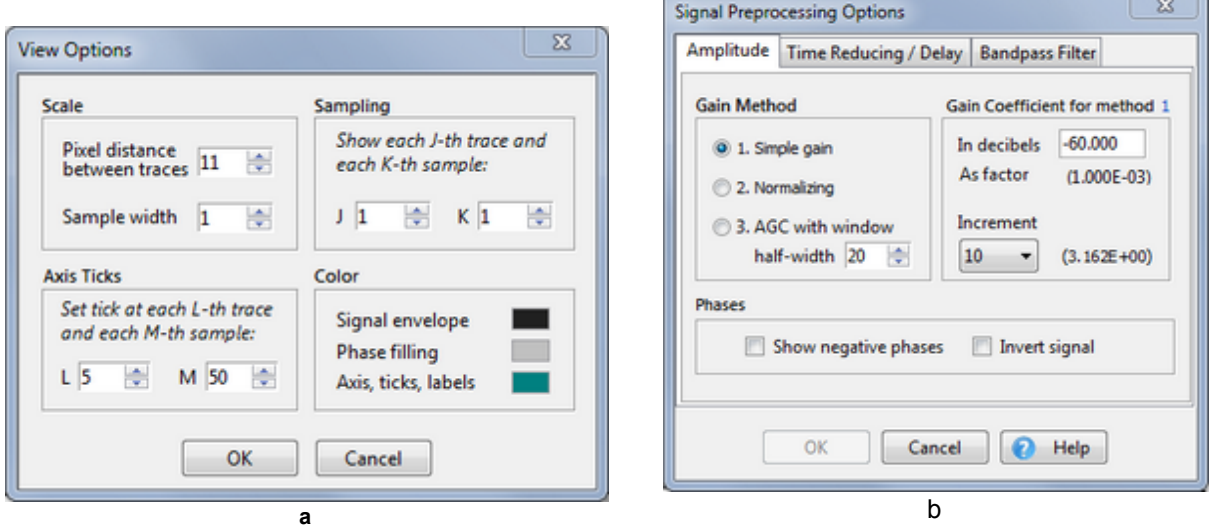

Fig. 1. View parameter dialogs.

a - View Options dialog; each panel corresponds a group in table 1.

b - Signal Processing Options dialog; each tab corresponds to a block of table 2.

### <span id="page-42-0"></span>**View Options**

Table 1.

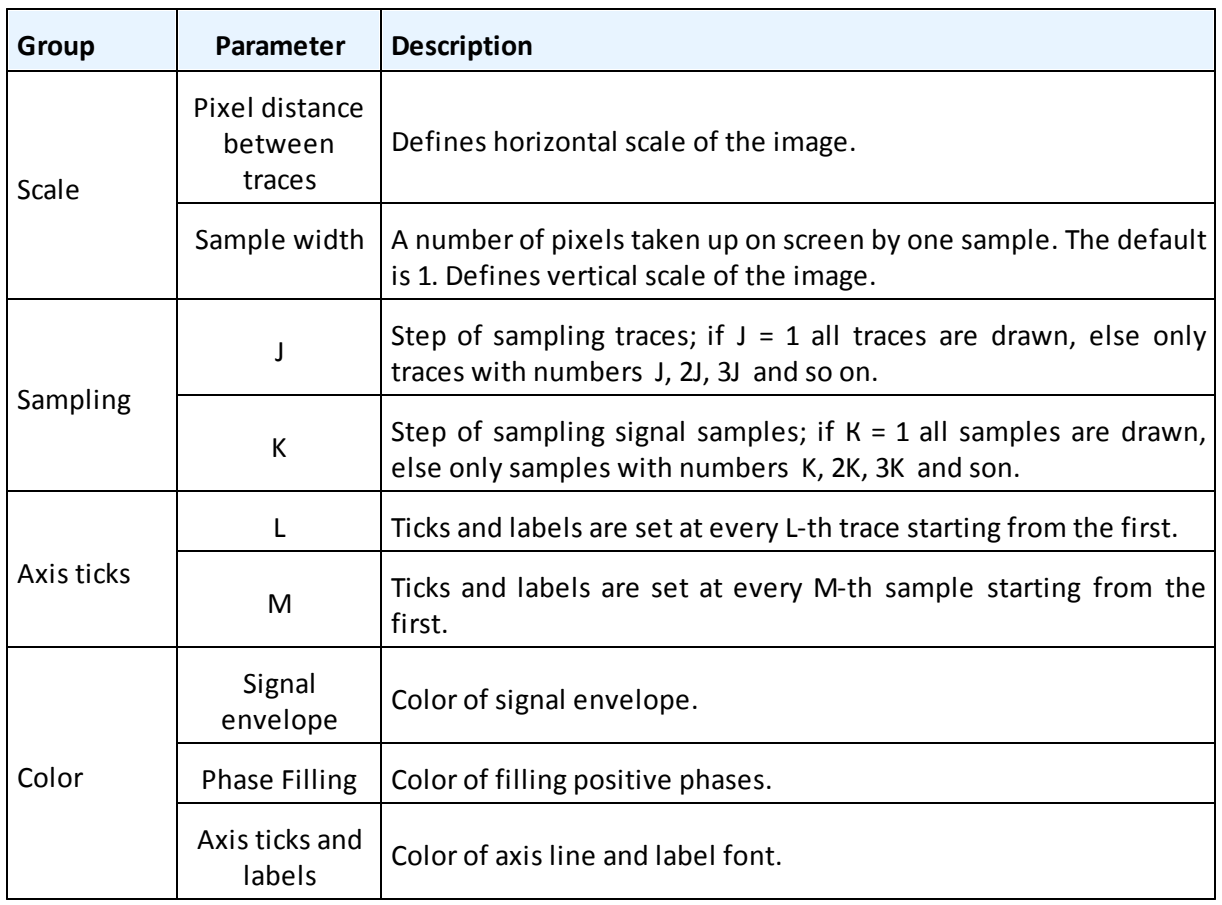

### <span id="page-43-0"></span>**Signal Preprocessing Options**

Terms and comments follow table 2.

Table 2.

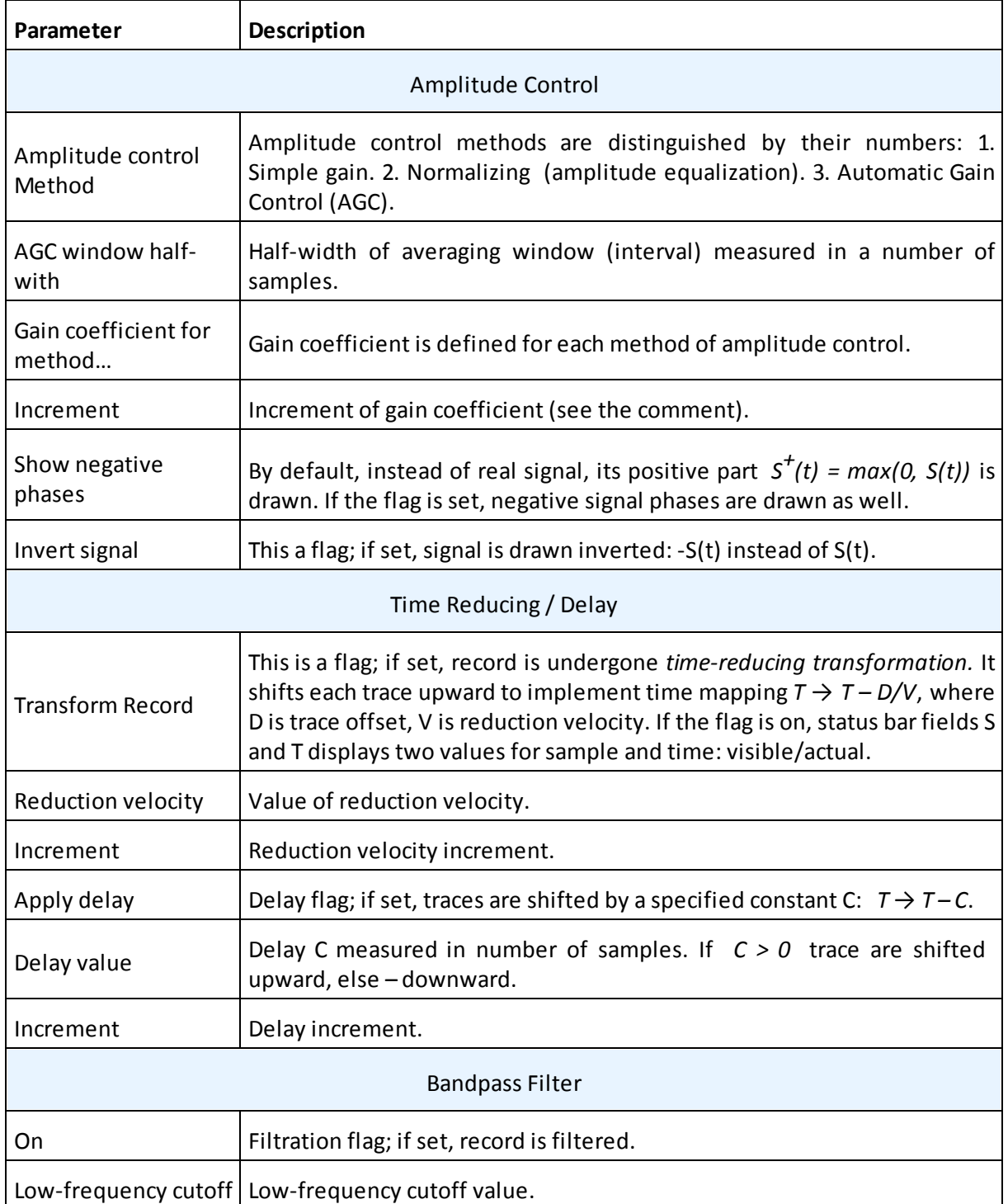

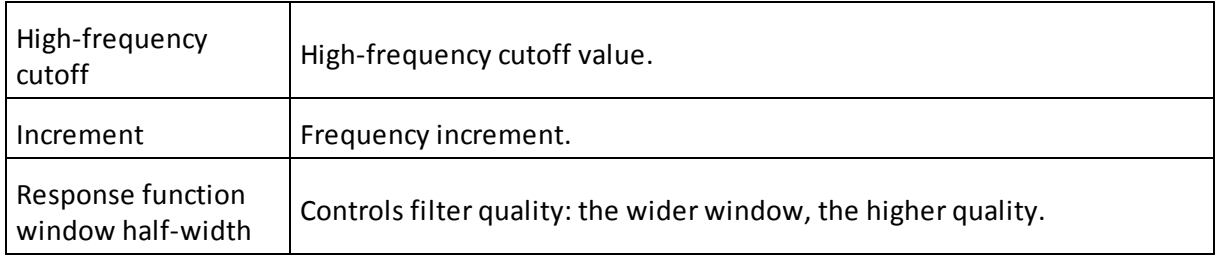

#### <span id="page-44-0"></span>**Comment**

*Increment is* a value by which parameter is changed on a control panel by a click on a button. Amplitude equalization suggests dividing each sample by maximal amplitude value in trace which makes maximal amplitudes of each trace equal to 1. AGC transformation models an amplifier with feedback loop. Applying AGC means dividing a sample *S(t)* by the mean value of *|S(τ)|* in the interval  $[t - w, t + w]$ . Value of w is AGC window half-with. After setting any method of amplitude control, the signal can be amplified using its own gain coefficient.

Time-reducing transformation is helpful when large seismograms are viewed or picked from. For example, ocean bottom station record may contain thousands of traces. The transformation decreases time at large offsets considerably and straightens phase lineups.

Among different bandpass filters the fastest is used in order not to slow down imaging of a map. it is not, however, zero-phase which results in shifting phases. One has to take that into account when picking.

### **4 AMV: Control panels**

The *View Options* and *Signal Preprocessing Options* dialogs provides full control of all view parameters, but they are not convenient for quick tuning, just because they are dialog windows blocking access to the image. Control panels floating over the tablet or fixed main control panel are more comfortable inuse. There are three such panels: *View Options Console*, *Wave Filter* and *Magnif ying Glass* (fig.1).

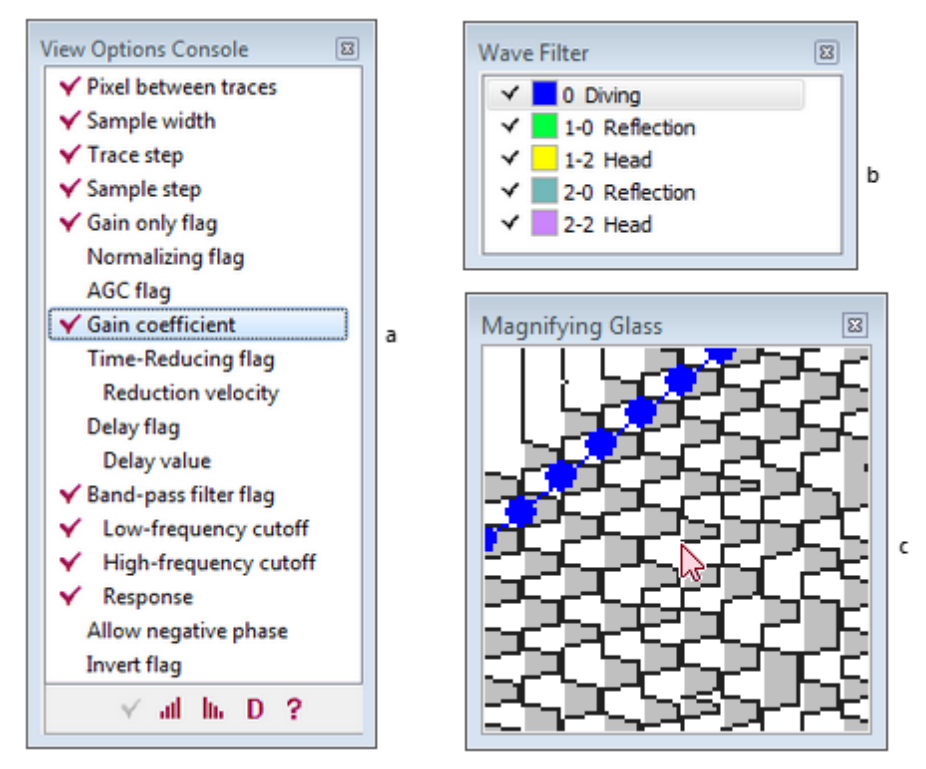

Fig. 1. Control panels: a – View Options Console; b – Wave Filter; с – Magnifying Glass.

#### **View Options Console**

The panel is invoked by the AMV main menu command *View|Show View Options Console*. The console (fig. 1а) displays a subset of view options and signal preprocessing options in one list view. Each list item represents a parameter, which can be either a flag or numeric value. Some of items have a tick icon. For a flag, it means that it is set (turned on); for a value item, it signals that it can be modified. For example, if the Band-pass filter flag is set, all filter parameters can be changed.

Buttons under the list operate on the selected item. The operations are listed in table 1.

| <b>Button</b> | Operation                                                                       | Shortcut            |
|---------------|---------------------------------------------------------------------------------|---------------------|
| ✓             | Enabled for a flag. Flips flag from on to off and<br>back.                      | double-click        |
| al            | Enabled for a value item. Increases the value by<br>its increment, if possible. | double-click        |
| h.            | Enabled for a value item. Decreases the value by<br>its increment, if possible. | Ctrl + double-click |
| D             | Assigns the default values to all parameters.                                   |                     |

Table 1. Console button functions

A parameter-value is changed by its increment defined in the options dialog or by 1. At each click on a button, the image is repainted. The current parameter value can be seen on the item hint window.

#### <span id="page-46-1"></span>**Wave Filter**

The panel is invoked by the *View|Show Wave Filter* command. It displays the project wave list (fig.1b) with check boxes. If an item box is checked, segments of the wave are visible on the map, else they are hidden. The list has a popup menu with the commands *Check/Uncheck*, *Check All*, *Uncheck All*.

#### <span id="page-46-2"></span>**Magnifying Glass**

The panel is invoked by the *View | Show Magnifying Glass* command. This is a window (fig. 1c), in which a square with the center, currently pointed by the cursor, is displayed 2 or 4 times magnified as a raster. The magnified view is displayed only if the cursor is over the record frame. Magnifying Glass has a popup menu with commands *Switch Zoom* and *Disconnect.* The former switches the magnifying factor, the latter blocks displaying the raster.

#### <span id="page-46-0"></span>**Main Control Panel**

The main control panel displays all three panels without window title bars ( $fig. 1$  $fig. 1$ ). ). Panel sizes are set and changed automatically when the AMV window is resized. Magnifying Glass always has full size. The panel is invoked by the main menu command or toolbar button with icon **...** Before it appears onscreen, all floating panels close. The *View Options* and *Signal Preprocessing Options* are accessible at any time, irrespective of activity of control panels.

### <span id="page-46-3"></span>**5 AMV: Access to Segments**

AMV not only draws tx-segments, but provides access to an individual segment. This is necessary for editing maps. And though editing is not an AMV function, access tools are included with the aim to ensure getting information on each segment. Access to a segment is implemented by means of its *selecting*. A selected segment (or segments) are drawn in special color which is defined in[Wave](#page-34-0) [Manager](#page-34-0)as *select color*(fig.1a). To point to a required segment one uses *rubberband* – a rectangular which is drawn by dragging an image point. When the left mouse button is released, the rectangle disappears, if no arrival got inside it, or fixes its last position and throws out the *rubber-band menu* (table 1).

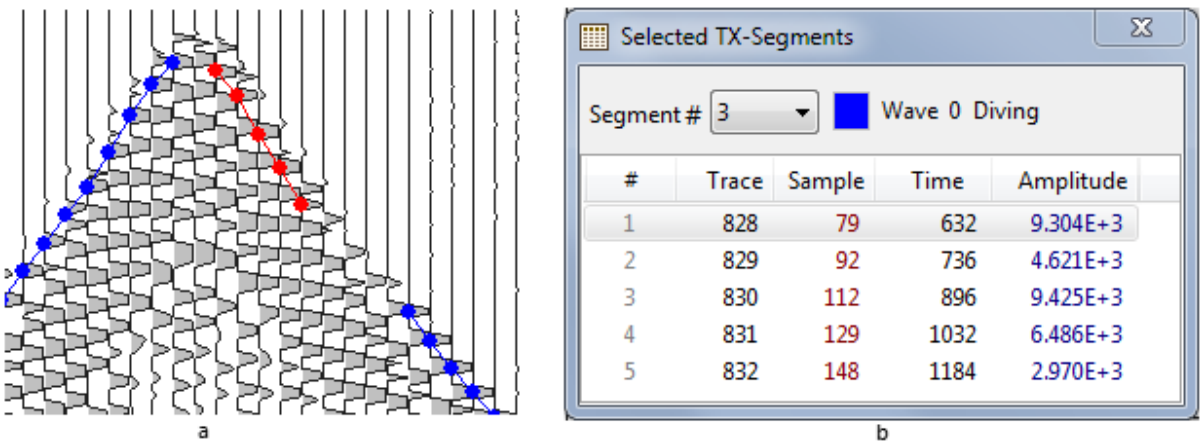

Fig. 1. Selecting segments: a – selected segment; b – information on a selected segment.

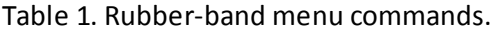

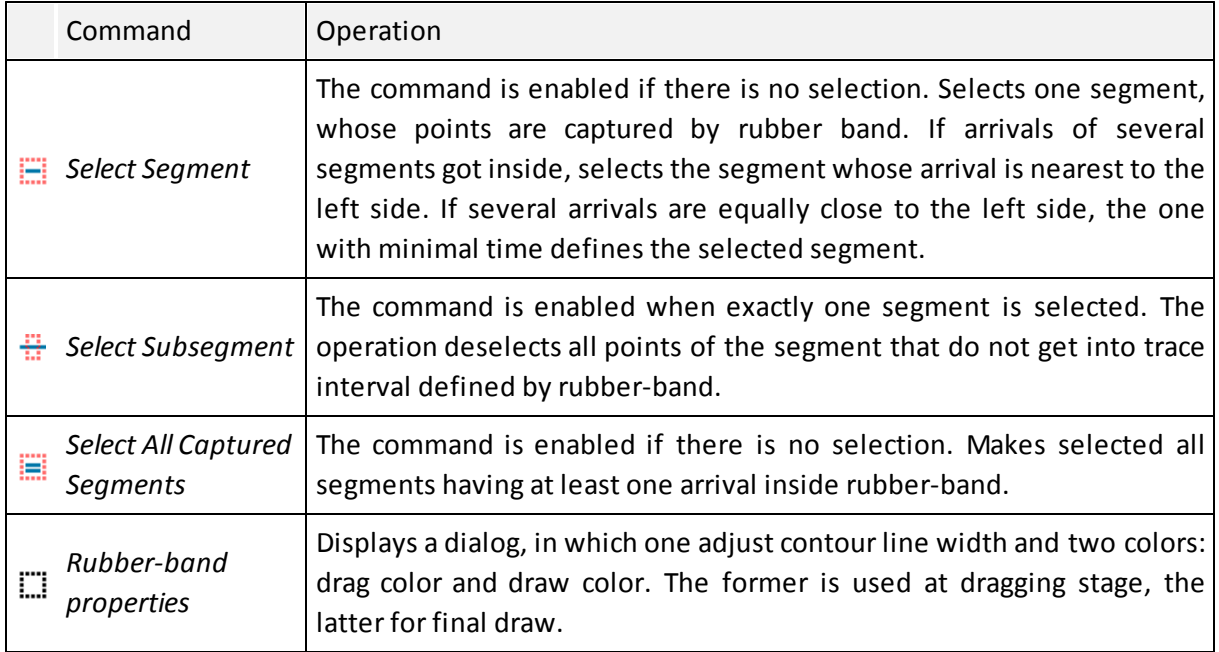

To cancel selection, apply the *Unselect* command of the tablet context menu or double-click the tablet at any point. To get details on selected segments or on a subsegment, apply the *Display Selected as Table* command of the same menu. It displays a dialog shown on fig. 1b. The dropdown list at the top-left contains internal numbers of the selected segments. Information in the dialog concerns the segment chosen in that list. To the right of it, the wave to which the segment belongs is shown. The table contains arrival list, each arrival being described by trace number, sample number/time value and amplitude of the associated phase.

### <span id="page-48-0"></span>**6 AMV: FP Arrival Map**

In the problem of layered model interpretation, wave field analysis and fitting a model are two sides of the process, in which DPU is responsible for work with seismic records while XTomo-LM serves as a means of interpretation. In order that both software systems work with the same data, observation geometry must be extracted from DPU Geometry Database and imported in an XTomo-LM project. If it is a modeling project, geometry is exported by the GDV as an SR file; if it is an inversion project, geometry is passed through an SRT file. The backward data transfer – from XTomo-LM to DPU – is realized as imaging of forward problem solution on a seismogram in a DPU project. The latter problem is solved by AMV. The shortcuts FP and fp are used for forward problem.

#### **Creation of FP-Map**

The AMV main menu command *View|Create FP Solution Map* launches module FP Map Builder, which, for given FP solution and seismogram, builds a database having the same structure as an arrival map. It is called *fp-map*. Module's main window is shown on fig. 1a. If fp-map for the seismogram was once built, the window displays XTomo-LM processing tree, in which the f-node used earlier as the source of FP solution, is selected and printed in bold. Otherwise, the tree window is empty, and the user has to select an XTomo-LM project using local folder browser button.After it is done, the module displays the project's processing tree.

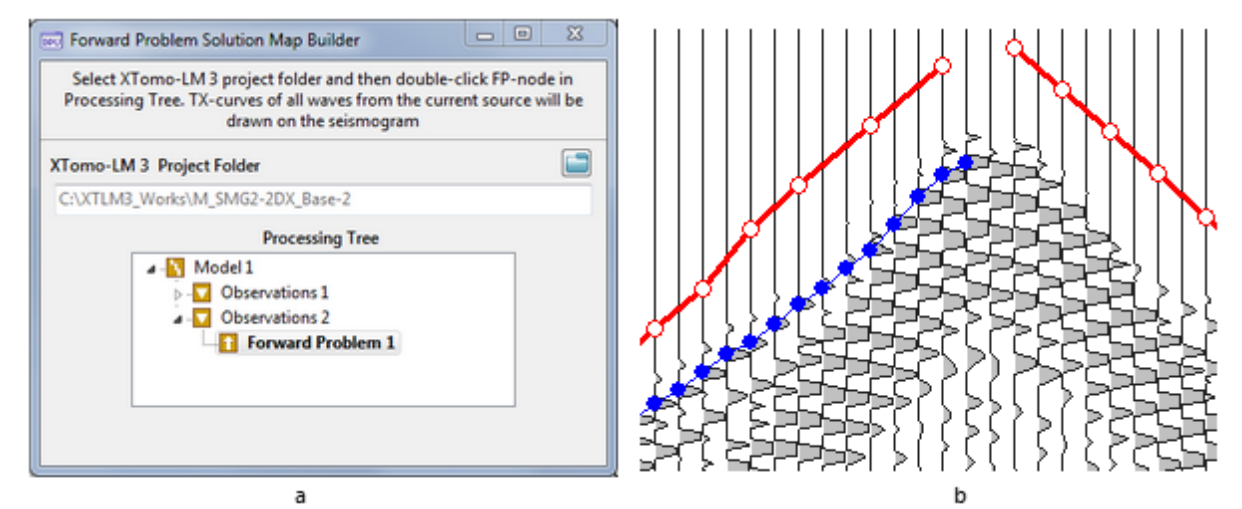

Fig. 1. Building and drawing fp-map: a – main window of FP Map Builder; b – a fragment of fp-map.

Once processing tree is displayed, the only thing the userhas to do is to double-click the required f-node. If operation is a success, the module is closed and fp-map is drawn on the AMV tablet (fig. 1b). FP Map Builder identifies the source and receivers in DPU and XTomo-LM projects by their IDs and line coordinates. if the source of the current seismogram is not found in the f-node ray catalog ormore than 10% of the receivers from ray catalog are not found in Geometry Database, the operation fails.

#### **Viewing fp-map**

Segments of fp-map are TX-curves. They are drawn with specific drawing attributes that are not used for picked segments. Segments of different waves are drawn with the same attributes and cannot be distinguished by view.However, there is a way to view any wave in fp-map, while the rest are hidden. It is explained below.

The *View|Create FP Solution Map* command has a duplicate toolbar button **.** The button has the down arrow which drops down the menu. The menu lists fp-map waves defined in the XTomo-LM project. Each command is a switch "show/hide". Thus, the menu works as a wave filter for fp-map. It is not supposed that wave lists of DPU and XTomo-LM projects somehow correspond to each other. The menu contains the *Show All Waves* command as well.

FP-mapcan be examined together with the picked map or without it. Each map can be shown or hidden using two switch commands of the *View* menu: *Hide Arrival Map* and *Show FP Solution Map*.

### <span id="page-49-0"></span>**7 AMV: Graphic Export**

Graphic export is organized in the same way as in XTomo-LM. First, set image features you want to have in exported file using AMV tools. Then apply the *File|Create Raster File* command to start the Raster Exporter module, executing the operation. Its main window is shown on fig. 1. The user job is to define additional properties of the would-be image.

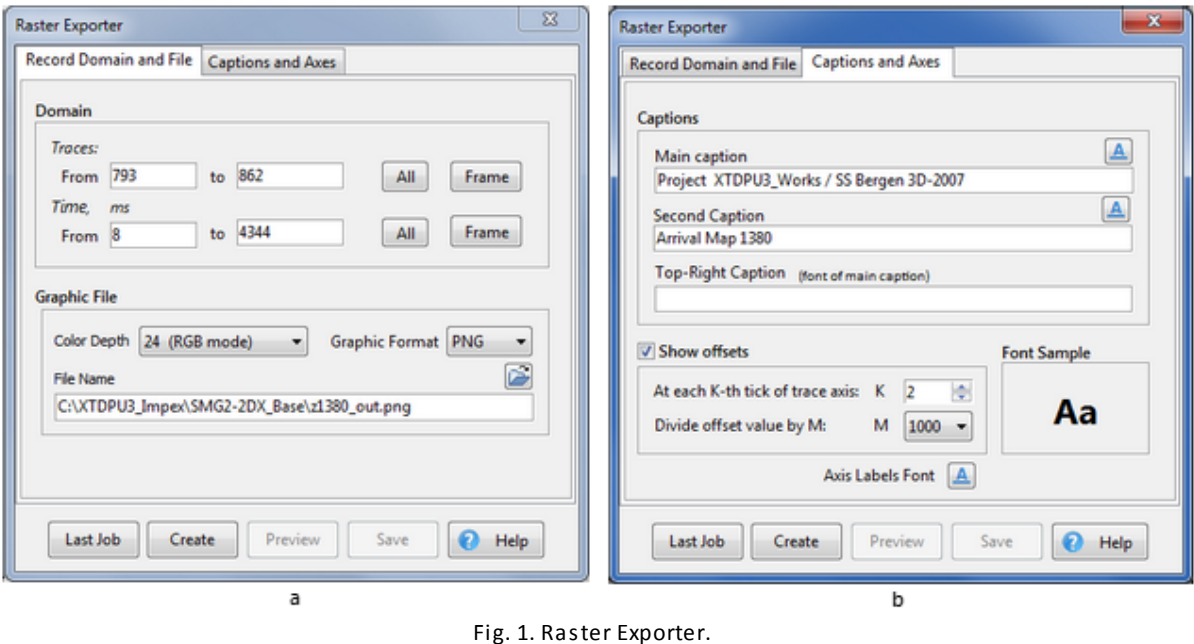

a – tab 1 (map domain, export file); b – tab 2 (headings, offsets, fonts).

On tab 1, the user defines map rectangle domain as well as format and path name of export file.

To define a domain means to specify its trace range and time range. By default, the domain coincides with the current record frame on the AMV tablet. The *All* and *Frame* buttons set trace and time ranges so as to produce the entire seismogramor the current frame, respectively.

The target graphic file can have one of the following formats: BMP, GIF, PNG, JPG. Color depth can be chosen as 1, 4, 8, 16 or 24 bits. The JPG format requires color depth 24. Format and file path name canbe selected after image is created and previewed.

Ontab 2 (fig.1b), the user defines optional image captions: main, second and top-right. Captions fonts can be adjusted using the buttons  $\blacktriangle$ . When the cursor hovers over the button, the panel Font Sample displays "Aa" printed with the selected font. If the Show Offsets flag is set, offsets will be printed along the trace number axis N. One defines the frequency of offset labels with respect to axis ticks and, optionally, scales offsets by dividing their values by a degree of 10. On fig. 1b offsets are printed at each second tick of the N axis, while offset values are divided by 1000.

After filling out the required dialog fields, one clicks on the *Create* button to start creating the image.After it is finished, the *Preview*buttongets enabled. Clicking onit, one canview the result displayed by the program fixed for viewing BMP files in Windows. If the view is OK, one selects the export file and clicks on*Save*.It is possible to save the created image in all available formats. The current job is automatically saved when the module shuts down. The *Last Job* button loads the last job of the previous module session.

### <span id="page-50-1"></span>**8 Picking Arrival Maps**

[Approach](#page-50-0) – [Methods of prediction and refinement](#page-51-0) – [Process of picking](#page-52-0) – [Elaboration](#page-52-1)

#### <span id="page-50-0"></span>**Approach**

Wave arrival is associated with signal phase. The user finds a (positive) phase on the record and point to it by a double-click. Then the arrival time  $T$  is defined by the first phase sample S, whose value is not less than *q·A*, where *А* is phase amplitude (maximal sample), *0 < q ≤ 1*. The program stores the arrival as point *(N, S)* on seismogram image. Here *N* is trace number. In the user interface, parameter *q*, called *first break factor*, is defined as percentage with the default value 100, which means that the arrival time corresponds to phase maximum.

The previous paragraph describes elementary action in the process of picking. One can then pass to the next trace and repeat the action and so on. One does just that, indeed, to pass through incoherent record block, but, normally, the *phase correlation* approach is applied. It is based on the fact that arrivals of the same wave have similar phase form on neighbouring traces, while arrival time changes in regular way. In other words, arrival time is *predictable.* Instead of programmatic analysis of phase shapes, usually unreliable and strongly dependant on the recording quality, DPUuses the following *interactive* procedure, based on geophysicist's ability to easily identify a phase lineup visually.

One finds a part of phase lineup and reports to the program its start and end phases *P<sup>i</sup>* and *P<sup>e</sup>* by double-clicks. *P<sup>i</sup>* and *P<sup>e</sup>* are called *checkpoints*. The program(1) defines arrivals at the checkpoints; (2) computes predicted arrivals times oneachintermediate trace; and (3) refines them to get true arrivals; (4) displays picked arrivals for approval. Simple and fast algorithms are used for prediction and refinement. The set of arrivals between checkpoints is called a *link*. A link is a part of a tx-segment.

#### <span id="page-51-0"></span>**Methods of Prediction and Refinement**

The user can select methods of prediction and refinement of arrival times from the options in table 1:

| Prediction method | Refinement method                    |
|-------------------|--------------------------------------|
| 1. Local          | 1. By nearest phase                  |
| 2. Linear         | 2. Maximal sample in search interval |
| 3. None           | 3. None                              |

Table 1. Methods of prediction and refinement

Each method of prediction (the first column) can be combined with a method of refinement (with one exception). The simplest and most frequently used prediction method is *linear*: predicted times on traces between  $P_i$  and  $P_e$  are defined by samples belonging to strait line joining arrivals at the checkpoints. The most natural way of refining the predicted time *T'*is to find the nearest phase and determine the arrival time as in the first paragraph of the section. This is refinement by *nearest phase.* Combination2-1canbe used inmost cases (it is highlighted intable 1). However, a number of necessary checkpoints may increase due to peculiarities of the record. That's why other methods are offered.

If record quality is low, phase shape changes significantly, and search of the nearest phase becomes problematic. In this situation, the refinement method 2 may prove to be a better choice. It works this way: if S' is the predicted sample on a trace, then the arrival is defined by the sample with maximal value in interval *[S' – m, S' + m]*, where *m* is a parameter. This interval is called *search interval*.

If aphase lineuphas significant curvature and the record is well-resolved (as refraction arrivals in near zone), *local* prediction is applied which is combined only with refinement method 1. The local method uses the end checkpoint  $P_e$  not for calculation of predicted times but only for testing. Predicted time *T'* on trace *N* is computed using arrival times on the *K* previous traces *N–1*, *N–2, …N–K.* The integer*K* whichis called *prediction base* is aparameter*.*

The prediction method 3 means that no prediction is used at all. A segment consists of the only point *(N, S)*, obtained at double-clicking on the phase as in the first paragraph. The refinement method 3 means that no refinement is done: arrival time is equal the predicted time. Combination 2-3 reduces phase correlation to linear interpolation between arrival times at checkpoints; it is used for passing through intervals of incoherent recording.

#### <span id="page-52-0"></span>**Process of Picking**

After the starting checkpoint is double-clicked, the picking is developing by steps, each step being initiated by double-clicking the next checkpoint, possibly, moving to the next frame, possibly increasing gain, while the phase lineup is perceptible (fig. 1). On each step, prediction times are calculated using the last and the previous checkpoints.

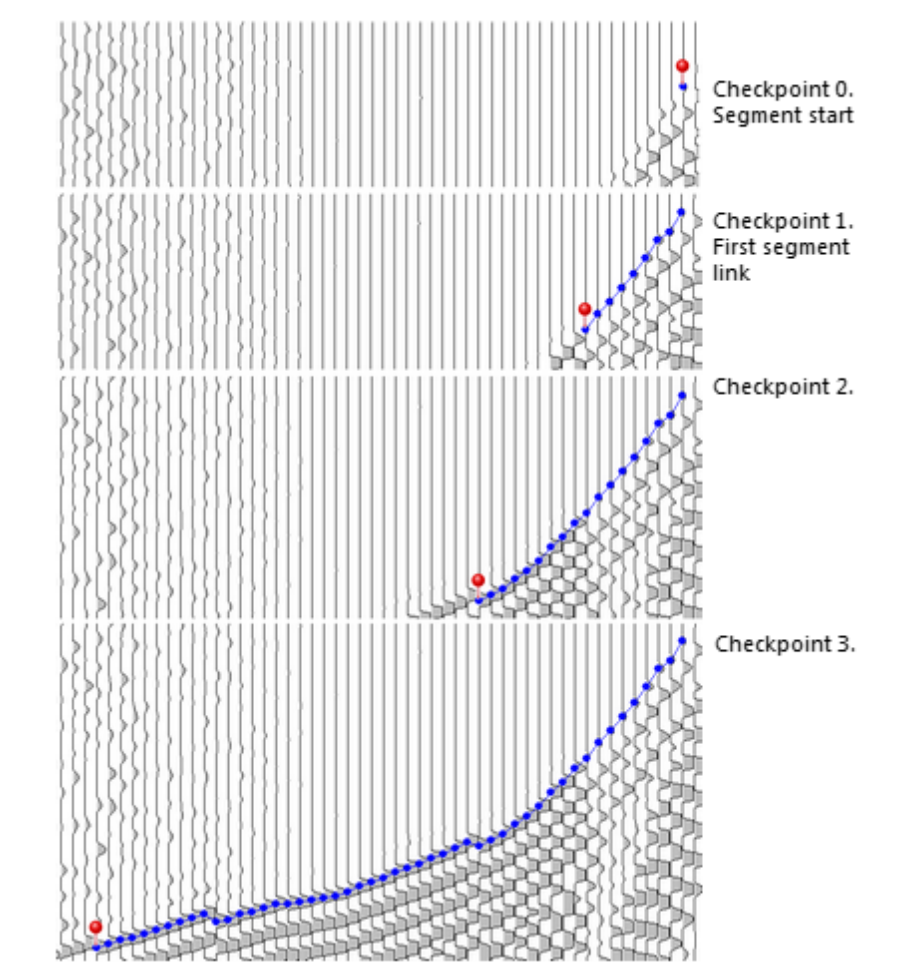

Fig. 1. Picking a segment. The red pin points to the last checkpoint. Record quality is not high, so checkpoints are set frequently enough.

#### <span id="page-52-1"></span>**Elaboration**

The following statements give further details of the process.

- 1. Before picking, the wave to which the future segment(s) belongs must be set.
- 2. Picking goes in the direction *from* the zero-offset trace. Arrival picked on this trace belongs to the segment heading to the right.
- 3. Record is shown in the mode when only positive phases are visible. All checkpoints must

be positive phases. Options of displaying negative phases and inverting signal are blocked.

- 4. Picking is performed within *picking session*, which begins with the *Start* command and ends by the *Save* or *Cancel* commands During session, one can change view and signal preprocessing options, cancel the last link and switch methods of prediction and refinement with the only exception (see p. 5). One should be careful about turning filtering on/off during session, because the filter used can shift phases.
- 5. Selecting method of prediction 3 (rejecting prediction) switches on the special picking mode:*picking a sequence of arrivals* as opposed to *picking a segment*. One cannot switch between the modes during session. Picking sequence can be called *picking by one arrival*. In this mode, each picked arrival is regarded as a separate segment.

### **9 Arrival Time Picker**

To understand the below text one has to be acquainted with [Picking arrival maps.](#page-50-1)

#### <span id="page-53-0"></span>**Module ATP**

The ATP module looks like Arrival Map Viewer and inherits all its functionality but the fp-map and graphic export features. Both programs can work with the same map: ATP carries out picking, while AMV provides for optimal map view. Changes made in the map become visible in AMV after applying the *View|Update* command.

ATP maintains the means of picking from and editing an arrival map. During work session, ATP provides for map backup: on the user command, it creates a copy of the current map and then, by another command, loads it to replace the current one. These commands can be found in the *File* menuand at left edge of the toolbar. A new sectionof mainmenu*Pick/Edit* contains ATP-specific commands.

Wave filter has an additional function in ATP. It is used for setting *target wave*, i.e. wave which is the object of an operation. For example, to define the wave owning segments to be picked, one has to set it as the target in Wave filter. Of course, target wave must be visible. To set target wave, select the *Mark as Target* command in the Wave filter popup menu. Target wave is highlighted with bold typeface.

#### **Picking Console**

This is a control panel for managing picking. It permits to select prediction and refinement methods and change picking parameters. As a floating panel, it can be invoked by the *Pick/Edit Arrivals|Display Picking Console* command.As a part of the main control panel, it is placed at the top. The upper console section Tracking method (fig. 1). contains, in the shortened form, [table](#page-51-0) [1](#page-51-0) of the previous section. Method selection is made by radio-buttons.

The method parameter section is just below. There are only two method parameters. For local prediction method 1-1, this is *Prediction base K*. The more *K* is, the more conservative (smoothing sharp changes) prediction is. For methods with refinement 2, *Search interval half -width* is displayed and modified on the panel.

Still below, the common parameters section is placed. There are two common parameters: maximal phase length in number of samples and first break factor. Maximal phase length is used to single out phases on the record. First break factor is explained [here](#page-53-0). The default value of 100 means that arrival time is defined by the maximal sample of the phase.

The picking toolbar at attached to console bottom. Commands matching the buttons are described in table 1. Fig. 1. Picking control panel.

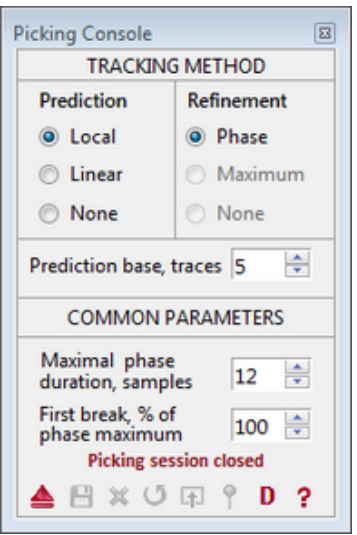

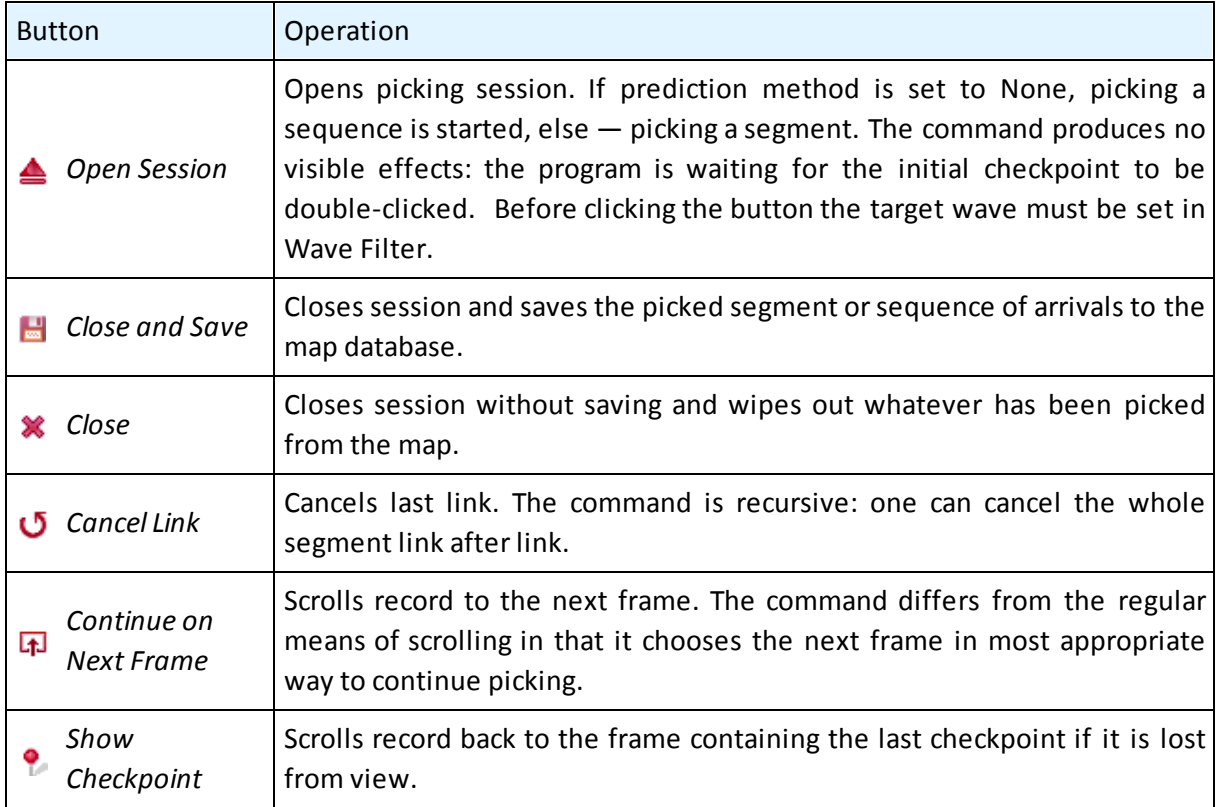

Table 1. Picking Console buttons.

The console buttons have their clone commands in the tablet context menu. Beyond session, only the *Start Session command* is visible, but once the session has begun, all of them appear in the menu.

#### **Errors of Picking**

If tracking the next link failed, ATP displays an error message. Error messages have non-standard view shown on fig. 2. There is a sort of arrow at the bottom-right corner that points exactly to the record point at which the error has been discovered.

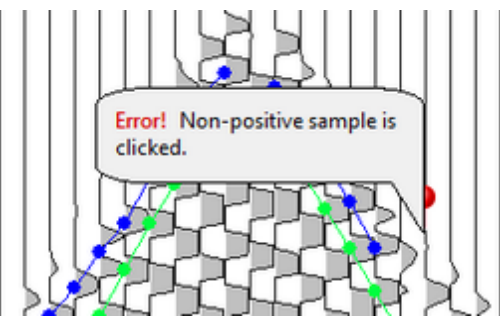

Рис. 2. Сообщение об ошибке считывания.

To hide the error message window, click on message text.

### <span id="page-55-0"></span>**10 Editing Maps**

To understand the below text one has to reread the section [Access to segments.](#page-46-3)

Editing is enabled beyond picking sessions. There are only two edit operations: changing wave and deleting. Both operations can work with following sets of arrivals: selected segments; a subsegment; segments associated with the same wave; all map segments. Commands relating to a selection are contained in the tablet popup menu. The rest can be found in the *Pick/Edit* section of main menu. Changing or replacing a wave means that arrivals participating in the operation will be associated with the target wave defined in Wave Filter. Therefore, before issuing the command, one has to set the required wave in Wave Filter using context menu. Table 1gives the detailed command description.

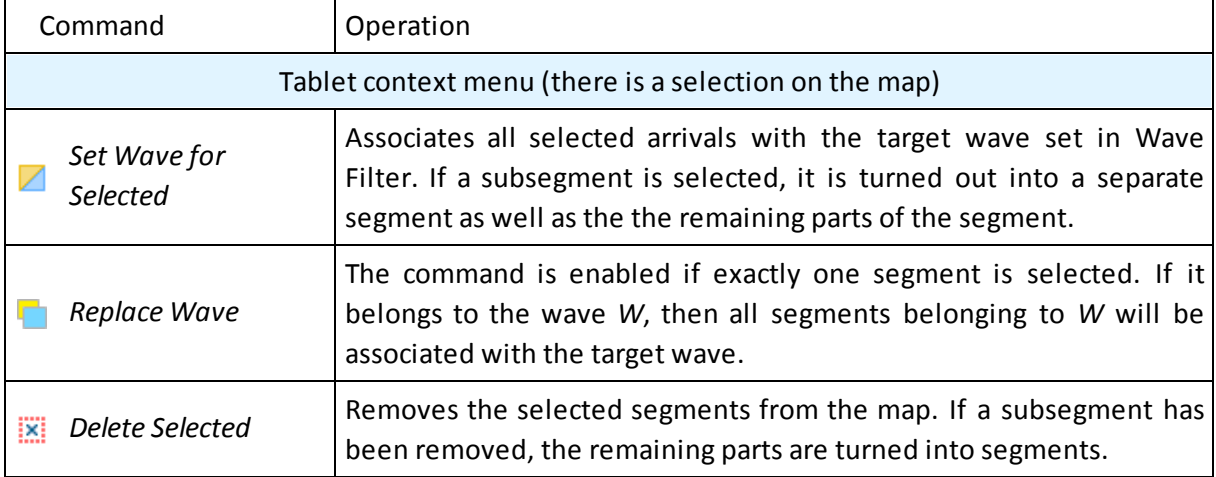

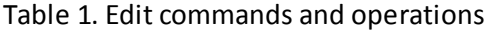

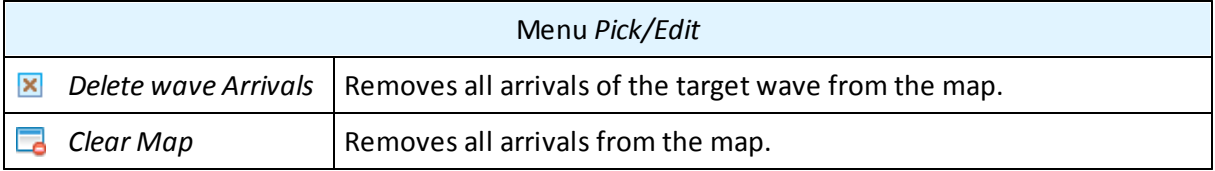

### **11 Importing Maps**

Arrival maps can be imported from another project if both are based on the same field seismograms, at least, in part. No correspondence between seismogram (and map) IDs in both projects is supposed. The import operation is important because it solves the problem of repeated picking from the same seismograms. For example, creating several projects (= variants of processing) of the same field data requires basic picking to be made in one project only. Map import is provided from projects of versions 3 and 2. Because ways of storing data in version 3 and 2 are different, the job is carried out by different modules. They are launched by different commands and have quite different "internals", but similaruser interface. That makes it sufficient to explain only the case of version 3.

Module Arrival Map Importer (AMI) is launched by the Arrival Maps/Import from DPU 3 Project main menu command. Its main window is shown on fig. 1.

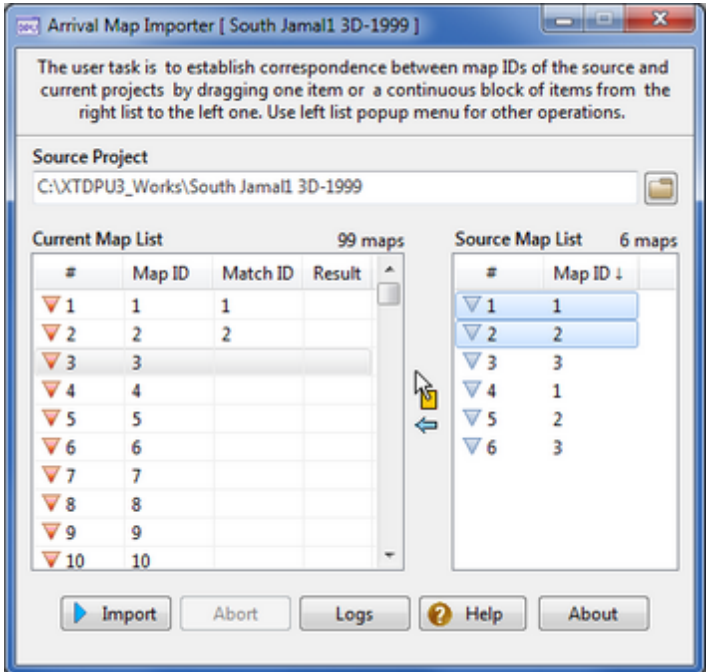

Fig. 1. Arrival Map Importer main window.

On the left, the full map list of the current project is shown. The first user action is to select the

source project. To do that, select the required project's folder in the local folder browser clicking onthe folderbutton. The list of non-empty maps of the source project appears in the right table. The user task is to determine (1) which IDs to import and (2) which IDs the imported map must have in the current project to refer the same seismograms.

Correspondence betweenmaps is showninthe columns *Map ID* and *Match ID* of the left list. The latter column is empty at program start. One must fill it, at least in part, with IDs from the right list. One does it by dragging an ID right to left and dropping it on the matching item. One can drag one item or a contiguous block of selected items. In the latter case, the mouse left button must be released over the starting item of the block in the left list.

The left list owns context menu with commands explained in table 1.

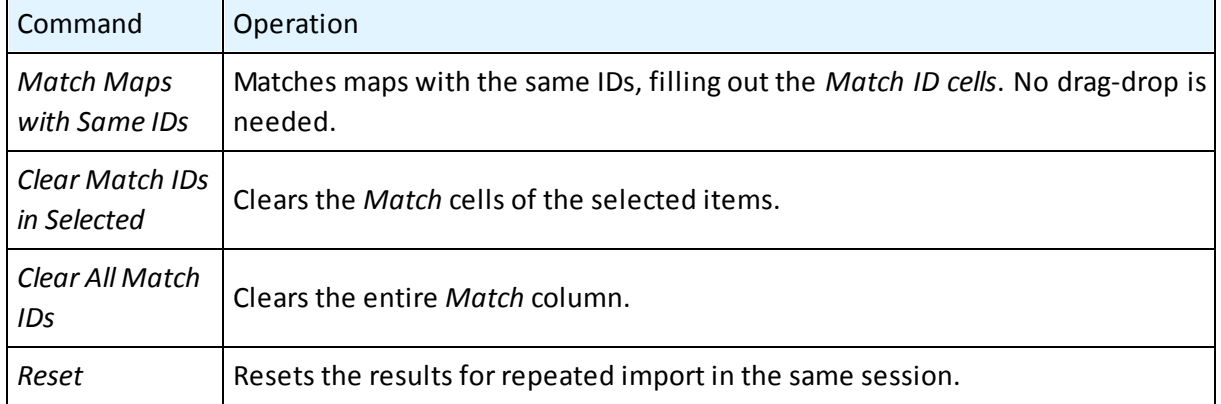

Table 1. Commands of the context menu of the current map list.

After matching map IDs, click on the *Import* button to start the operation. On termination, the *Result* columnwill contain"OK"or"Fail".If amapis not imported, the reason can be found in the operation log invoked by the *Log* button. Typical error arises from different project wave lists: a map to import contains a wave not found the current project wave list. In this case, the absent wave should be added, and import run anew.

### <span id="page-57-0"></span>**12 Exporting Maps**

In projects with 2.5D, 2D and Other 2D data observation kinds, arrival maps are exported to SRT files for input into XTomo-LM. In projects with 3D data, arrival maps are exported to #DT file which are imported by 3D tomography system Firstomo. Export is implemented by different modules. Project Manager launches appropriate module depending on dimension of data. The launching command is Arrival Maps | Export.

#### **Export to XTomo-LM**

The module's main menu is shown on fig. 1.

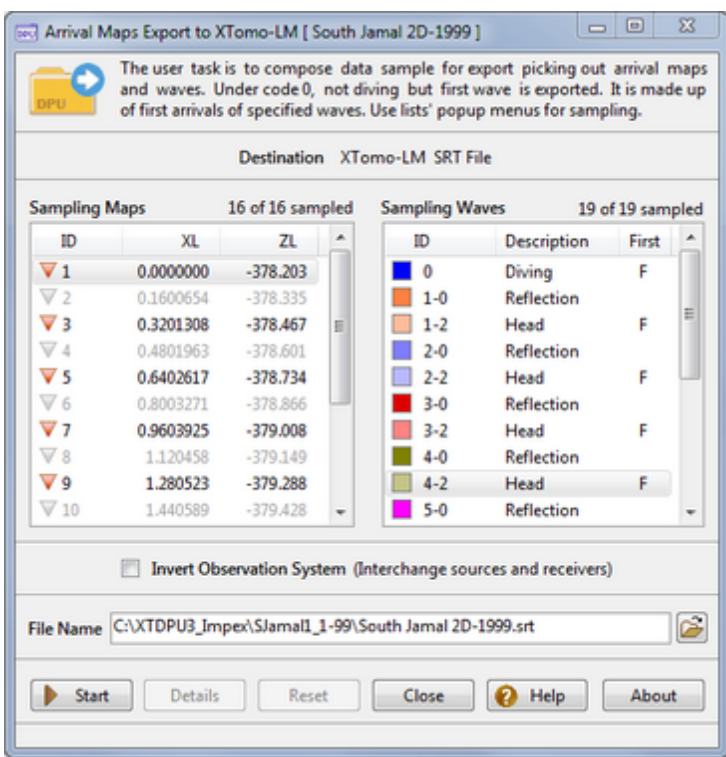

Fig. 1. Map Exporter to XTomo-LM

The user task is to define a sample of data to export. Objects for sampling are maps and waves. Additional option is inverting observation system. This means that in SRT file receivers will be used as sources and vice-versa. Including this option is caused by the rigid requirement for input seismic records to be common source seismograms. This restriction is discussed [here](#page-5-0).

#### **Sampling maps**

The maplist is displayed as list of sources with their line coordinates. By default, all maps are to be exported or, in other words, are included in the data sample. The user can judge on whether a map is included or not by its icon:  $\nabla$  means included,  $\nabla$  – excluded. Because the list allows multiple selection, anarbitrary subset of maps canbe included inthe sample using item selecting with the modifier keys Ctrl and Shift and the context menu commands (table 1).

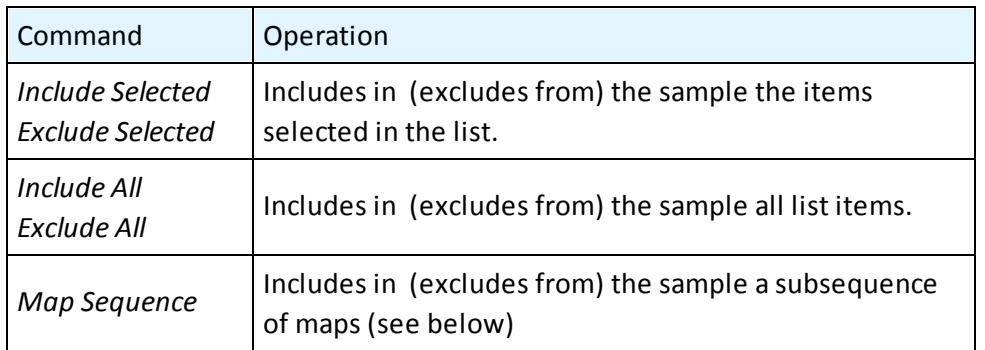

Table 1. Command of the map list context menu.

A double-click on an item toggles its state. The *Map Sequence* command invokes a dialog shown on fig. 2.

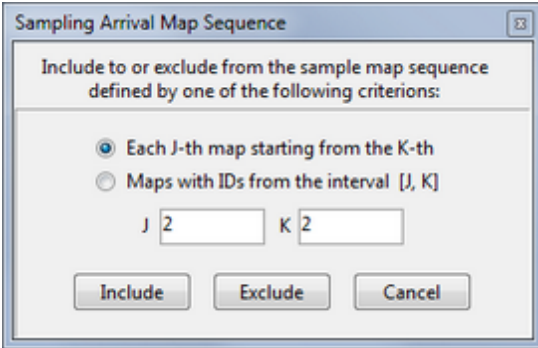

Рис. 2. Definition of map subsequence.

A sequence is defined either by the condition *Each J-th map, starting f rom the К-the* (this option is selected on fig. 2 with  $J = K = 2$ ), or by requirement of falling map FID into interval [J, K]. In both cases values of J and K are to be typed in the edit fields. The *Include* or *Exclude* buttons execute the operation. The *Include* command includes the sequence excluding nothing. The same way, strictly following its name, acts the *Exclude* command.

#### <span id="page-59-0"></span>**Sampling Waves. Export of First Wave**

The project wave list on the right allows selecting waves for export in similar way. However, the list view has additional feature: it presents the interface for export of first wave. According to what was said in section [Waves,](#page-9-0) first wave may consist of arrivals of waves of different origin. The user defines first wave makeup by setting the F flag in the *First* list column. That is done with a context menu command or a double-click on an item with the Alt key pressed. Such waves are called F-waves, for brevity. Diving wave is always an F-wave. The user must follow these guidelines:

- (1) if diving wave is included inthe sample, first wave is exported instead of diving;
- (2) first wave consists of arrivals of F-waves; a reflected or head F-wave contributes in first wave always, irrespective of whether it is included in the sample or not;
- (3) the export module forms first wave from arrivals of F-waves, *excluding second and later arrivals*.

It often happens that one picks several segments of the same wave from the same traces which differ in time. One does that just in case, putting off the final choice till the moment when technical work is finished. One has to keep in mind that when the wave is exported, and two or more wave arrivals are discovered on the same trace, *only the one with minimal time is exported*; the second and laterarrivals are ignored.

#### **Case of 3D observations**

In this case only first wave can be picked, therefore the export module displays only map list (fig. 3.). Sampling maps is similar to the case of 2D.

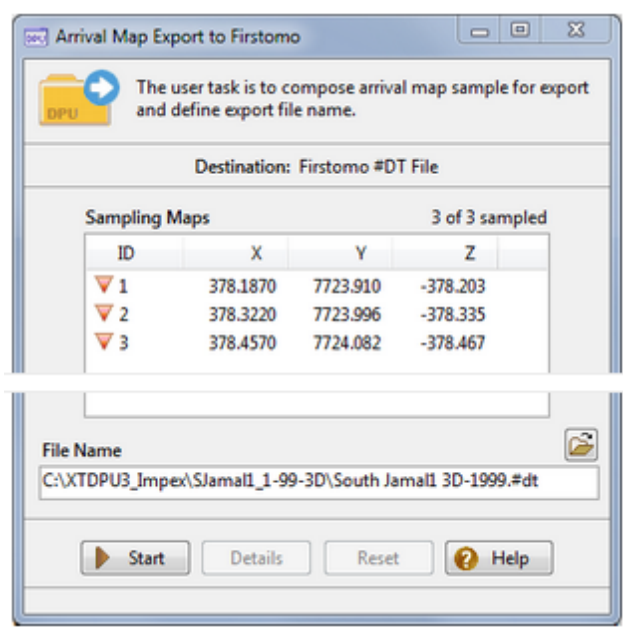

Fig. 3. Export of 3D data to to Firstomo.

#### **Executing. Secure Resolution**

A click on the *Start* button starts the export operation. It is performed so that maps are processed by concurrent threads, so the processing is fast enough. After it is finished with errors reported, the *Details* button displays additional information on errors. The *Reset* button switches the program in initial state allowing the user to repeat the operation.

In the cases of 2.5D and 2D profiling, the minimal distance between receivers exceeds the resolution value by the way of building line geometry. Theoretically, it is possible that adjacent traces match the receivers that are "glued together". The export module guarantees that arrivals breaking unambiguity of the observation system will NOT be written to the export file. Therefore, when the file is imported to XTomo-LM, the resolution errors will be excluded, if only xresolution in XTomo-LM project is no greater than in the DPU project.

### **13 Line Arrival Map**

#### **LAM**

LAMmeans Line Arrival Map in the user interface and the documentation. Line arrival map is a database combining all currently non-empty seismogram arrival maps. It is built for projects with 2.5D and 2D profiling data when the user needs a broader view at all picked arrivals for correct wave identification. Exploring LAM includes viewing the maps, comparing apparent velocity of segments, editing segments similar to ATP and exporting to XTomo-LM. Versions of LAMmay be created more than once during process of picking.

#### **LAM Tree**

DPU provides storing and access to any number of LAM versions. Project Manager represents them in the form of a tree. After the first version is created, LAM tree appears in Project Manager main window replacing arrival map list. Since then, to switch between LAM tree and arrival map list, use the *ArrivalMaps|ShowLine Map Tree* command ora couple of toolbarbuttons(fig.1).

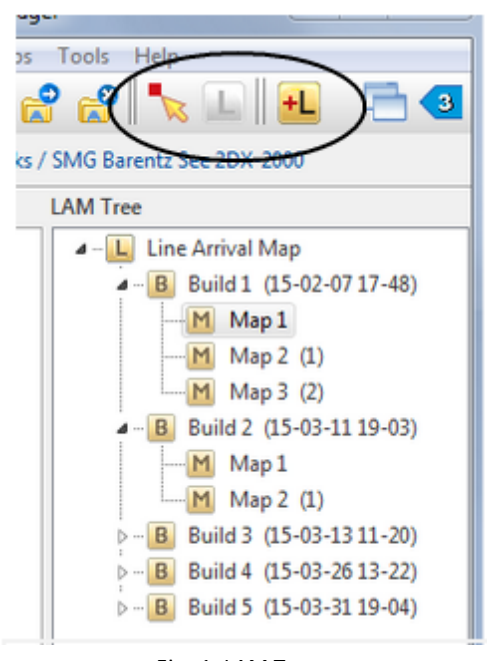

Fig. 1. LAM Tree. The Black contour outlines control buttons: *Switch to arrival map list*, *Switch to LAM tree*, *Create LAM build.*

The tree has three levels. The root node Linе Arrival Map is simply a heading without any functional load. The second level is occupied by *Build* nodes. Build is a LAM version, the result of new LAM building. It is created by the *ArrivalMaps|Build Line ArrivalMap* command. Builds are numbered automatically. After removing a build, its number is not used any longer.

The third level is populated with line arrival maps. The first mapof abuild is called *Map 1*. Because maps can be edited, the problem of maintenance of different map version arises. It is solved in the following way: each map can be copied, and editing may be continued in the copy. A map copy stays on the same level, but its name points to its source. Map names follow the pattern "Map  $N(P)$ ", where N is map ordinal number generated automatically, while P is parent map number. Thus, map hierarchy is supported at the expense of naming without growth number of levels. The first map Map 1 cannot be changed as an original of the build.

#### **LAM Tree Menu**

The set of the menu commands depends on the node selected, as shown in table 1.

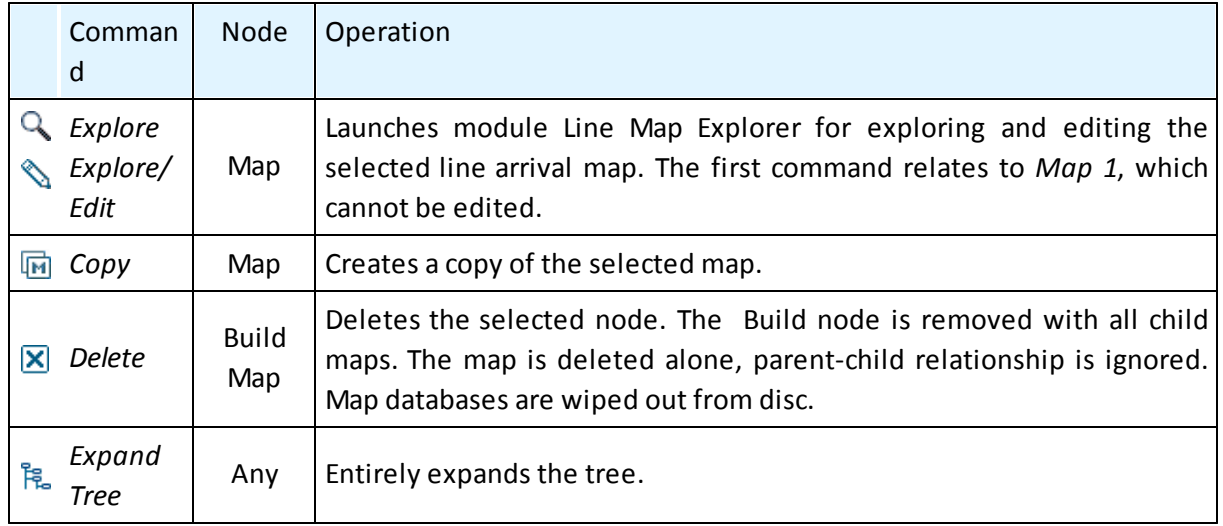

Table 1. Commands of LAM tree context menu

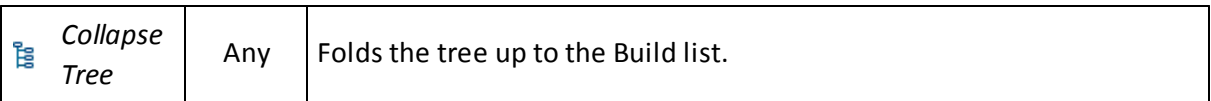

### **14 Exploring LAM**

[Module LME](#page-62-0) – [Filters](#page-63-0) – [Zoom](#page-63-1) – [First wave mode](#page-63-2) – [Information on selected segments](#page-63-3) – [Comparing apparent](#page-64-0) [velocities](#page-64-0) – [Edit operations](#page-65-0) – [Graphic export](#page-65-1) – [Export to XTomo-LM.](#page-66-0)

#### <span id="page-62-0"></span>**Line Map Explorer (LME)**

Graphic module LME displays the set of segments picked from all project seismograms on the tablet with horizontal axis  $X = XL$  (line coordinate) and vertical axis T (time in seconds). Module's main window is shown on fig. 1.

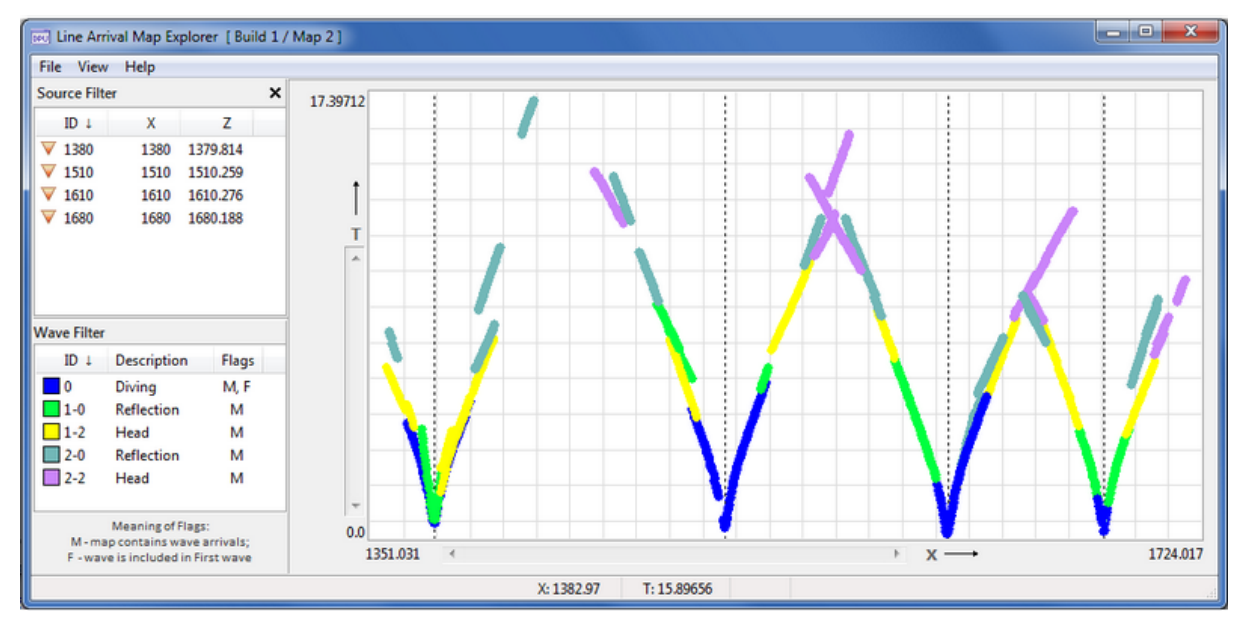

Fig. 1. Line Map Explorer main window.

The left panel displays source and wave lists. Each list is, functionally, a filter (see below). It can be hidden to let the tablet take up all the window client area. Segments are drawn with attributed of the waves they belong to. Vertical dotted lines pass through the shotpoints. They can be hidden using the *View* menu command. If one clicks on the tablet to the left of a vertical with the Alt key down, the matching source becomes the selected item in the source list.

In many features LME is similar to the other two graphic modules [AMV](#page-46-3) and [ATP:](#page-55-0) the same way of access to segments (selecting), the same editing operations, similar wave filters and so on. The fact that AMV and ATP draw segments over the seismogram image, while LME draws them on  $(X,T)$ plain, doesn't affect the basic similarity. On this reason, we limit ourselves to short LME overview lingering only over differences and new features.

#### <span id="page-63-0"></span>**Filters**

The source filter hides seismogram maps, corresponding to sources that are filtered off. A doubleclick on an item switches its state. Context menu commands hide/show segments pertaining to the selected items, or show only selected maps, or subsequence of maps (each second, each third, fourth or fifth).

The wave filter contains the additional Flags column. There are three flags: M, F and T. If a flag is set, a column cell displays its character. M means that a wave arrivals are found on the map; F means that awave arrivals are included infirst wave; T means that the wave is set as the *target* of an edit operation, as in ATP. Flags F and T are managed by the user with the help of context menu, while the Mflag is controlled by the program.

#### <span id="page-63-1"></span>**Zoom**

In AMV, image scale is defined by view options. In LME, rubber-band is used for magnifying the image, as in XTomo-LM. The rubber-band menu command *Zoom in* stretches the inside of rubberband so that it takes up the entire tablet. This works if there is at least one arrival inside the contour. The operation is recursive: it can be applied more than once to attain the necessary magnification. When magnified, the image can be scrolled within the tablet as a record frame in AMV: by scroll bars, by mouse wheel (horizontally – with Shift pressed) or by dragging an image point withCtrl pressed. To zoomout, use the tablet menu commands *Decrement Zoom* and *Zoom out =* Ctrl+Z. Usually one works with magnified image to make arrivals look separated from each other (they are simply not observable on fig. 1).

#### <span id="page-63-2"></span>**First wave mode**

LME can export first wave instead of diving in the same way as [Export](#page-59-0) [module](#page-59-0) does. Moreover LME allows the user to examine it on the tablet., if only diving wave is not filtered off. First wave makeup is defined by the F flags. Diving wave is always an F-wave. Other F-waves participate even if they are filtered off. To view first arrivals, one turns on the F mode by the main menu command *View|Show First Wave*. First arrivals are drawn over image in the select color without links. Links keep their native color and can point to component waves. When first wave is displayed, the wave filter is still enabled but not for diving wave. The same command hides first wave. Switching to F-mode deselects whatever has been selected on the map. Selecting is blocked in F-mode.

#### <span id="page-63-3"></span>**Information on Selected Segments**

It canbe obtained by the *Selected in Detail* command of the plotting pad context menu. It invokes the dialog that differs fromthat of AMV (fig.2).

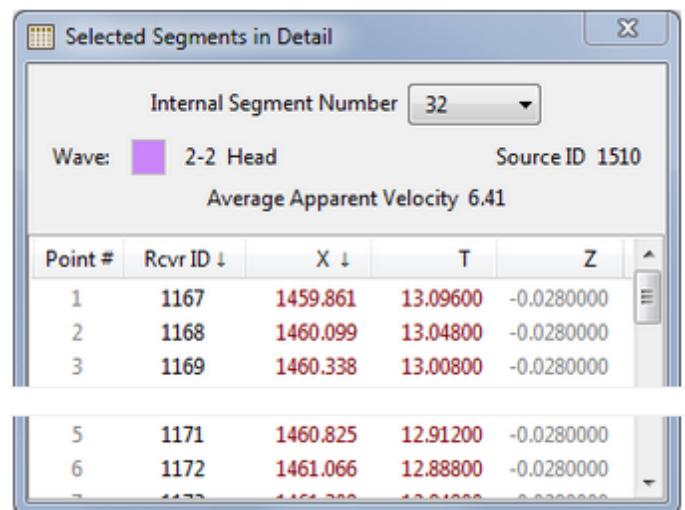

Fig. 2. Information displayed for each of the selected segments.

For each selected segment (their drop-down list is at the top), the following properties are displayed: internal segment number; wave it is associated with, source FID, average apparent velocity and list of arrivals. The latter is represented by a table with columns: arrival ordinal number (Point #), receiver ID(Rcvr ID), line coordinate XL(X), time (T) and z- coordinate (Z).

#### <span id="page-64-0"></span>**Comparing Segment Apparent Velocity**

.

This operation is especially useful for identification of head waves. During work session, LME supports the list of (sub)segments with their apparent velocities. The list is formed by the user. To add a segment to it, select a segment and apply the *Compare Apparent Velocity* command of the tablet context menu. It invokes the dialog *Apparent Velocity Compare List* (fig. 3).

|        |                            |     | Current Segment or Subsegment (#20) |          |                |  |
|--------|----------------------------|-----|-------------------------------------|----------|----------------|--|
| 1680   | $1 - 0$                    | D   | 0.30                                | 1682.463 | 1691.657       |  |
|        | <b>List for Comparison</b> |     |                                     |          |                |  |
| Source | Wave                       | Dir | Va                                  | $x_1$    | X <sub>2</sub> |  |
| 1380   | $2 - 0$                    | D   | 0.25                                | 1399.633 | 1409.342       |  |
| 1510   | $1-0$                      | R   | 0.19                                | 1479.768 | 1495.370       |  |
| 1610   | $1-0$                      | R   | 0.25                                | 1586.486 | 1604.914       |  |
| 1680   | $1-0$                      | R   | 0.30                                | 1669.368 | 1677.318       |  |

Fig. 3. Apparent velocity compare list.

Information on the segment is displayed in the line at the top. The line fields match the columns of the list. The button  $\frac{1}{T}$  adds the content of the line to the list. The list context menu allows sorting its items by source FID or wave ID and delete needless records. A subsegment can be added to the list too. First select a segment, then point subsegment x-range by rubber-band and apply the *Compare* command of the rubber-band menu.

#### <span id="page-65-0"></span>**Edit Operations**

As inATP, there are two operations: changing segment wave association and deleting. Operation objects are: a set of selected segments or a set of segments belonging to the same wave. Commands can be found in the tablet context menu. The *Set Wave for Selected* command associates the selected segments with the target wave marked by the T flag in the wave filter. The *Replacewave* command associates all segments, belonging to the same wave as the selected one, with the target wave. The *Delete Selected* command removes the selected segments from the map.

The service operation of turning subsegment into segment allows expanding the edit operations down to each arrival. To perform it, select a segment; then point x-range of the would-be subsegment by rubber-band anapply the *Turn Subsegmentinto Segment* command of the rubberband menu. It breaks the segment into two or three subsegments, one of which is the required.

#### <span id="page-65-1"></span>**Graphic Export**

The dialog forgraphicexport somewhat differs fromthat of AMV. It is invoked by the *File|Export Image* To Graphic File command. On tab 1 (fig. 4a), one defines a rectangle subdomain of the map in  $(X, T)$  coordinates. By default, it coincides with the  $(sub)$ domain in the plotting pad.

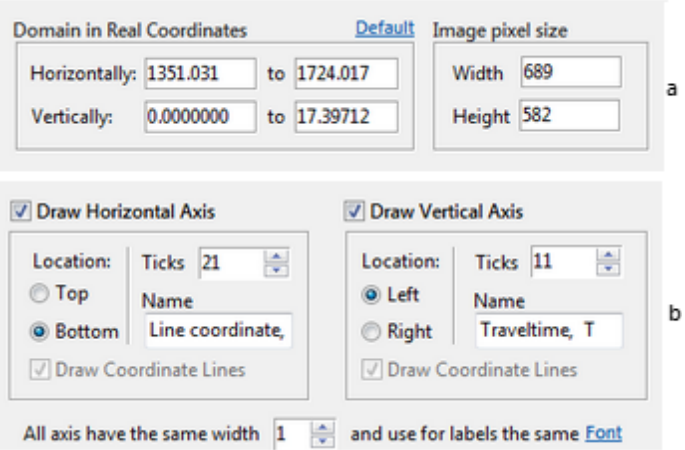

On the right panel, one defined the pixel size of the future image. By default, it coincides with the tablet size. Tab 2 is for setting axis properties and captions (fig. 4b). For example, horizontal axis has the following properties: the Draw Horizontal Axis flag (draw or not), Location (top or bottom), Ticks (numberof ticks), Name, axis pixel width and label font. The selected font can be viewed in hint widow of the *Font* hyperlink. Graphic formats and captions are defined as in AMV. Color depth is not set: it is equal to 24 bit. The control buttons and the order of user actions are the same as inAMV.

Fig. 4. Line arrival map export to graphic file. а – fragment of tab 1: subdomain of the map and pixel picture size; b – fragment of tab 1: setting axis properties.

#### <span id="page-66-0"></span>**Export to XTomo-LM**

LME implements export to XTomo-LM through creating an SRT file as an alternative to [seismogram](#page-57-0) [map](#page-57-0) [export.](#page-57-0) LME replaces sampling of sources and waves with filtering, so that data sample is defined by the state of source and wave filters. If diving wave is not filtered off, first wave is exported instead of the diving, and it must be displayed on the tablet before export. The export command is *File|Export Map to XTomo-LM SRT File*. Inverting the observation system is also available: before export, set the flag *File|Invert Observation System at Export*. Thus, exporting includes one to three actions:(1) set F-mode, if diving wave is checked; (2) set inversion flag in the File menu, if the observation system is to be inverted; (3) apply export command in the File menu.

# **Appendix: SEG-Y Headers**

## **1 File Binary Header Layout**

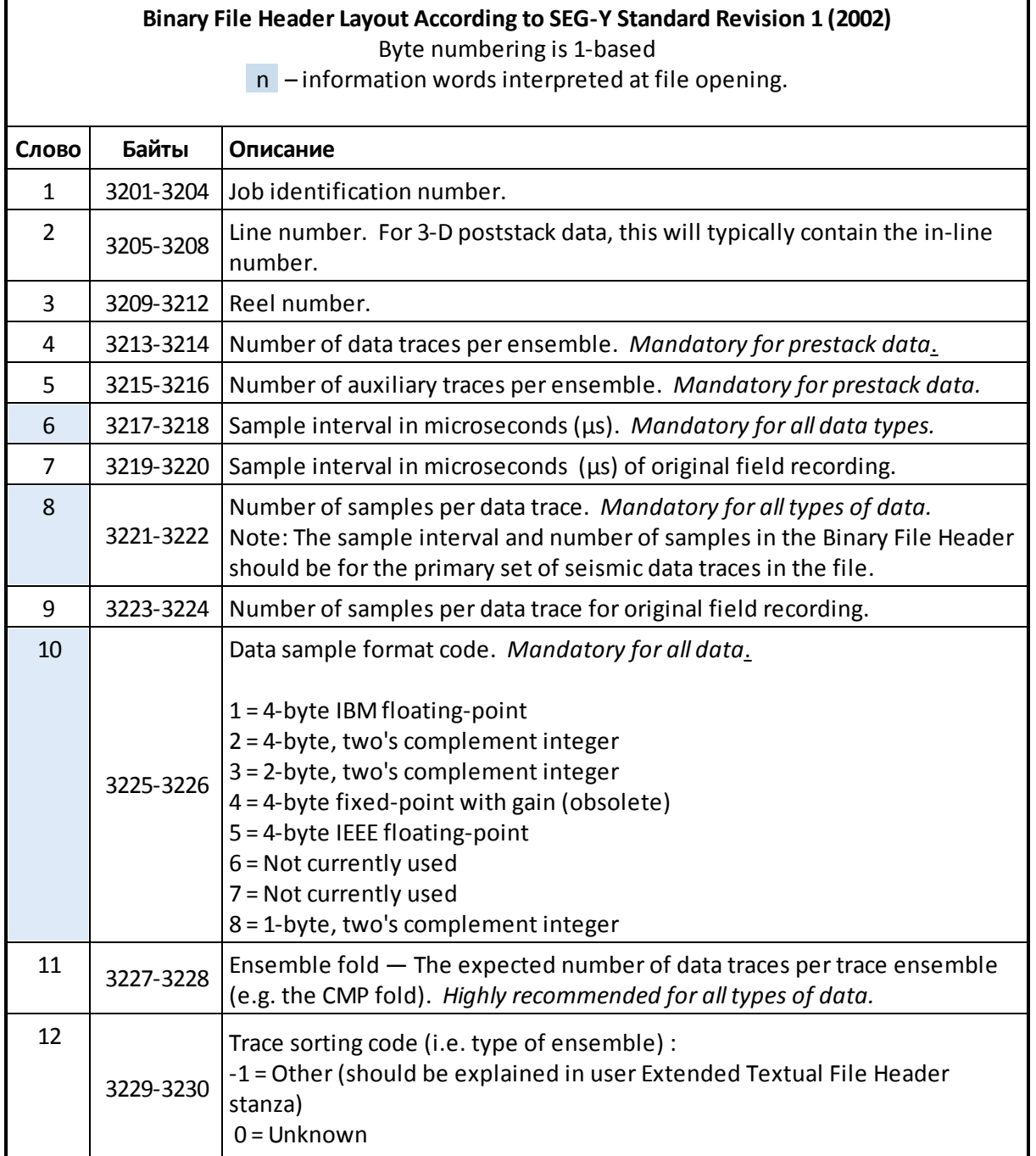

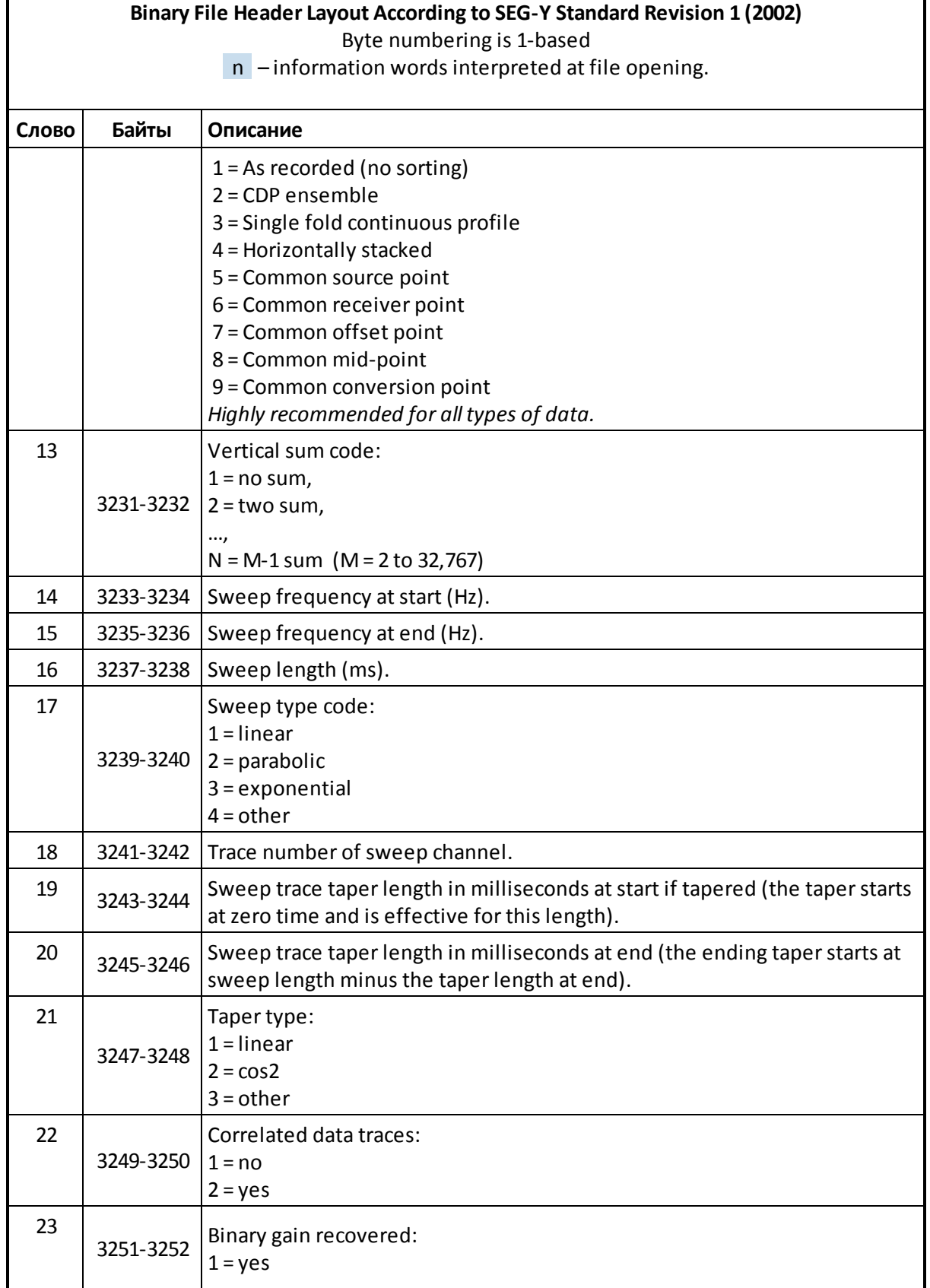

F

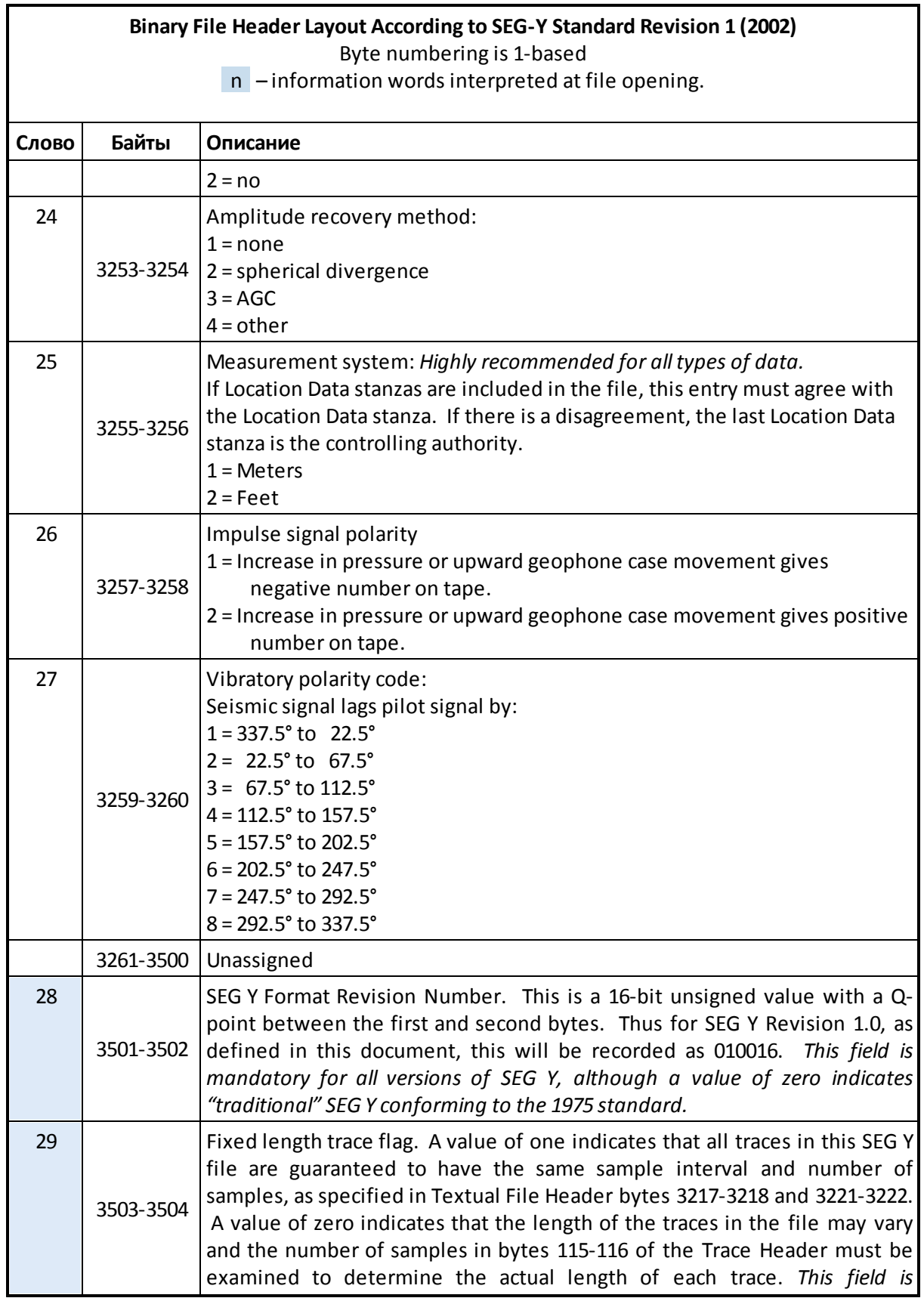

٦

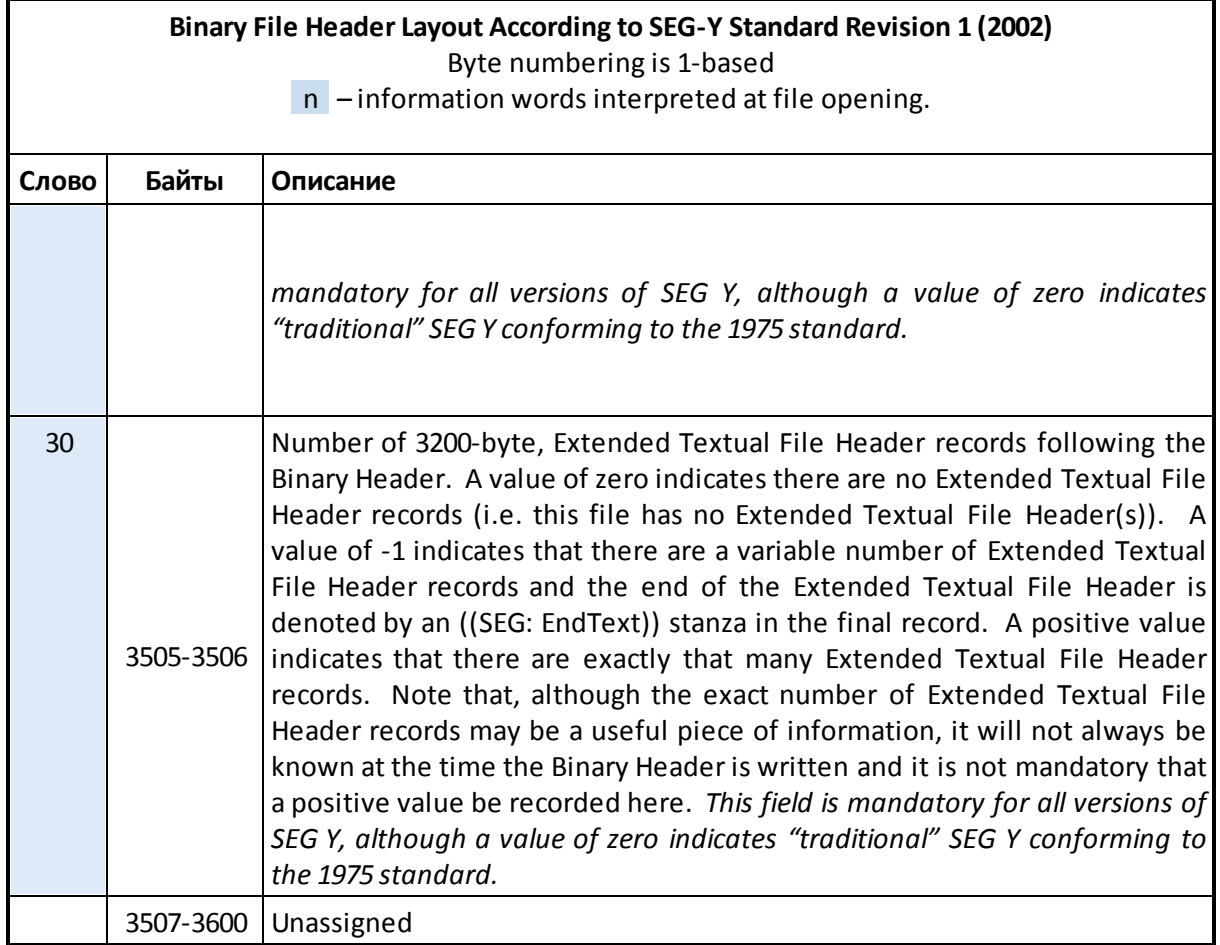

# **2 Trace Header Layout**

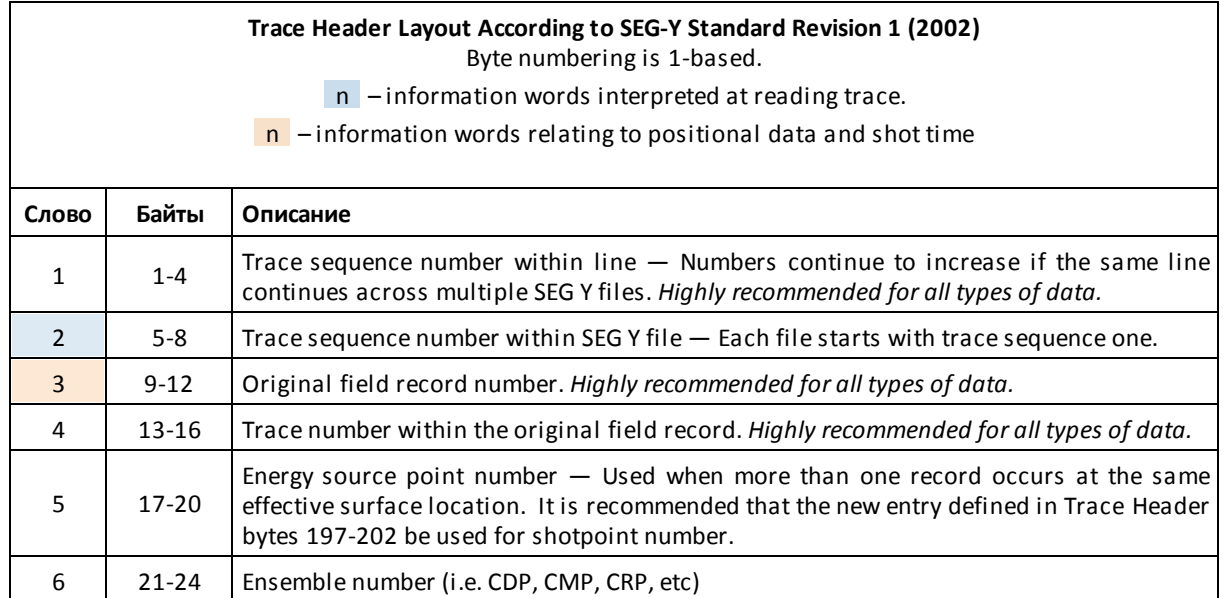

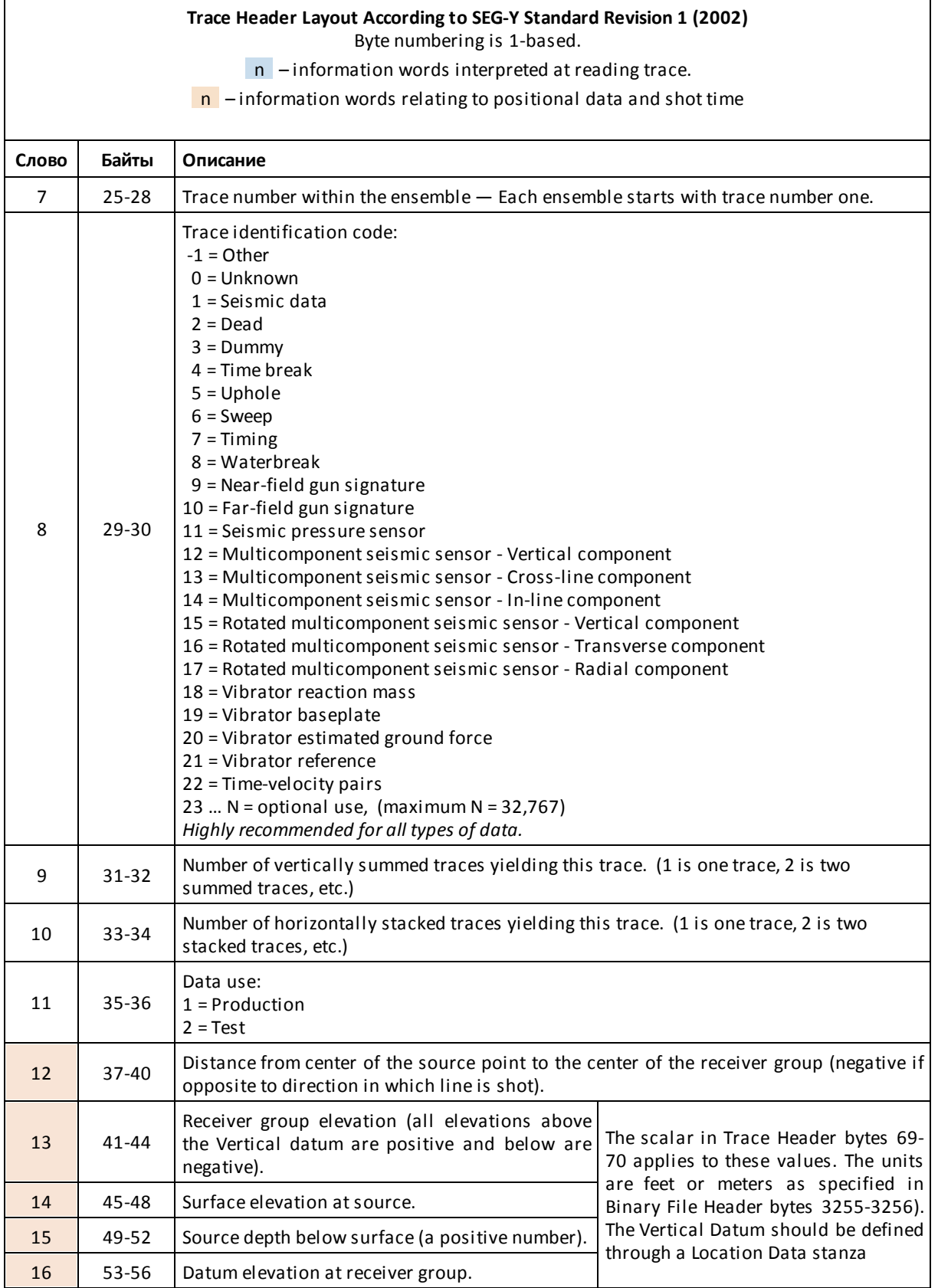
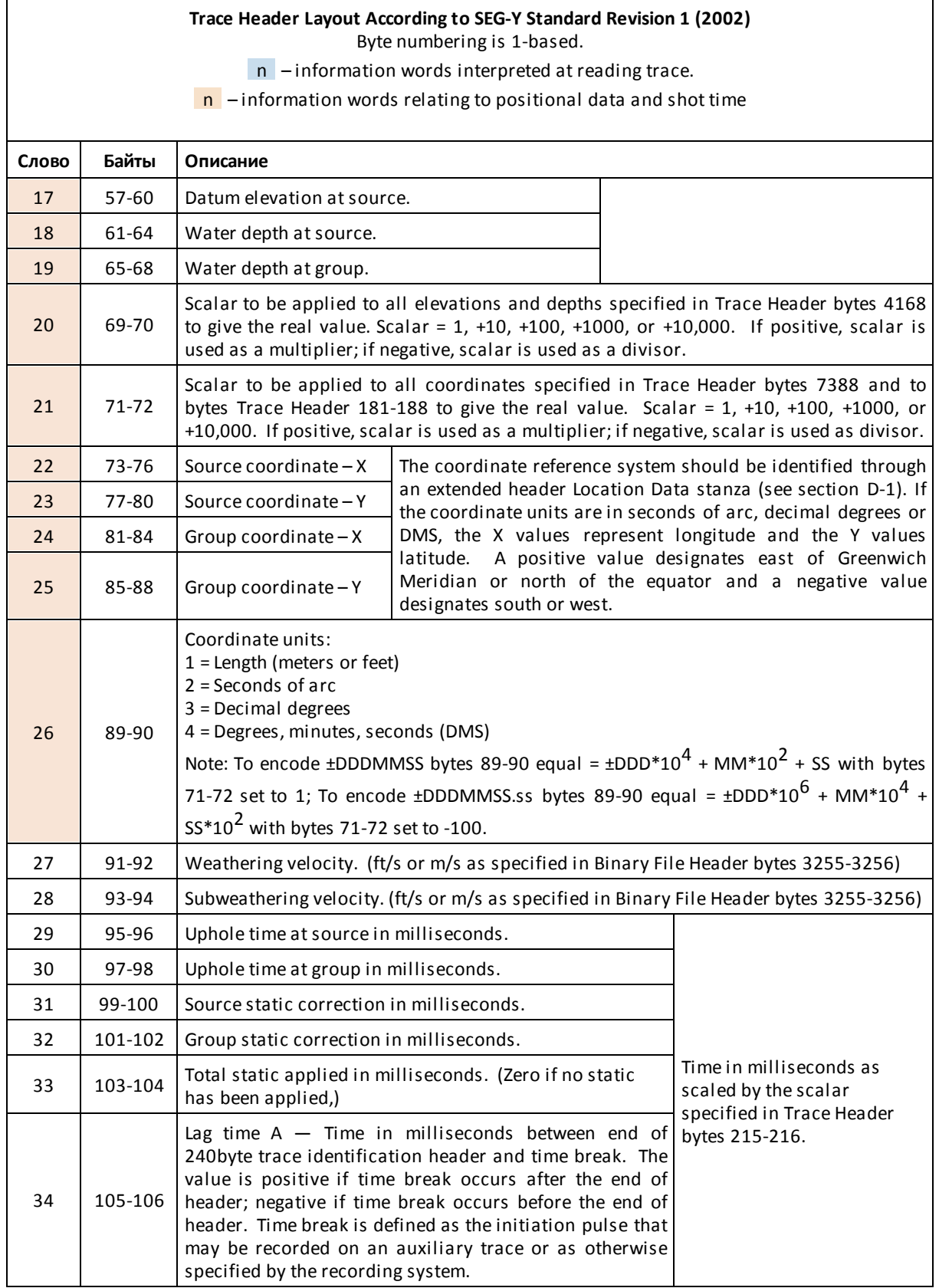

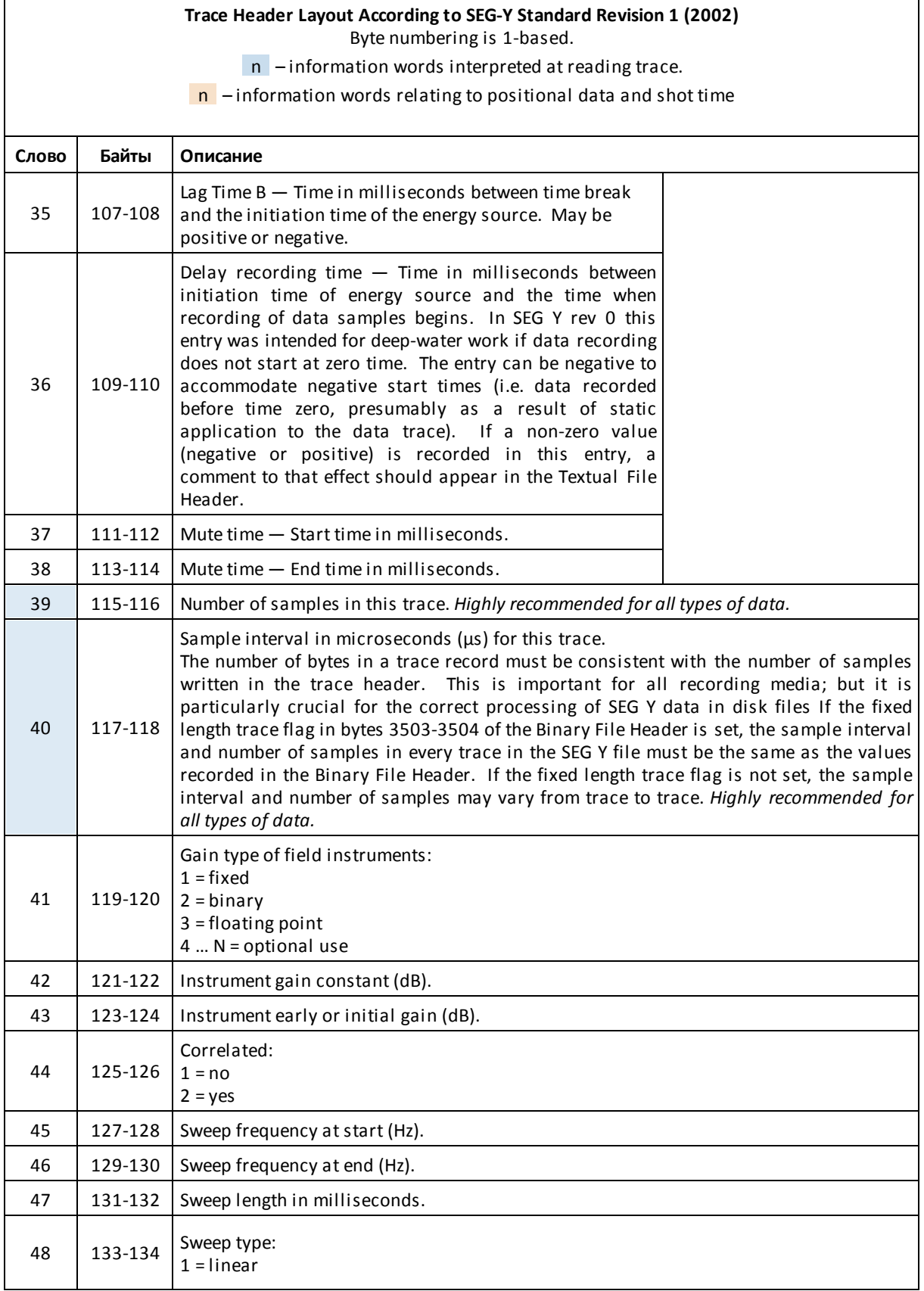

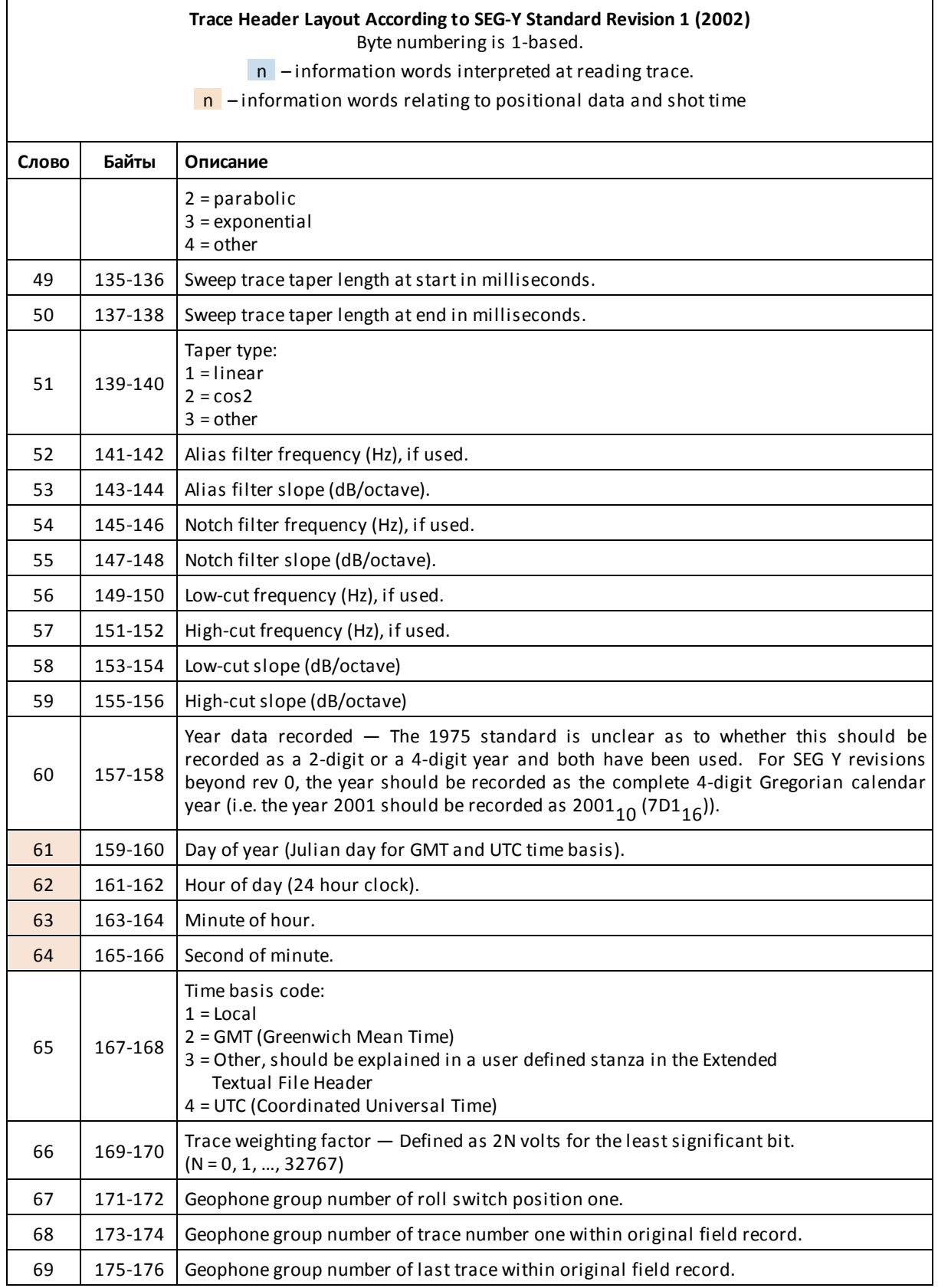

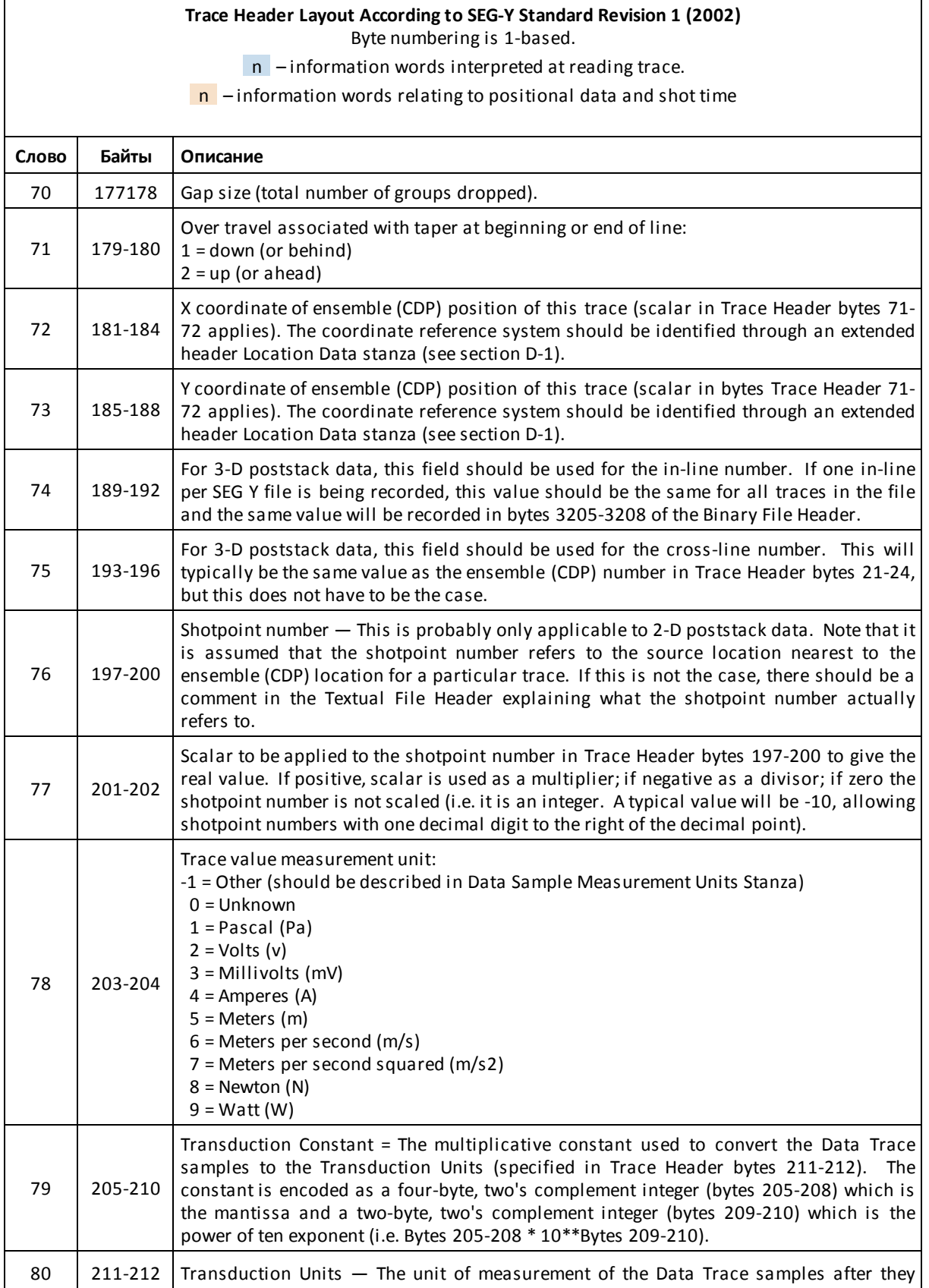

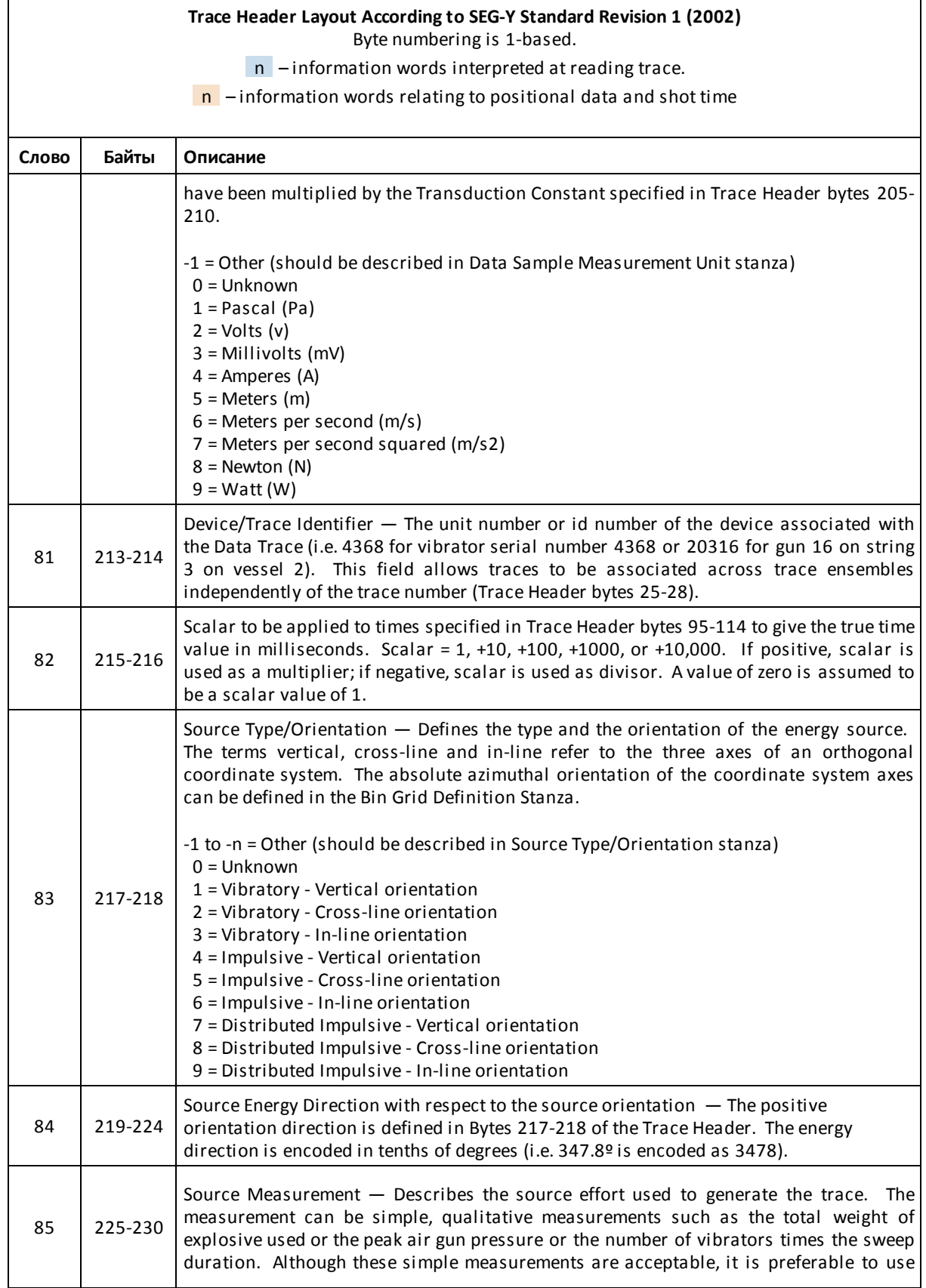

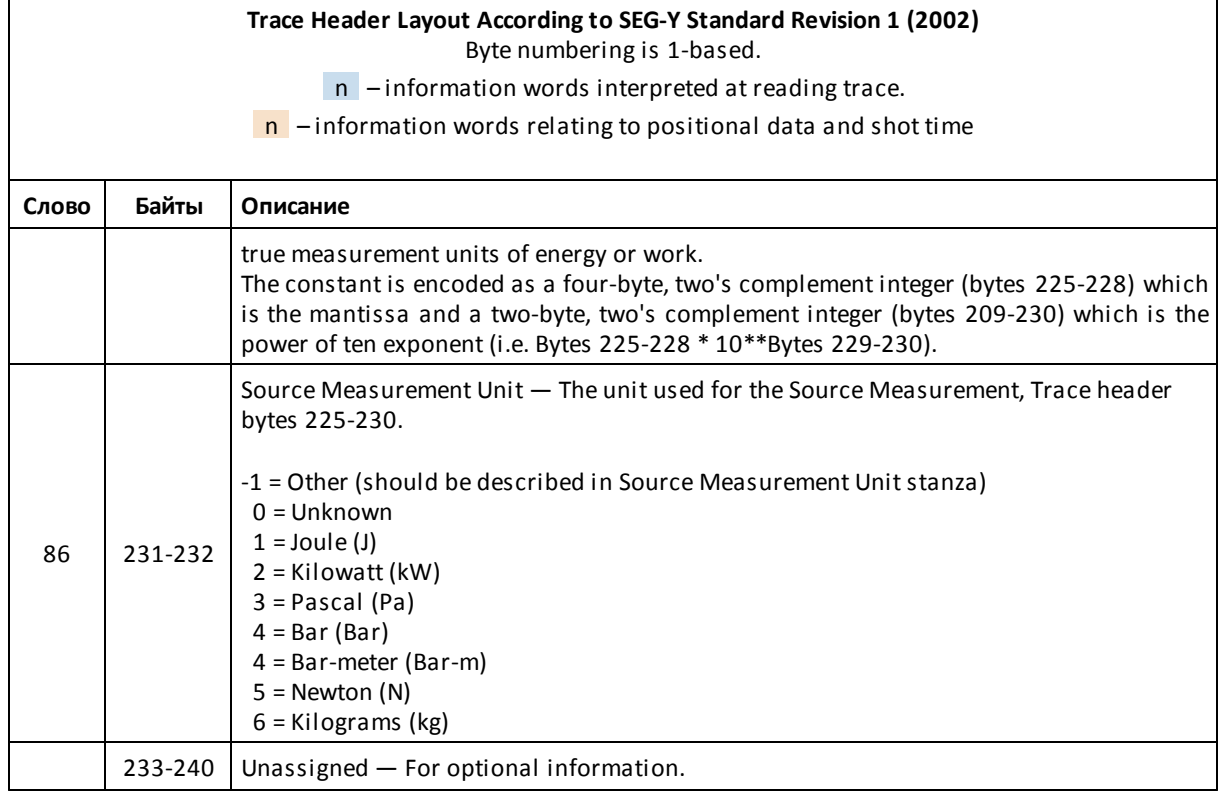

# **Index**

# **- 2 -**

2.5D profiling [3](#page-6-0) 2D profiling [3](#page-6-0)

# **- A -**

adding a project [22](#page-25-0) AGC [41](#page-44-0) amplitude equilization [41](#page-44-0) archive folder [4](#page-7-0) arrival map [3](#page-6-1) arrival maps [17,](#page-20-0) [33](#page-36-0) access [33](#page-36-1) drawing attributes [31](#page-34-0) editing [52](#page-55-0) export [54](#page-57-0) export to Firstomo [56](#page-59-0) export to XTomo-LM [54](#page-57-1) first wave export [56](#page-59-1) fp-map [45](#page-48-0) graphic export [46](#page-49-0) import [53](#page-56-0) list [33](#page-36-1) list menu [34](#page-37-0) picking [47](#page-50-0) rubber-band [43](#page-46-0) rubber-band menu [43](#page-46-0) segment drawing attributes [36](#page-39-0) selecting segments [44](#page-47-0) signal preprocessing options [40](#page-43-0) view options [39](#page-42-0) wave replacement [32](#page-35-0)

## **- B -**

build [57](#page-60-0)

## **- C -**

checkpoint [47](#page-50-1) common folders [4,](#page-7-0) [18](#page-21-0)

## **- D -**

drawing attibutes [31](#page-34-0)

## **- E -**

export #DT [54](#page-57-0) SLS [28](#page-31-0) source line coordinates [28](#page-31-0) SR [28](#page-31-0) SRT [54](#page-57-0) SSR [28](#page-31-0) **- F**  file RLN [14](#page-17-0) SEG-Y/PC [9](#page-12-0) SLS [28](#page-31-0) SR [28](#page-31-0) SSR [11,](#page-14-0) [28](#page-31-0) SSR(m) [11](#page-14-0) first break [47](#page-50-1) first wave [7](#page-10-0) export [56](#page-59-1) forward problem arrival map [36](#page-39-1) fp-map [45](#page-48-0) frame [35](#page-38-0) **- G -** Geometry Database [14,](#page-17-0) [20,](#page-23-0) [24](#page-27-0)

## **- H -**

header information word [9](#page-12-0)

## **- I -**

import-export folder [4](#page-7-0) increment [41](#page-44-0) inverted observation system [2](#page-5-0)

## **- L -**

LAM [57](#page-60-1) LAM Tree [57](#page-60-0) layered model [3](#page-6-1) line arrival map [3,](#page-6-1) [57](#page-60-1) build [57](#page-60-0) comparing apparent velocity [61](#page-64-0)

line arrival map [3,](#page-6-1) [57](#page-60-1) exploring [59](#page-62-0) export to XTomo-LM [63](#page-66-0) line arrival map [60](#page-63-0) tree [57](#page-60-0) line coordinates [6](#page-9-0) line geometry [4,](#page-7-1) [24](#page-27-0) changing the origin [28](#page-31-1) line stations [6](#page-9-1) link [47,](#page-50-1) [49](#page-52-0)

## **- M -**

Magnifying Glass [43](#page-46-1) main control panel [43](#page-46-2) module [4](#page-7-2) AMI (Arrival Map Importer) [53](#page-56-0) AMV (Arrival Map Viewer) [35](#page-38-0) ATP (Arrival Time Picker) [50](#page-53-0) GDV (Geometry Database Viewer) [24](#page-27-0) LME (Line Map Explorer) [59](#page-62-0) Wave Manager [30](#page-33-0)

#### **- N -**

normalizing [41](#page-44-0)

#### **- O -**

Other 2D observations [3](#page-6-0)

#### **- P -**

phase correlation [3](#page-6-1) phase lineup [3](#page-6-1) picking [48](#page-51-0) picking a segment [49](#page-52-1) picking a sequence [49](#page-52-1) picking arrivals approach [47](#page-50-1) arrival time [47](#page-50-1) checkpoint [47](#page-50-1) errors [52](#page-55-1) first break [47](#page-50-1) link [47,](#page-50-1) [49](#page-52-0) methods [48](#page-51-0) parameters [50](#page-53-1) phase correlation [47](#page-50-1) picking console [50](#page-53-1)

prediction [47,](#page-50-1) [48](#page-51-0) prediction base [48](#page-51-0) refinement [47,](#page-50-1) [48](#page-51-0) session [49](#page-52-1) picking console [50](#page-53-1) plotting pad [35](#page-38-0) prediction [47](#page-50-1) prediction base [48](#page-51-0) project archive file [23](#page-26-0) backup copy [23](#page-26-0) creation [18](#page-21-1) creation errors [20](#page-23-1) deactivated [16,](#page-19-0) [20,](#page-23-1) [22](#page-25-1) extracting from archive file [23](#page-26-0) Field Observation Kind [18](#page-21-1) icon [16](#page-19-0) Positional Data Source [18](#page-21-1) properties [21](#page-24-0) scaling factors [18](#page-21-1) wave list [30](#page-33-1) project list menu [21](#page-24-1) Project Manager [4,](#page-7-2) [15](#page-18-0) list of active modules [17](#page-20-1) main menu [16](#page-19-1)

# **- Q -**

quasi-projection [5](#page-8-0)

#### **- R -**

refinement [47](#page-50-1) registering seismograms [18](#page-21-2) resolution [6](#page-9-1)

#### **- S -**

scaling factors [9](#page-12-1) secured resolution at export [57](#page-60-2) segment [3](#page-6-1) SEG-Y/PC [9](#page-12-0) seismic record frame [35](#page-38-0) moveing along [35](#page-38-0) scroll [35](#page-38-0) signal preprocessing options [36](#page-39-2) view options [36](#page-39-2)

76

seismic record view parameters [36](#page-39-2) viewing [35](#page-38-0) seismograms registering [18](#page-21-2) session [49](#page-52-1) SSR [11](#page-14-0) SSR(m) [11](#page-14-0) static corrections [27](#page-30-0) statics [4](#page-7-3)

# **- T -**

tablet [35](#page-38-0) target wave [50](#page-53-0) temporary wave code [8](#page-11-0) tx-segment [3](#page-6-1)

## **- V -**

vertex [35](#page-38-0) View Options Console [42](#page-45-0)

## **- W -**

wave code [7](#page-10-1) conveted [7](#page-10-0) diving [7](#page-10-0) first [7](#page-10-0) head [7](#page-10-0) monotype [7](#page-10-0) reflection [7](#page-10-0) temporary code [8](#page-11-0) Wave Filter [43](#page-46-3) wave list [30](#page-33-1) waves [3](#page-6-1) working folder [4](#page-7-0)